# alvaco

### CMeX50 Users Manual English

1050062-CMeX50 Wireless M-Bus Receiver

The CMeX50 is a Wireless M-Bus Receiver handling up to 800 wireless M-Bus slaves. The CMex50 complies with the OMS standard and operates in the wireless M-Bus mode T1, C1 and S1

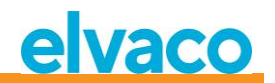

## <span id="page-1-0"></span>**Contents**

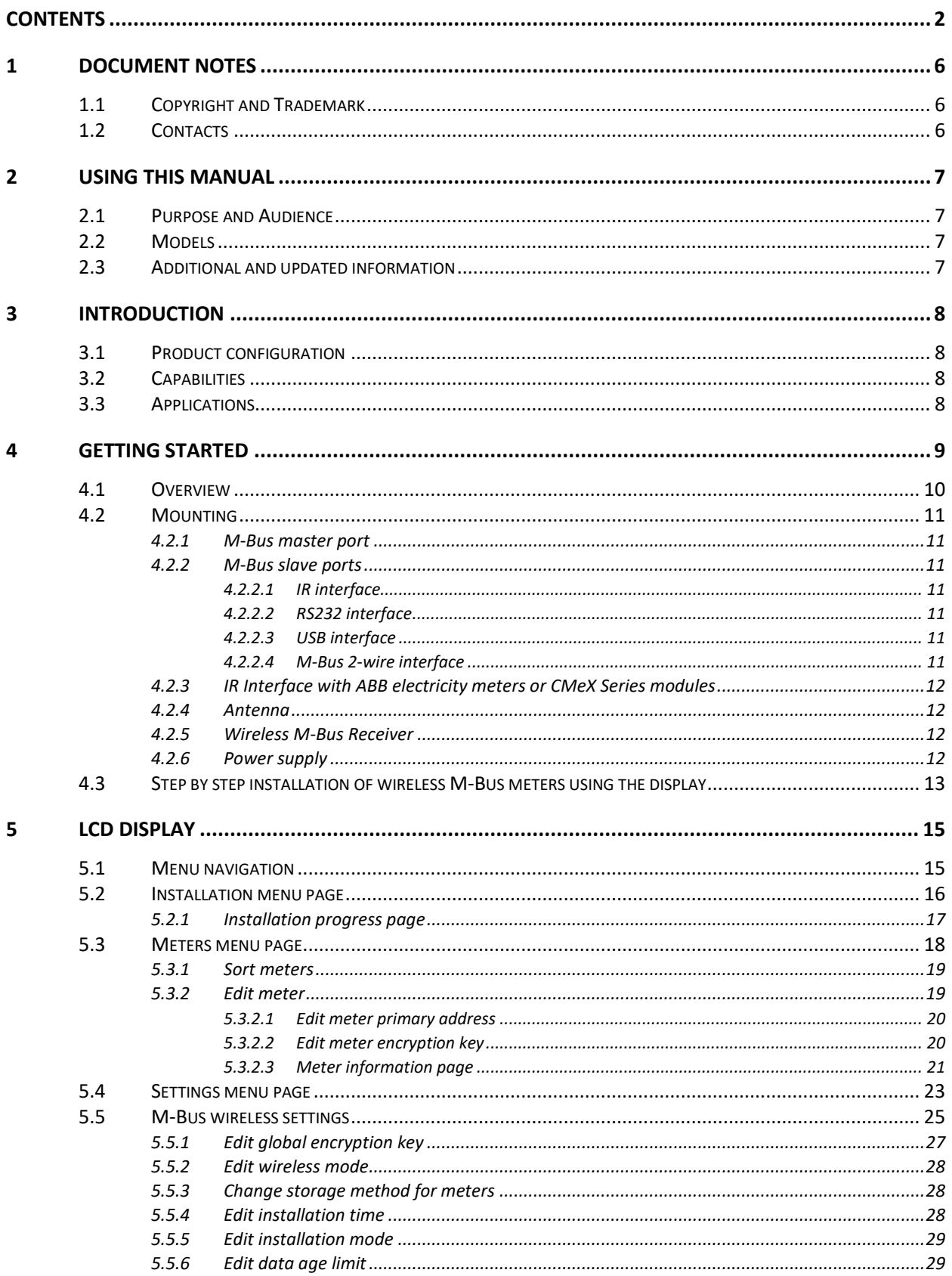

 $\boldsymbol{6}$ 

# elvaco

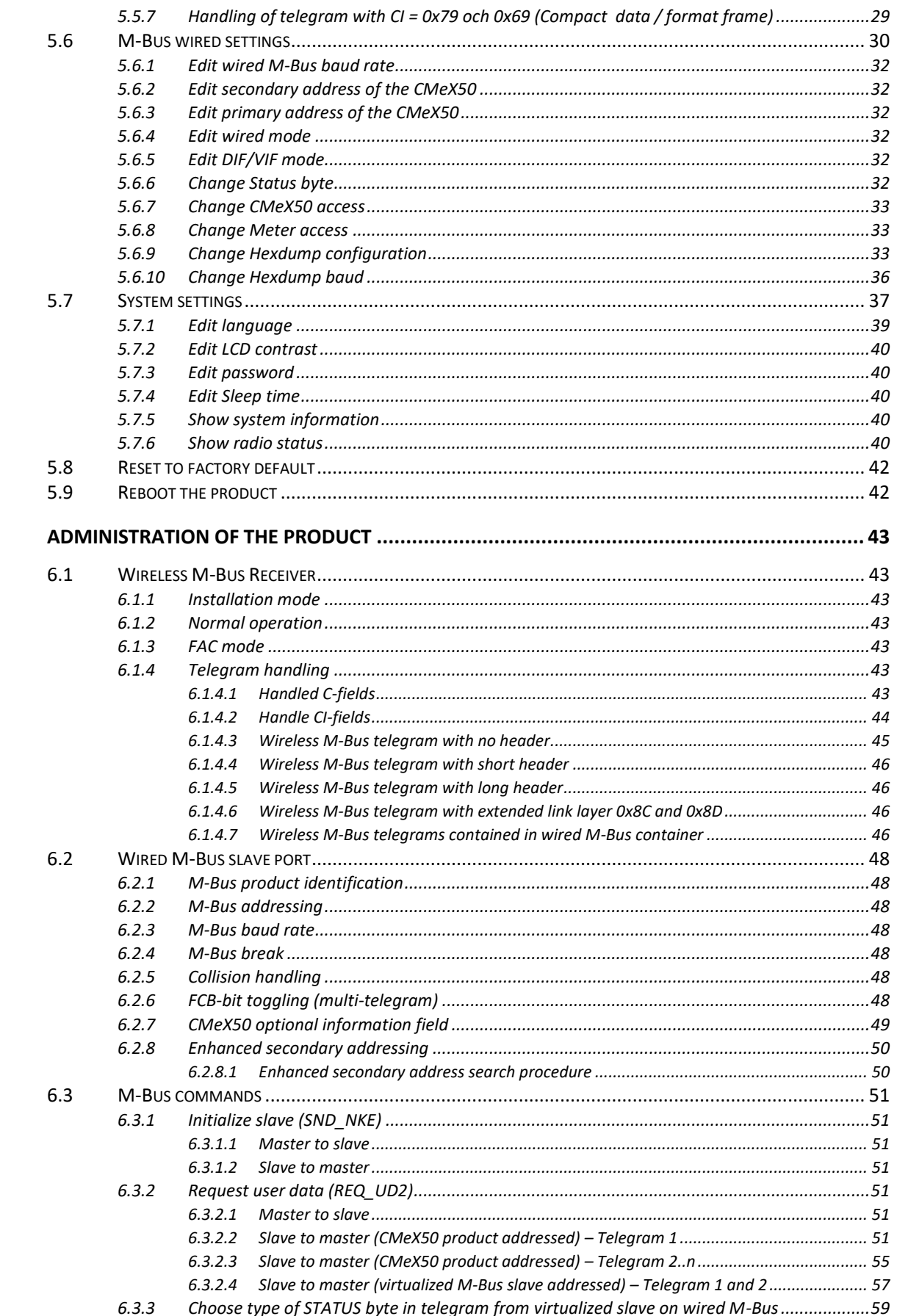

# elvaco

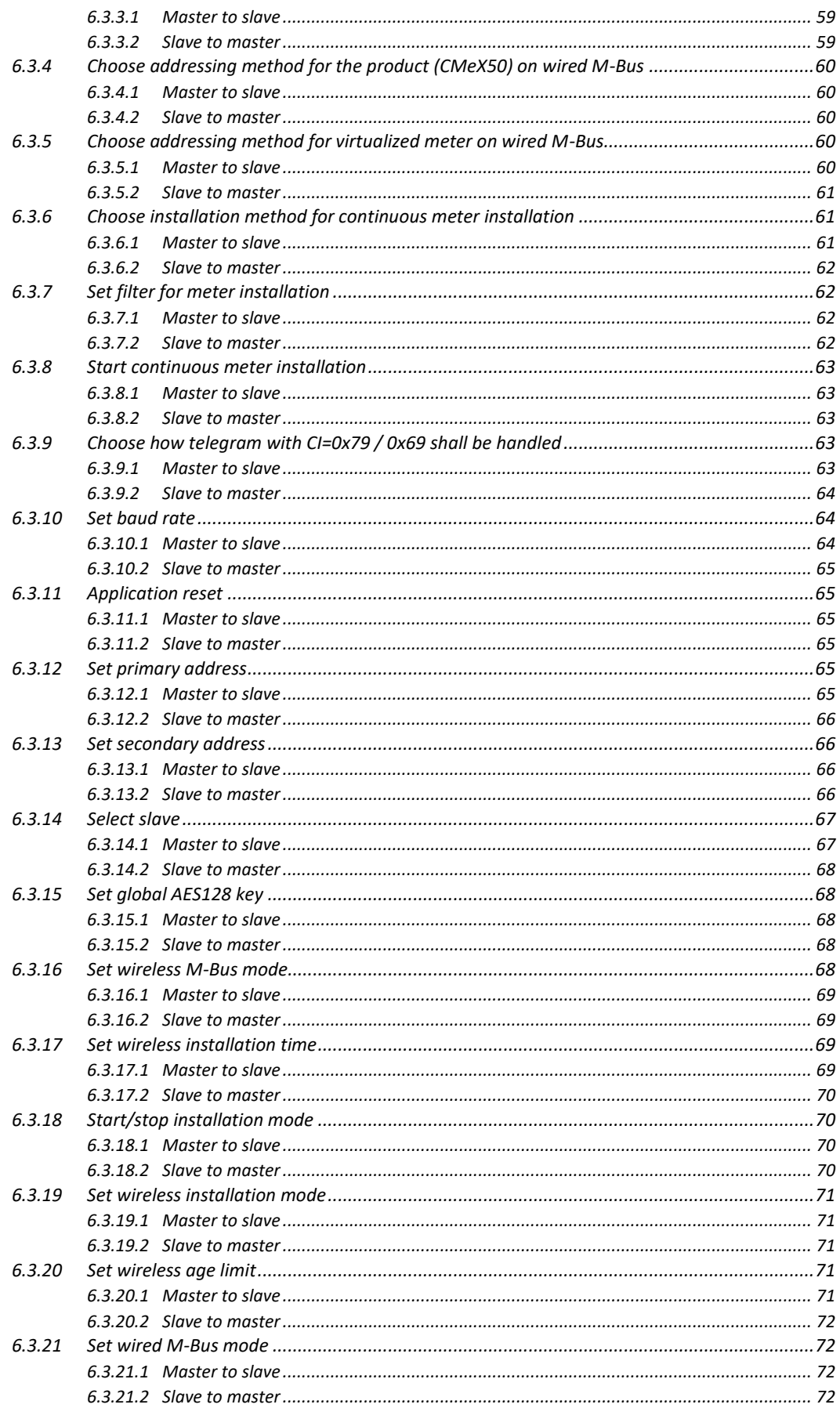

# elvaco

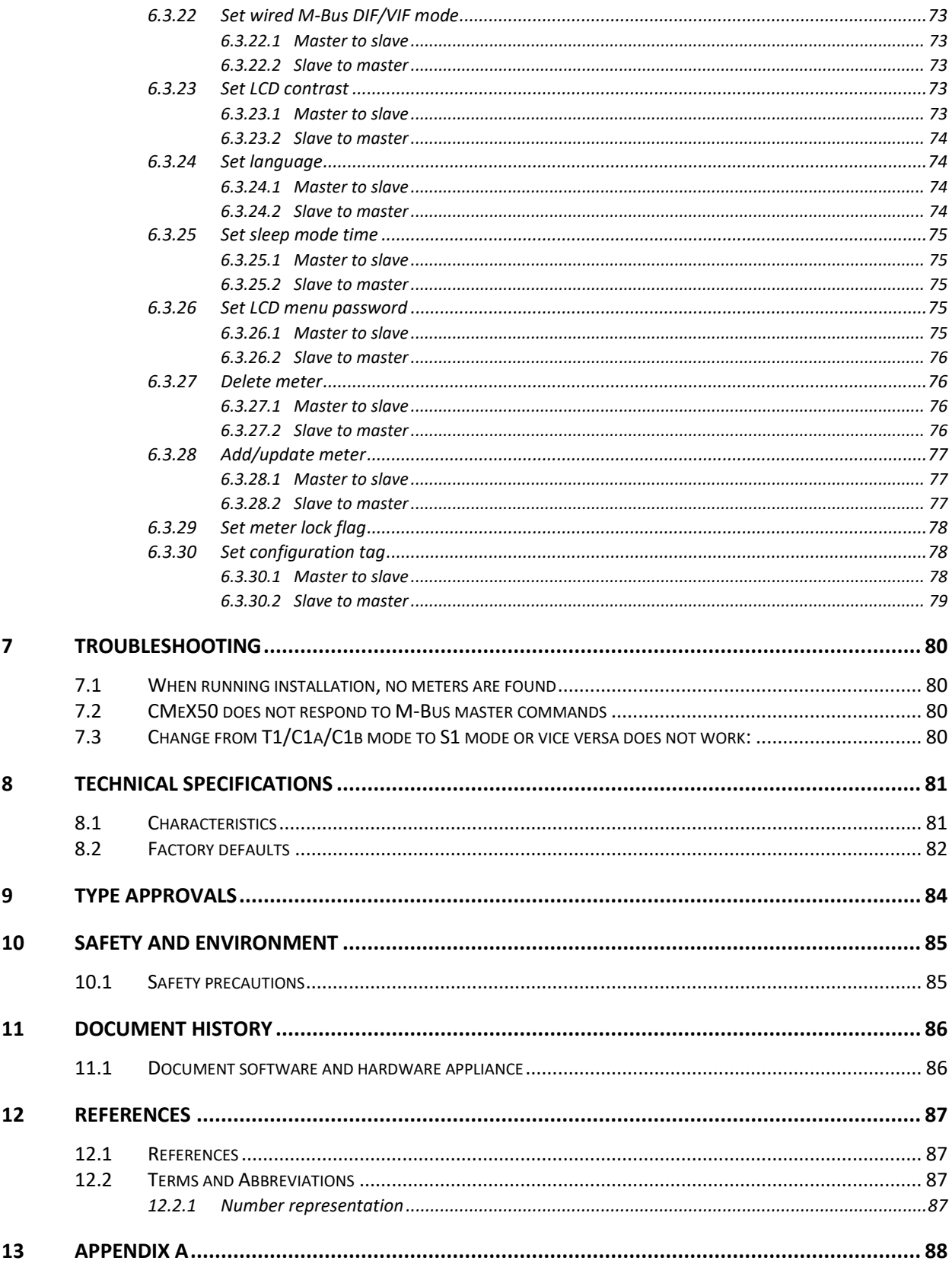

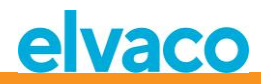

## <span id="page-5-0"></span>1 Document notes

All information in this manual, including product data, diagrams, charts, etc. represents information on products at the time of publication, and is subject to change without prior notice due to product improvements or other reasons. It is therefore recommended that customers contact Elvaco AB for the latest product information before purchasing a CMeX50 product.

The documentation and product are provided on an "as is" basis only and may contain deficiencies or inadequacies. Elvaco AB takes no responsibility for damages, liabilities or other losses by using this product.

#### <span id="page-5-1"></span>**1.1 Copyright and Trademark**

© 2015, Elvaco AB. All rights reserved. No part of the contents of this manual may be transmitted or reproduced in any form by any means without the written permission of Elvaco AB. Printed in Sweden.

CMeX50 is a trademark of Elvaco AB, Sweden.

#### <span id="page-5-2"></span>**1.2 Contacts**

Elvaco AB Headquarter

Kabelgatan 2T 434 37 Kungsbacka SWEDEN

Phone: +46 300 30250 Fax: +46 300 18440

E-Mail: [info@elvaco.com](mailto:info@elvaco.com)

Elvaco AB Technical Support

Phone: +46 300 434300 E-Mail: [support@elvaco.se](mailto:support@elvaco.se)

Online[: http://www.elvaco.com](http://www.elvaco.com/)

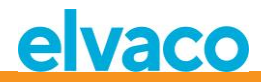

## <span id="page-6-0"></span>2 Using this manual

#### <span id="page-6-1"></span>**2.1 Purpose and Audience**

This manual covers information needed to mount, configure and use the CMeX50 Wireless M-Bus Receiver. It is intended for field engineers and developers.

#### <span id="page-6-2"></span>**2.2 Models**

CMeX50

#### <span id="page-6-3"></span>**2.3 Additional and updated information**

Latest documentation version is available on Elvaco web site at [http://www.elvaco.com.](http://www.elvaco.com/)

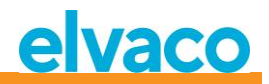

## <span id="page-7-0"></span>3 Introduction

#### <span id="page-7-1"></span>**3.1 Product configuration**

Use the table below to find out the capabilities of your product.

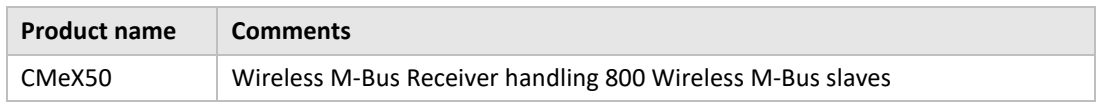

*Table 1 Product configuration*

#### <span id="page-7-2"></span>**3.2 Capabilities**

The CMeX50 is a wireless M-Bus Receiver handling up to 800 wireless M-Bus slaves and up to 32 wired M-Bus slaves. The product can operate in all commonly used wireless M-Bus modes; T1, C1, and S1.

The CMeX50 will virtualize the connected wireless M-Bus slaves and the slaves will be readable using standard M-Bus commands. The CMeX50 can be read using RS232, USB and standard M-Bus 2-wire. This makes the product usable in any standard M-Bus system, without having any knowledge about wireless M-Bus.

The CMeX50 can be used together with Elvaco CMe/CMeX Series products, which enables GSM/GPRS communication, TCP/IP communication, M-Bus Master extension modules and much more.

#### <span id="page-7-3"></span>**3.3 Applications**

The CMeX50 should be used in the following scenarios:

- Radio networks in villa-areas
- Radio networks in tenant owners associations
- Reading any type of wired M-Bus slave
- Reading any type of wireless M-Bus slave supporting T1, C1, or S1

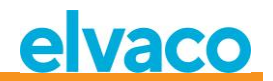

## <span id="page-8-0"></span>4 Getting Started

This chapter covers the steps required for getting the CMeX50 installed and operational.

The CMeX50 is very flexible and can be configured on site using the display or by using standard M-Bus commands. This section covers important parts to take into consideration during the physical installation phase.

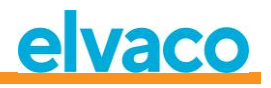

#### <span id="page-9-0"></span>**4.1 Overview**

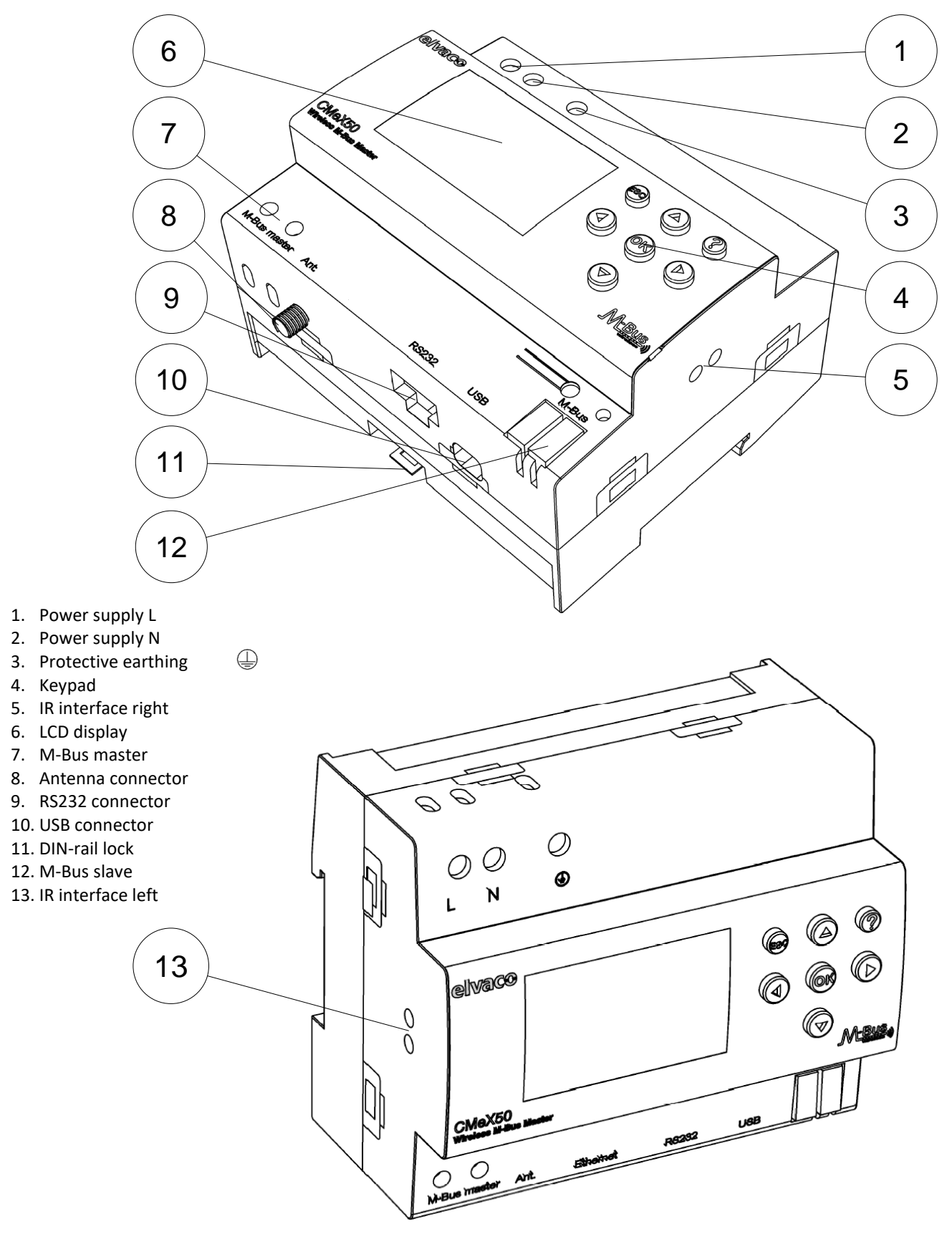

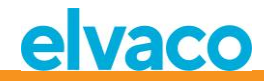

*Figure 1 CMeX50 overview*

#### <span id="page-10-0"></span>**4.2 Mounting**

The product should be mounted on a DIN-rail. The DIN-lock (11) on the bottom is used to mount and demount the unit from the DIN-rail. To fully comply with safety regulations, a DIN-rail enclosure must cover the terminals.

#### <span id="page-10-1"></span>**4.2.1 M-Bus master port**

M-Bus is a multi-drop 2-wire bus, with no polarity. Use a cable of area 0.25-1.5 mm<sup>2</sup>, e.g. a standard telephone cable (EKKX 2x2x0.5). Connect the wiring to the screw connector (7). Do not exceed the maximum cable length of 1000 meters.

#### **IMPORTANT**

Please take the following in consideration:

- The product handles 32 slaves. Overloading the bus will show an error message on the display and turn off the M-Bus bus.
- All connected M-Bus slave devices must have unique primary or secondary M-Bus addresses depending on addressing mode used.

#### <span id="page-10-2"></span>**4.2.2 M-Bus slave ports**

The product is equipped with four different M-Bus slave ports (IR interface left (13), RS232 (9), USB (10) and M-Bus slave interface (12)) to enable wide integration. These ports can be used to:

- 1. Read the connected wireless M-Bus slaves as normal M-Bus slaves
- 2. Read the connected wired M-Bus slaves (transparent)

Slaves can be read using primary and/or secondary addressing. The CMeX50 itself is available as an M-Bus slave with the secondary address equal to the serial number.

#### <span id="page-10-3"></span>**4.2.2.1 IR interface**

The IR interface is used as a standard transparent M-Bus interface over IR. This port can be used together with M-Bus Metering Gateway products from Elvaco, i.e. CMe2100 and CMe3000. In this way it is possible to extend the product with TCP/IP and GPRS communication.

#### <span id="page-10-4"></span>**4.2.2.2 RS232 interface**

The RS232 interface is used as a standard transparent M-Bus interface over RS232. Use the included RS232 cable (RJ45 to D-SUB9) and connect to any standard RS232 D-SUB9 connector.

#### <span id="page-10-5"></span>**4.2.2.3 USB interface**

The USB interface is used as a standard transparent M-Bus interface over USB. Use the included USB cable and connect to any standard USB master port. When using Microsoft Windows® operating systems, a virtual comport will automatically be generated when connecting the product to the computer. Additional USB drivers can be downloaded from the Elvaco web site: [www.elvaco.com.](http://www.elvaco.com/) 

#### <span id="page-10-6"></span>**4.2.2.4 M-Bus 2-wire interface**

The M-Bus 2-wire interface acts like any other M-Bus slave device on the 2-wire bus. The nominal current is 1T (1.5mA). This interface can be directly used with any standard M-Bus master device.

#### <span id="page-11-0"></span>**4.2.3 IR Interface with ABB electricity meters or CMeX Series modules**

If the IR interface is to be used beside an ABB electricity meter or other CMeX module, the IR shield (5) should be removed. The CMeX50 should be mounted on the left side of the ABB electricity meter. There shall be no space between the CMeX50 and the ABB electricity meter or other CMeX module. (Do not remove the shield if not used beside an ABB electricity meter or CMeX module.)

#### <span id="page-11-1"></span>**4.2.4 Antenna**

The antenna should be connected to the SMA connector (8). Depending on signal strength and environment, a different antenna with extension cable can be used.

#### **IMPORTANT**

Please take following in consideration:

- CMeX50 should be connected to the antenna when the wiring of the antenna cable is done. Otherwise, the SMA connection can be damaged
- Do not mount the antenna close to any metallic objects
- Do not mount the antenna close to the M-Bus 2-wire bus
- Do not mount the antenna inside a metallic cabinet

#### <span id="page-11-2"></span>**4.2.5 Wireless M-Bus Receiver**

The product can handle any type of wireless M-Bus slave following the wireless M-Bus standard or the OMS specification. The product can operate in single or combined modes; T1, C1, T1&C1, and S1.

The CMeX50 handles AES encryption of meters with individual key or a global key. If no key for an encrypted meter is installed, the product will on the M-Bus slave ports respond with a container mode M-Bus telegram with encrypted wireless M-Bus telegram, se[e 6.1.4.7.](#page-45-3) CMeX50 supports encryption modes 5 and 7 in compliznace with the OMS standard.

See section [4.3](#page-12-0) for more information on how to install the wireless M-Bus slaves using the LCD display.

#### <span id="page-11-3"></span>**4.2.6 Power supply**

The installation should be performed by a qualified electrician or an installer with the required knowledge. The power supply should be connected via a clearly marked, easily accessible and nearby switch so the unit can be switched off during service work. The main supply should be connected to screw terminal (1) and screw terminal (2). Main supply voltage should be in the range of 100-240 VAC, 50/60 Hz. Connect protective earthing to screw terminal (3).

#### <span id="page-12-0"></span>**4.3 Step by step installation of wireless M-Bus meters using the display**

This section describes a step by step guide how to install wireless M-Bus slaves in the product. The installed wireless M-Bus slaves will be readable on any of the wired M-Bus slave ports on completion. This section does not cover wireless M-Bus slaves which run in encrypted mode. Please see section [5](#page-14-0) for a complete description how to operate the CMeX50 display menu. **Up/down** keys are used to scroll through the options.

#### **Step by step guide:**

1. After power up, following screen is shown:

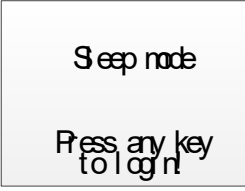

- 2. Press **OK** key to be able to enter the 4 digit password before the product can be accessed using the key pad.
- 3. Enter the default password **0000** and press **OK** key**:**

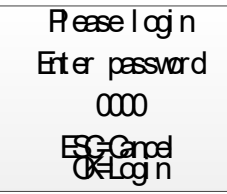

4. Select menu choice *1. Installation* by pressing **OK** key on selected item:

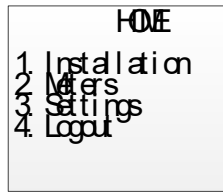

5. Select Manufacturer (Mfr) or Meter (Dev). If left blank (---), all meters will be installed. Proceed by pressing **OK**:

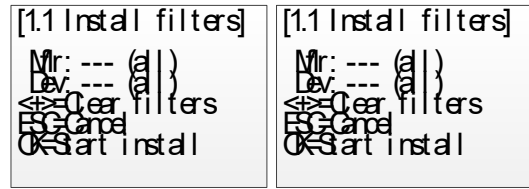

6. *1. Start, keep -* Keep already installed meters and stay in installation mode for 60 min, (or chosen time).

*2. Start, clear all.* – Clear all installed meters.

*3. Start, cont.* – Keep already installed meters and stay in installation mode (until it is manually turned off).

Change installation choice with up/down keys, choose installation by pressing **OK**:

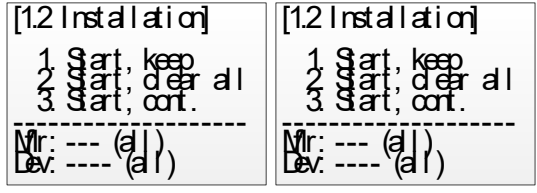

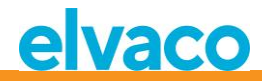

7. Now the product will listen for all wireless M-Bus slaves in range which operates in wireless M-Bus mode C1 and T1. The following information is shown on the display:

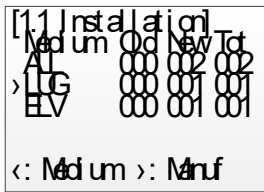

- 8. The installation will by default proceed for 60 minutes, but can be stopped at any time by pressing the **ESC** key.
- 9. The installed wireless M-Bus slaves can be read on any M-Bus slave port using primary or secondary addressing on 2400 baud.

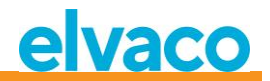

## <span id="page-14-0"></span>5 LCD display

The product is equipped with a display and a keypad to navigate in the menu. After power up, the product will stay in sleep mode until any key is pressed. The product will ask for a login password, which is default set to **0000.**

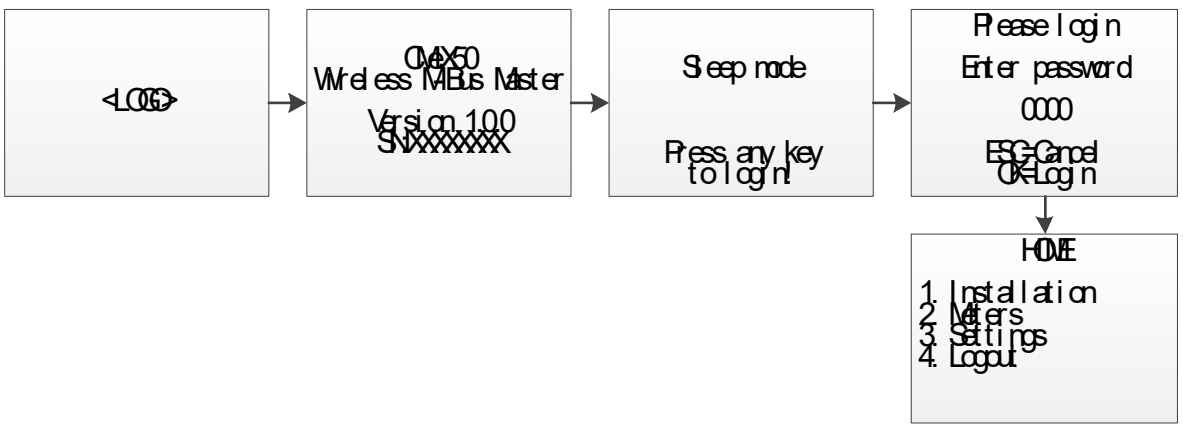

*Figure 2 Power on sequence*

#### <span id="page-14-1"></span>**5.1 Menu navigation**

The **Up**/**Down** keys are used to select menu. The **OK** key is used to select the current menu choice. **ESC**  key will cancel current choice or return to previous menu. **?** key will show help information for current menu page. **Right/Left** keys are used to move cursor in an editor or to access the bottom menu (when available).

Home menu page is the top level of the menu system. Pressing **ESC** key in this menu will force the product to enter sleep mode.

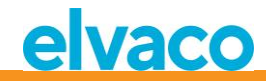

#### <span id="page-15-0"></span>**5.2 Installation menu page**

*1.* Select menu choice *1. Installation* by pressing **OK** key on selected item:

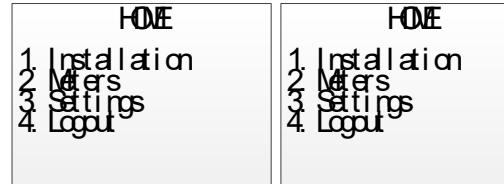

*2.* Select Manufacturer (Mfr) or Meter (Dev). If left blank (---), all meters will be installed. Proceed by pressing **OK**:

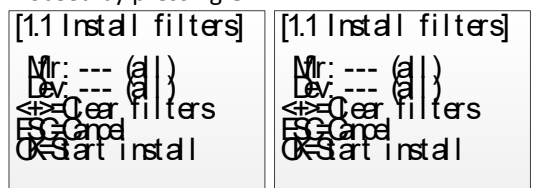

*3. 1. Start, keep -* Keep already installed meters and stay in installation mode for 60 min, (or chosen time).

*2. Start, clear all.* – Clear all installed meters.

*3. Start, cont.* – Keep already installed meters and stay in installation mode (until it is manually turned off).

Change installation choice with up/down keys, choose installation by pressing **OK**:

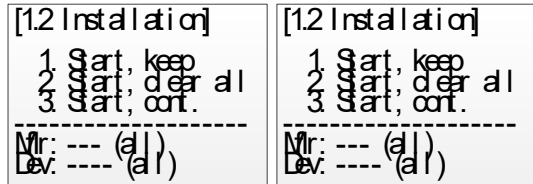

*4.* Now the product will listen for all wireless M-Bus slaves in range which operates in wireless M-Bus mode C1 and T1. The following information is shown on the display:

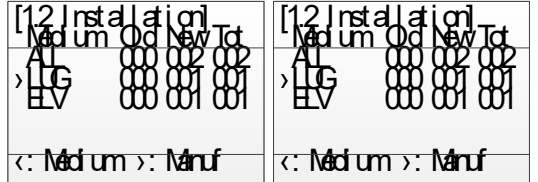

- *5.* The installation will by default proceed for 60 minutes, but can be stopped at any time by pressing the **ESC** key.
- *6.* The installed wireless M-Bus slaves can be read on any M-Bus slave port using primary or secondary addressing on 2400 baud.

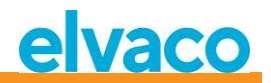

#### <span id="page-16-0"></span>**5.2.1 Installation progress page**

Installation progress page will show current installation procedure status. Meters are grouped by manufacturer or medium. Pressing **Left/Right** keys will switch between group by manufacturer and group by medium. Pressing **OK** key on any selected group (medium or manufacturer), will show all meters matching selected criteria.

See [Figure 3](#page-16-1) for an overview of the informational parts of the installation procedure menu page.

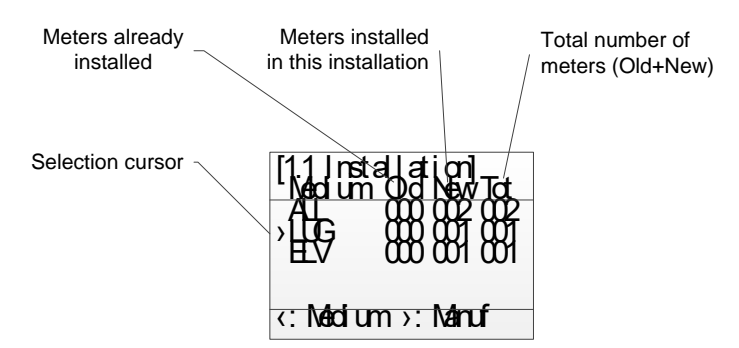

<span id="page-16-1"></span>*Figure 3 Installation page: Group by manufacturer*

[Figure 4](#page-16-2) below shows a schematic overview of the navigation when the installation procedure is running.

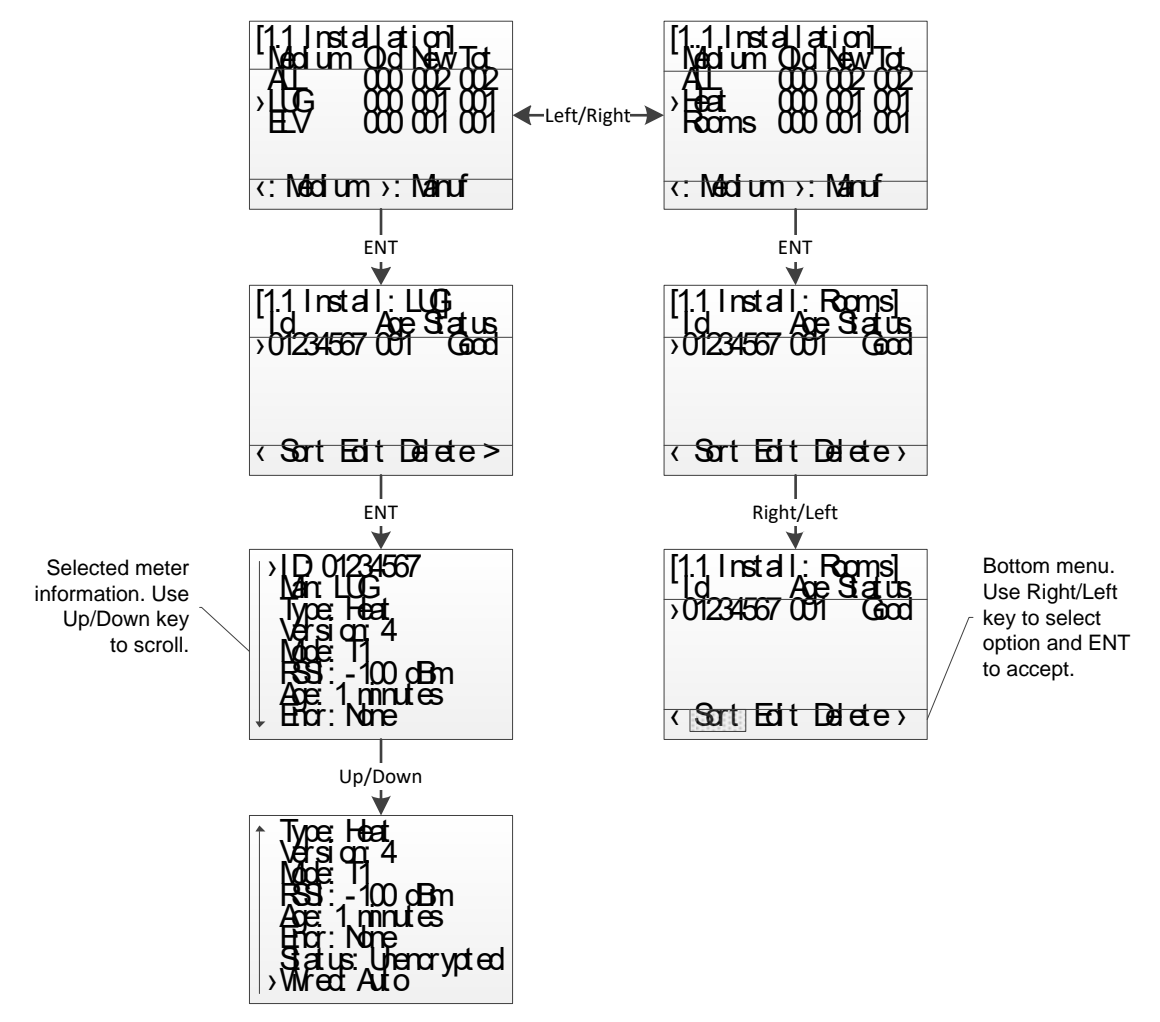

<span id="page-16-2"></span>*Figure 4 Installation page navigation overview*

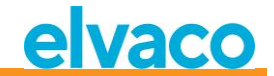

#### <span id="page-17-0"></span>**5.3 Meters menu page**

In the meters menu (on the Home screen, choose 2. Meters), installed meters can be viewed and removed. The menu layout is similar to the installation procedure page.

See [Figure 5](#page-17-1) for an overview of the informational parts of the meters menu page.

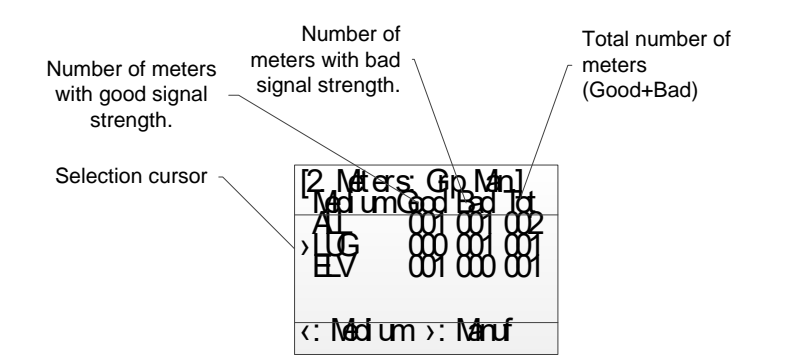

*Figure 5 Meters menu page overview*

<span id="page-17-1"></span>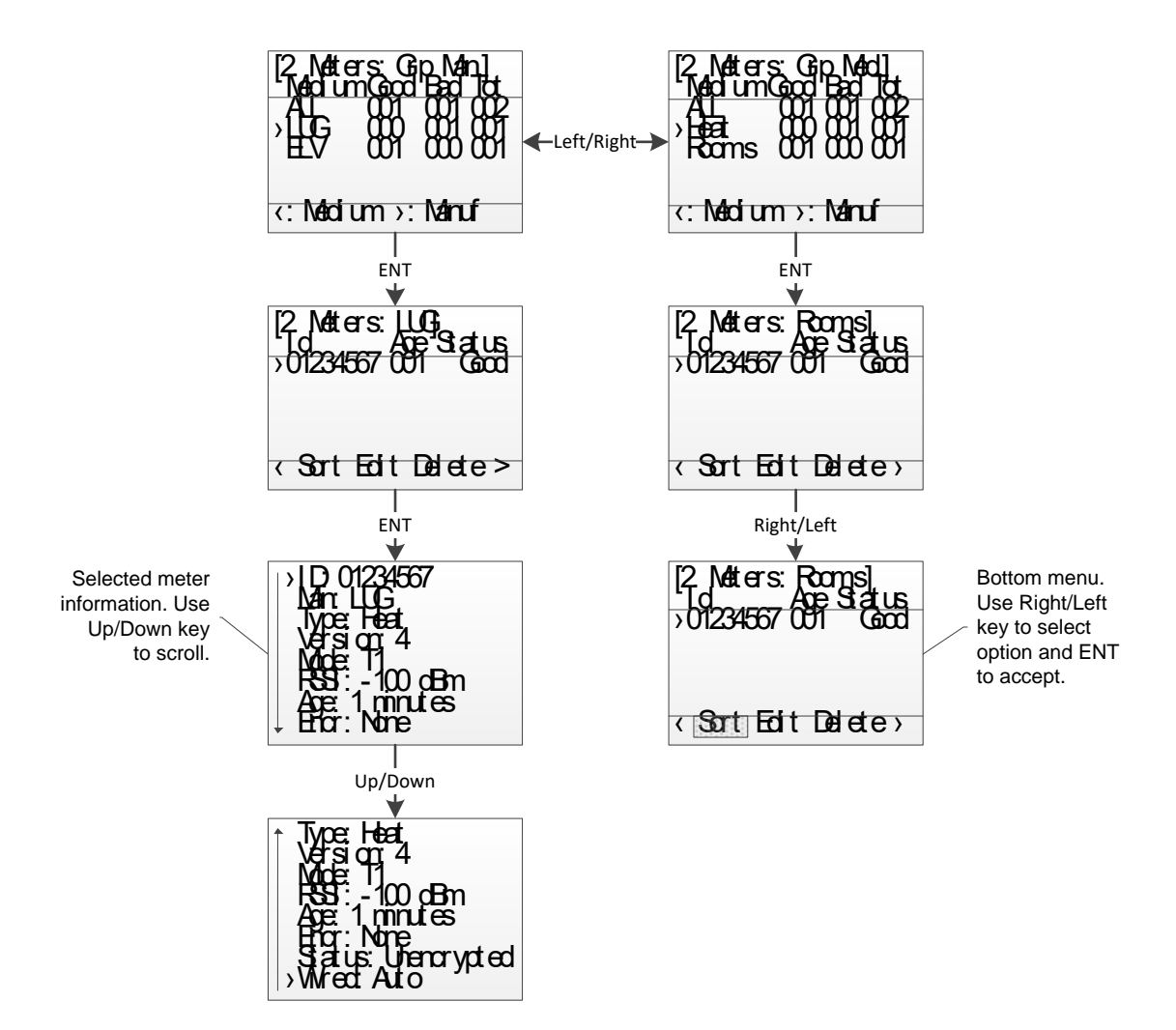

*Figure 6 Meters menu navigation overview*

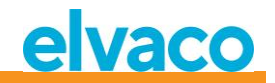

#### <span id="page-18-0"></span>**5.3.1 Sort meters**

Access the bottom menu using **Right/Left** keys. The selected option will be highlighted. When *Sort* is selected, press **OK** key to shift between:

- 1. Sort by Id
- 2. Sort by Age
- 3. Sort by Status

See [Figure 7](#page-18-2) for a schematic overview of the sort procedure.

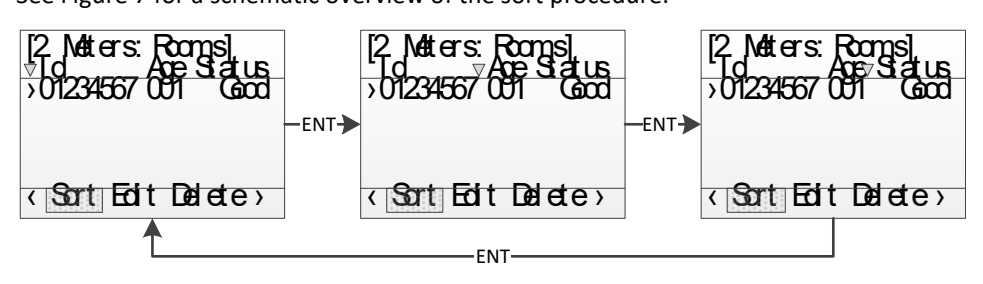

*Figure 7 Sort meters*

#### <span id="page-18-2"></span><span id="page-18-1"></span>**5.3.2 Edit meter**

Move the cursor to the meter which should be edited by pressing **Up/Down** keys.

Access the bottom menu using **Right/Left** keys. The selected option will be highlighted. When *Edit* is selected, press **OK** key to enter the meter edit menu page.

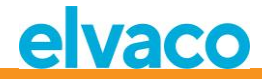

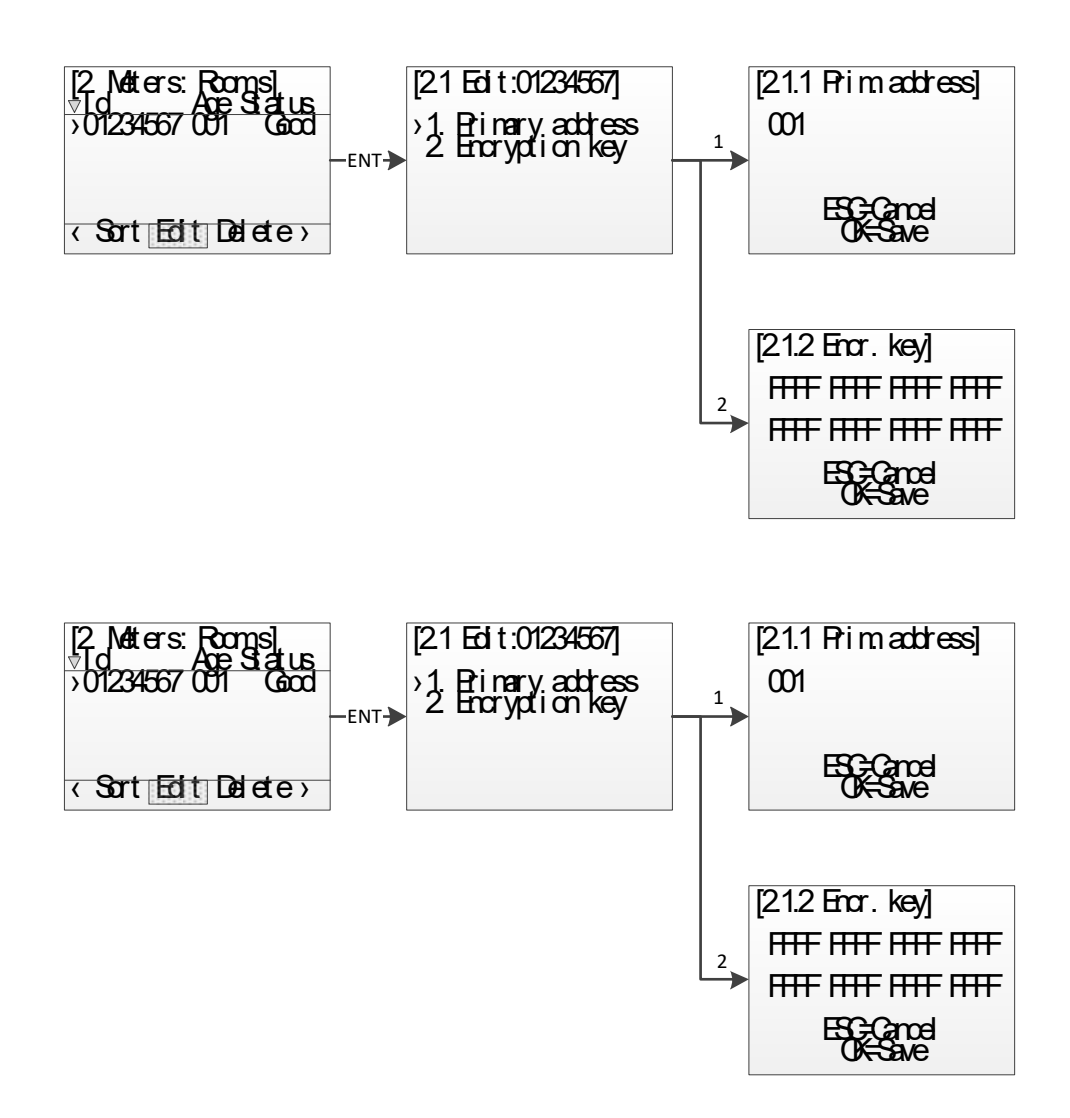

*Figure 8 Edit meter*

#### <span id="page-19-0"></span>**5.3.2.1 Edit meter primary address**

Select menu choice *1. Primary address* using **Up/Down** keys and press **OK** key.

The primary address is used on the wired M-Bus interfaces to access the M-Bus meter using primary addressing. A valid primary address is between 0 and 250.

Change the primary address of the meter using **Up/Down** keys and move the cursor using **Right/Left** keys.

Accept the changes by pressing **OK** or cancel by pressing the **ESC** key.

#### <span id="page-19-1"></span>**5.3.2.2 Edit meter encryption key**

Select menu choice *2. Encryption key* using **Up/Down** keys and press **OK** key.

When an encrypted telegram is received, the CMeX50 will check if there is any installed key for this meter. If not, the CMeX50 will try the default key. If the encryption fails, the telegram will be placed in a "container" and be sent encrypted. It can be decrypted later in the process. This kind of container telegram is normally not readable by a standard M-Bus readout software.

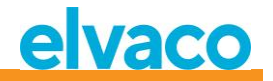

If the key fits (either the unique meter key or the default key) the telegram will be decrypted and sent unencrypted.

The encryption key can be obtained from the manufacturer of the wireless M-Bus meter.

Change the encryption key of the meter using **Up/Down** keys and move the cursor using **Right/Left** keys.

Accept the changes by pressing **OK** or cancel by pressing the **ESC** key.

#### <span id="page-20-0"></span>**5.3.2.3 Meter information page**

The meter information page is accessed by pressing the **OK** key on a selected meter. The meter information page gives a good overview of the meter and also if the meter could be readout using a standard M-Bus software on the wired M-Bus interfaces.

See [Table 2](#page-21-0) for a complete description of the information shown on the information page.

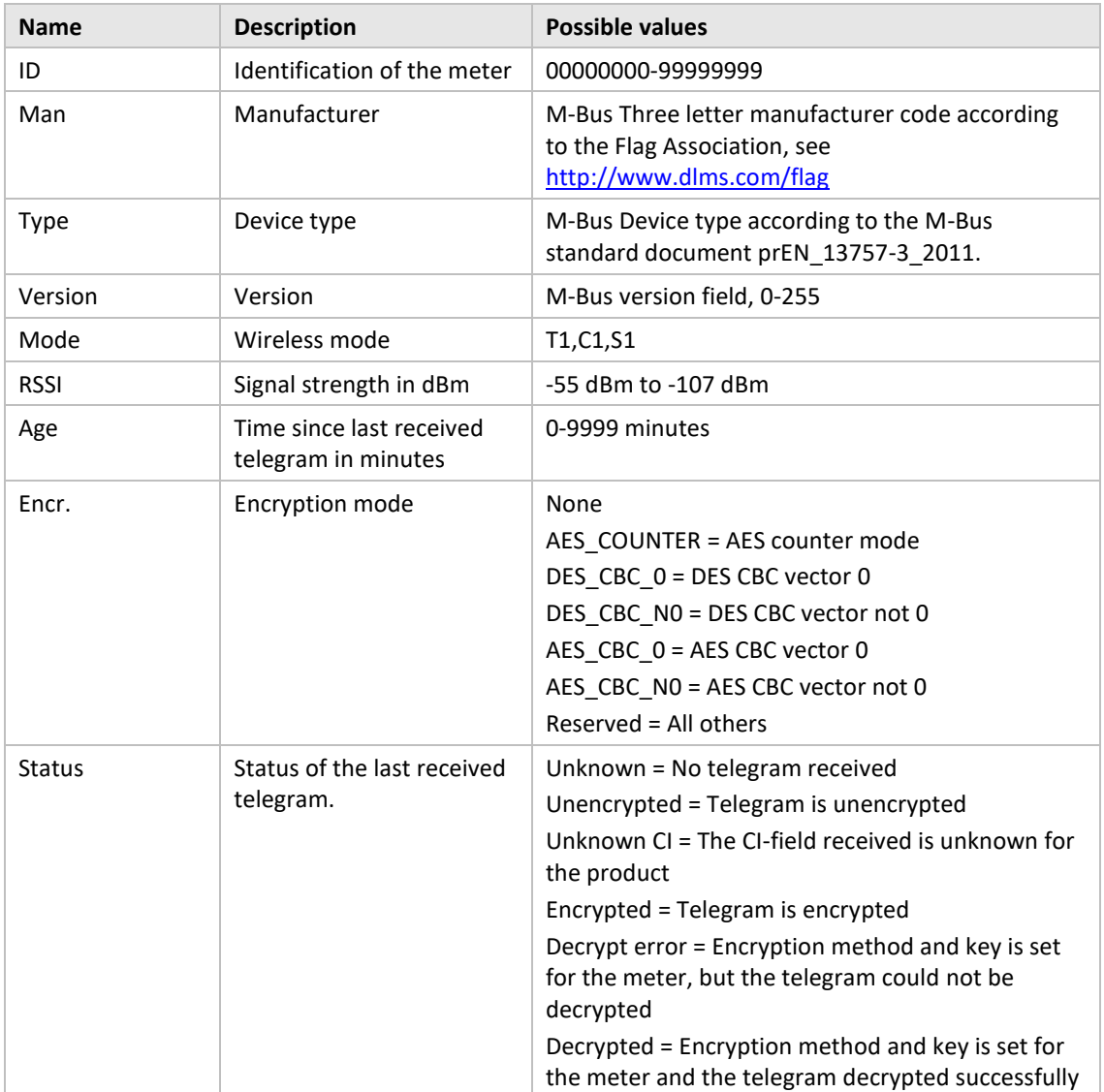

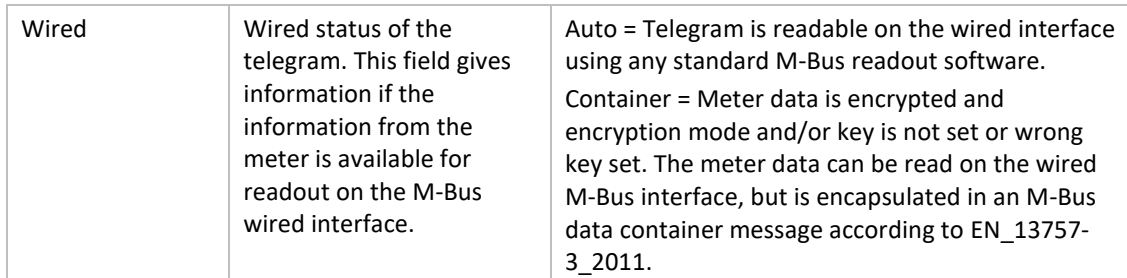

<span id="page-21-0"></span>*Table 2 Meter information page fields*

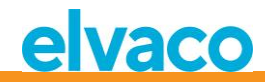

#### <span id="page-22-0"></span>**5.4 Settings menu page**

The settings menu page is used to change configuration of the product.

See [Figure 9](#page-23-0) below for a schematic view of the settings menu page navigation.

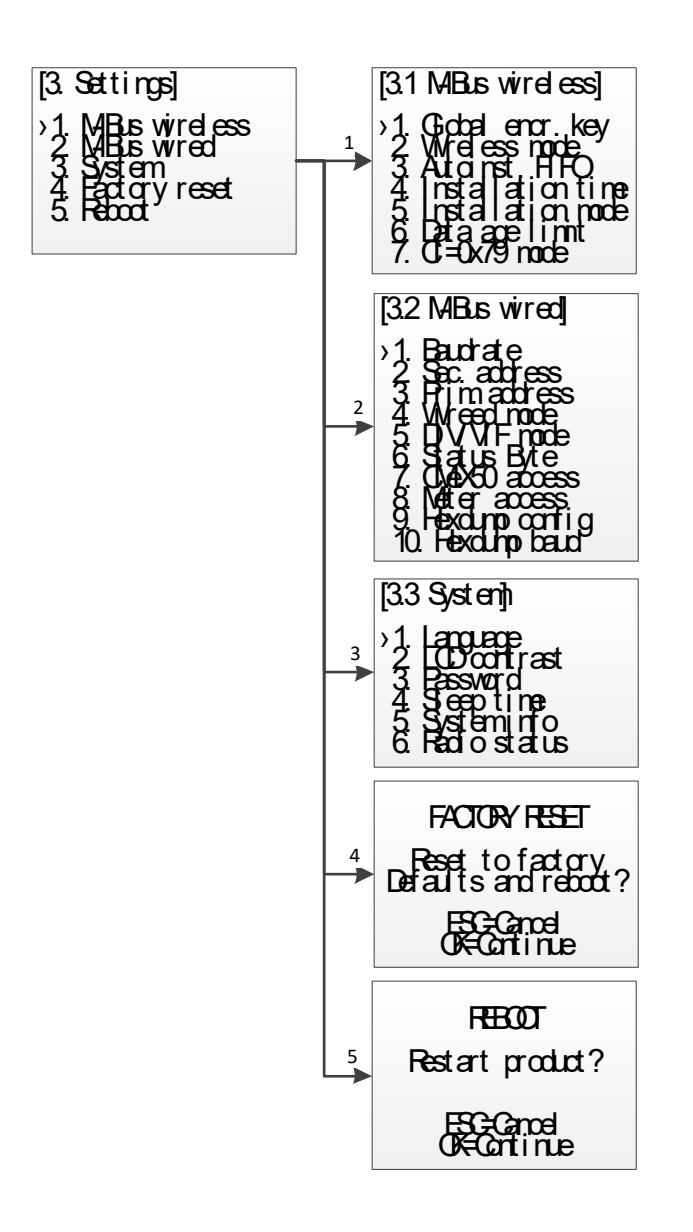

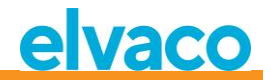

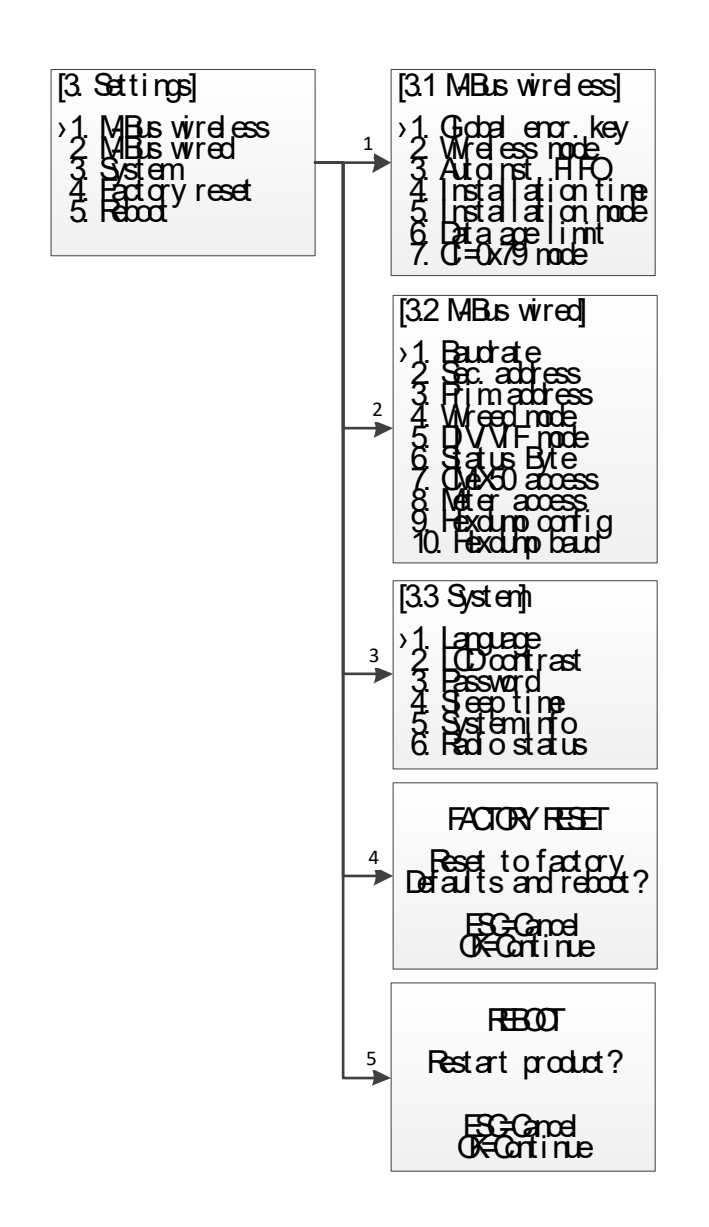

<span id="page-23-0"></span>*Figure 9 Settings menu page navigation overview*

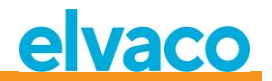

#### <span id="page-24-0"></span>**5.5 M-Bus wireless settings**

The M-Bus wireless menu page is used to change the configuration and behavior of the Wireless M-Bus Receiver of the product.

See [Figure 10](#page-26-1) for a schematic overview of the M-Bus wireless settings menu page.

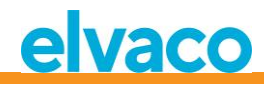

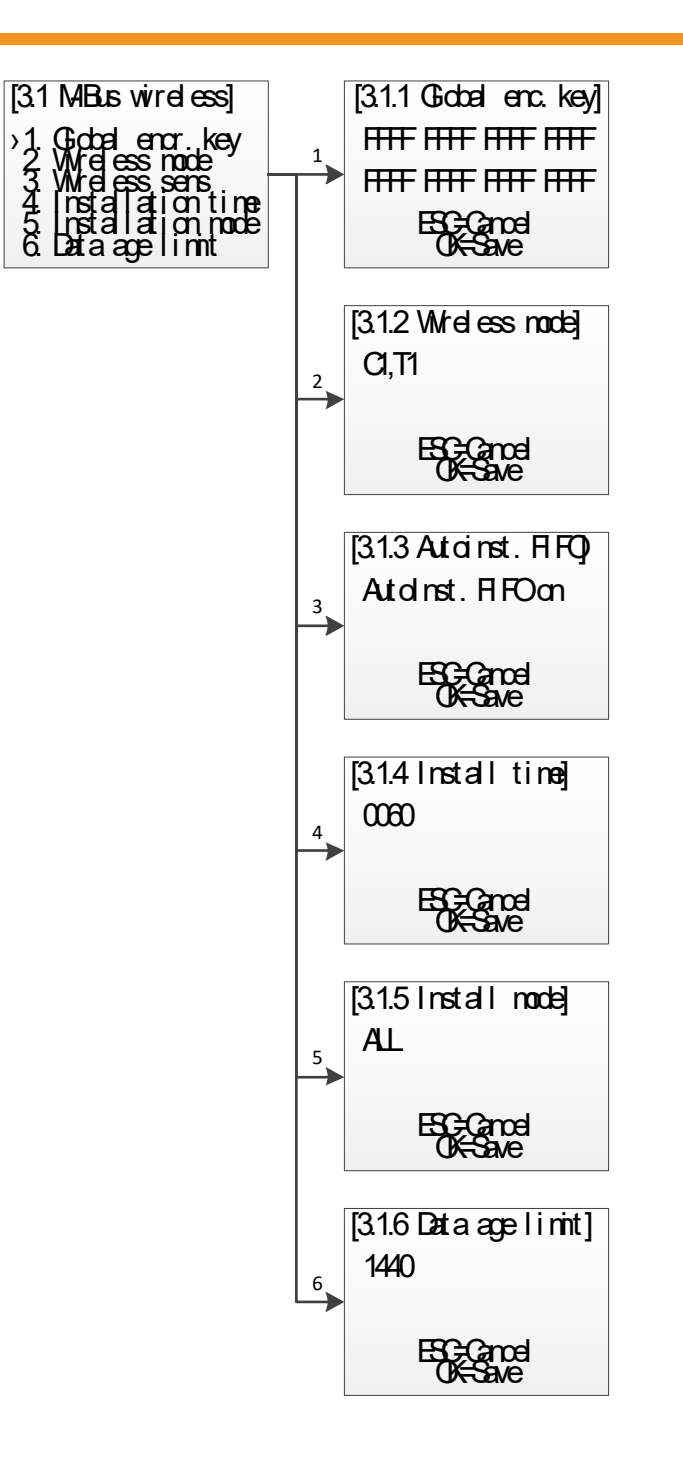

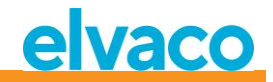

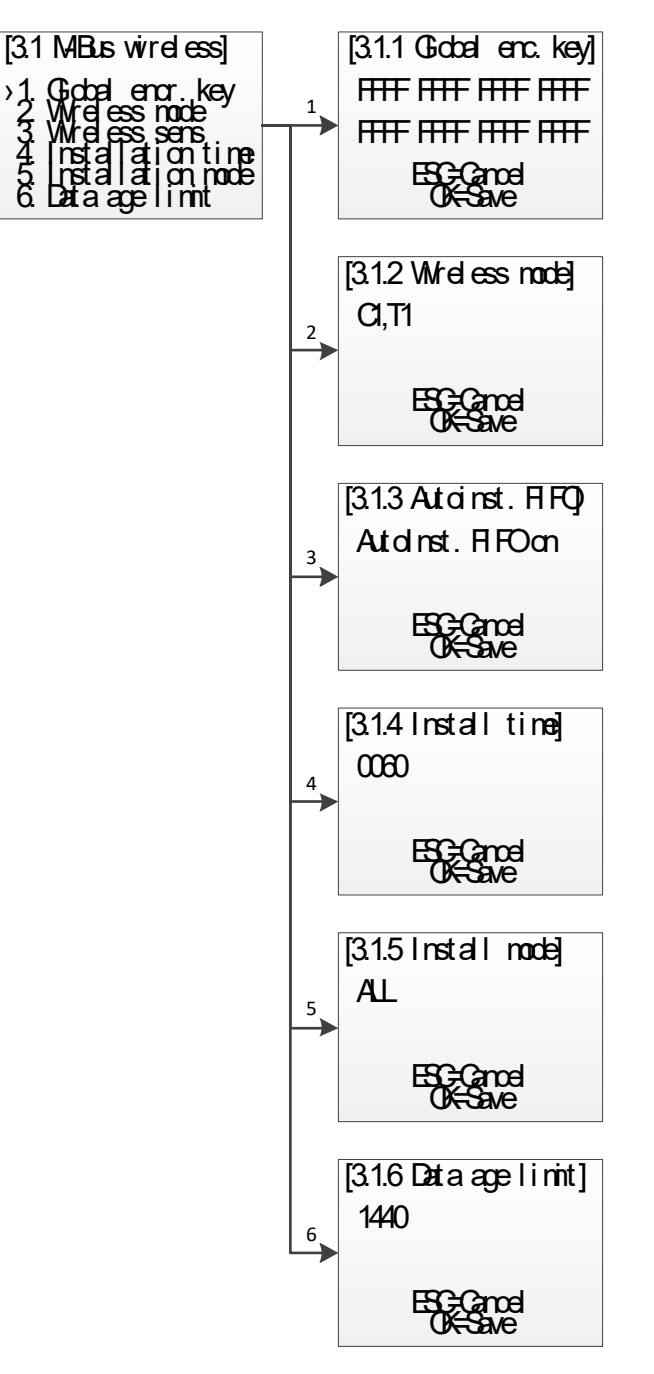

*Figure 10 M-Bus Wireless settings menu*

#### <span id="page-26-1"></span><span id="page-26-0"></span>**5.5.1 Edit global encryption key**

Select menu choice *1. Global enc. key* using **Up/Down** keys and press **OK** key.

The global encryption key is used by meters configured to use the global key for encryption/decryption. This is useful when multiple meters have the same encryption key.

The encryption key is used to decrypt the telegrams received from the wireless M-Bus slave, which enables standard wired M-Bus readout. If a meter is sending encrypted telegrams and there is no/wrong encryption key entered, the readout on the wired M-Bus interface will return a container telegram with encrypted data. This kind of container telegram is normally not readable by a standard M-Bus readout software.

The encryption key can be obtained by the manufacturer of the wireless M-Bus slave.

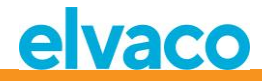

Change the encryption key by using **Up/Down** keys and move the cursor using **Right/Left** keys.

Accept the changes by pressing **OK** or cancel by pressing the **ESC** key.

#### <span id="page-27-0"></span>**5.5.2 Edit wireless mode**

Select menu choice *2. Wireless mode* using **Up/Down** keys and press **OK** key.

The wireless mode is used to configure the product to be able to communicate with different types of M-Bus wireless slaves.

The Cx WIDE modes use mode T receiver configuration and may allow reception of "problematic" mode Cx meters with excessive frequency or data rate error. Use WIDE modes only if absolutely necessary.

Change the wireless mode of the product by using **Up/Down** keys.

Accept the changes by pressing **OK** or cancel by pressing the **ESC** key.

[Table 3](#page-27-3) describes possible M-Bus wireless modes/combined modes:

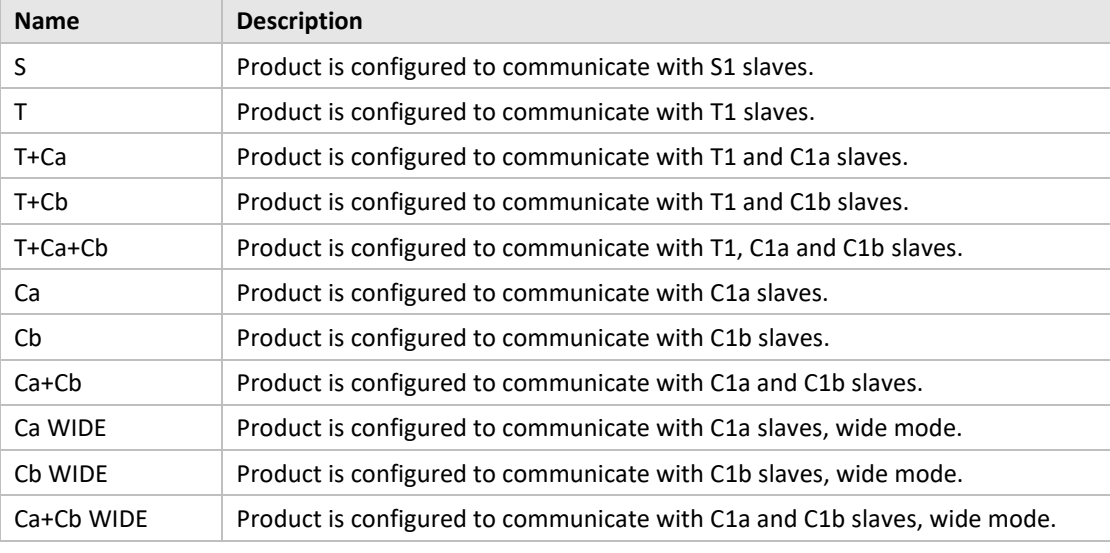

*Table 3 Wireless M-Bus modes*

#### <span id="page-27-3"></span><span id="page-27-1"></span>**5.5.3 Change storage method for meters**

Select menu choice *3. Autoinst. FIFO.* using **Up/Down** keys and press **OK** key.

The storage method determines how to save new meters. Up to 800 meters can be stored in the CMeX50. See [Table 4](#page-27-4) for description how to use the different modes.

Accept the changes by pressing **OK** or cancel by pressing the **ESC** key.

[Table 4](#page-27-4) describes possible M-Bus wireless modes/combined modes:

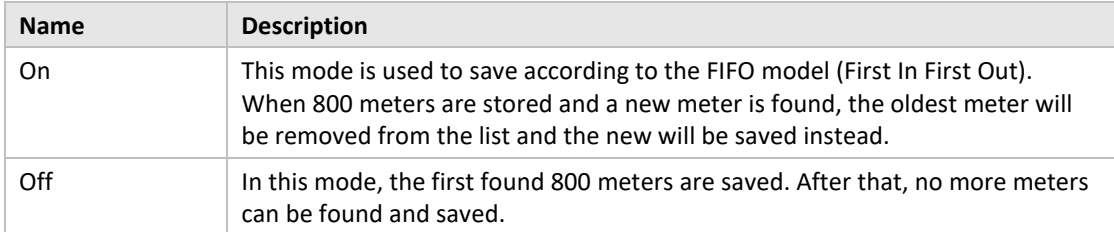

*Table 4 Storage method for meters*

#### <span id="page-27-4"></span><span id="page-27-2"></span>**5.5.4 Edit installation time**

Select menu choice *4. Install time* using **Up/Down** keys and press **OK** key.

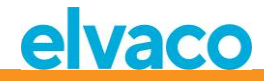

The installation time is the time the product will stay in installation mode when starting an installation.

Change the installation time of the product by using **Up/Down** keys.

Accept the changes by pressing **OK** or cancel by pressing the **ESC** key.

#### <span id="page-28-0"></span>**5.5.5 Edit installation mode**

Select menu choice *5. Install mode* using **Up/Down** keys and press **OK** key.

The installation mode is used to configure which wireless M-Bus telegrams are accepted for installing new wireless M-Bus slaves in installation mode. Se[e Table 5](#page-28-3) for available modes.

Change the installation mode of the product by using **Up/Down** keys.

Accept the changes by pressing **OK** or cancel by pressing the **ESC** key.

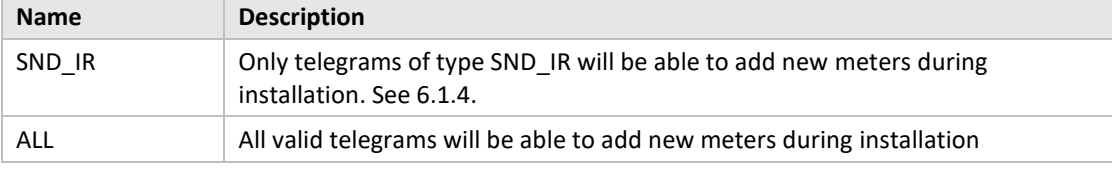

*Table 5 Installation modes*

#### <span id="page-28-3"></span><span id="page-28-1"></span>**5.5.6 Edit data age limit**

Select menu choice *6. Data age limit* using **Up/Down** keys and press **OK** key.

The data age limit is the maximum time in minutes a wireless M-Bus telegram is valid for readout on the wired M-Bus interface. If a telegram is older than the data age limit, the corresponding virtualized wired M-Bus slave will stop responding to any requests.

Change the installation time of the product by using **Up/Down** keys.

Accept the changes by pressing **OK** or cancel by pressing the **ESC** key.

#### <span id="page-28-2"></span>**5.5.7 Handling of telegram with CI = 0x79 och 0x69 (Compact data / format frame)**

Select menu choice 7*. CI=0x79* using **Up/Down** keys and press **OK** key.

Change the installation time for the product using **Up/Down** keys.

Accept the changes by pressing **OK** or cancel by pressing the **ESC** key.

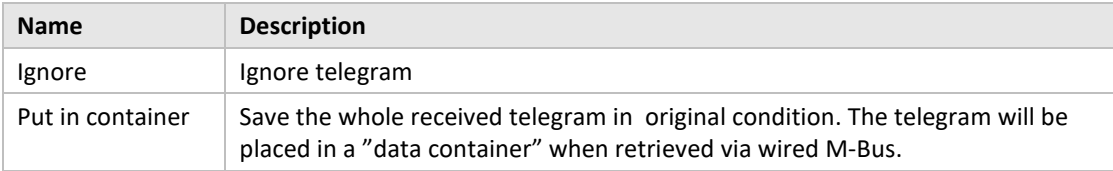

*Table 6 Choice of container, not container mode*

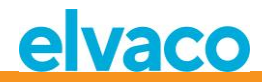

#### <span id="page-29-0"></span>**5.6 M-Bus wired settings**

The M-Bus wired menu page is used to change the configuration and behavior of the wired M-Bus slave interface of the product. The wired M-Bus interface is used to readout the virtualized wireless M-Bus slaves by a standard M-Bus Master.

See [Figure 11](#page-31-6) for a schematic overview of the M-Bus wireless settings menu page.

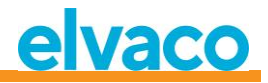

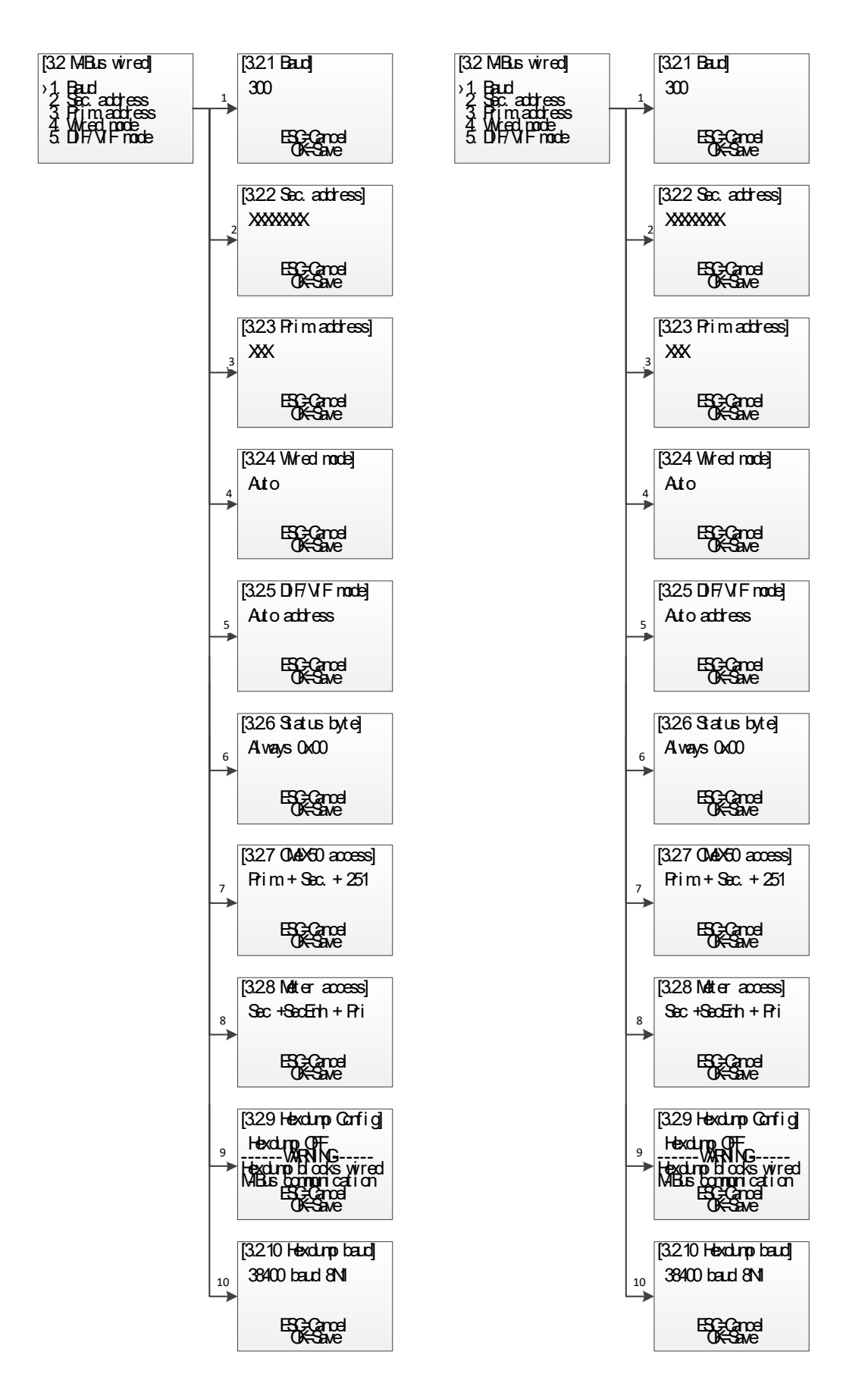

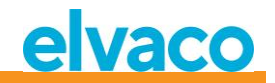

*Figure 11 Wired M-Bus settings menu*

#### <span id="page-31-6"></span><span id="page-31-0"></span>**5.6.1 Edit wired M-Bus baud rate**

Select menu choice *1. Baud* using **Up/Down** keys and press **OK** key.

The wired M-Bus baud rate is the speed to use when communicating with the M-Bus wired interface. Accepted baud rates are 300, 600, 1200, 2400, 4800 and 9600. This setting is global for all virtualized M-Bus slaves and the CMeX50 M-Bus slave implementation.

Change the baud rate key by using **Up/Down** keys.

Accept the changes by pressing **OK** or cancel by pressing the **ESC** key.

#### <span id="page-31-1"></span>**5.6.2 Edit secondary address of the CMeX50**

Select menu choice *2. Sec. address* using **Up/Down** keys and press **OK** key.

The secondary address of the CMeX50 is used when using secondary addressing to access the M-Bus wired slave interface of the product.

Change the secondary address of the product by using **Up/Down** keys and move the cursor using **Right/Left** keys.

Accept the changes by pressing **OK** or cancel by pressing the **ESC** key.

#### <span id="page-31-2"></span>**5.6.3 Edit primary address of the CMeX50**

Select menu choice *3. Prim. address* using **Up/Down** keys and press **OK** key.

The primary address of the CMeX50 is used when using primary addressing to access the M-Bus wired slave interface of the product. The CMeX50 can also always be accessed using the primary address 251.

Change the primary address of the product by using **Up/Down** keys.

Accept the changes by pressing **OK** or cancel by pressing the **ESC** key.

#### <span id="page-31-3"></span>**5.6.4 Edit wired mode**

Select menu choice *4. Wired mode* using **Up/Down** keys and press **OK** key.

The wired mode is used to configure the product to encapsulate all wireless M-Bus telegrams in containers or trying to send the data to the requesting M-Bus master as a standard M-Bus telegram with readable M-Bus data. See section [6.1.4](#page-42-5) for more information about wired mode and telegram handling.

Change the wired mode of the product by using **Up/Down** keys.

Accept the changes by pressing **OK** or cancel by pressing the **ESC** key.

#### <span id="page-31-4"></span>**5.6.5 Edit DIF/VIF mode**

Select menu choice *5. DIF/VIF mode* using **Up/Down** keys and press **OK** key.

The DIF/VIF mode is used to configure the product to add optional information to wireless M-Bus telegrams on the wired M-Bus interface. See section [6.1.4](#page-42-5) for more information about the DIF/VIF mode and telegram handling.

Change the DIF/VIF mode of the product by using **Up/Down** keys.

Accept the changes by pressing **OK** or cancel by pressing the **ESC** key.

#### <span id="page-31-5"></span>**5.6.6 Change Status byte**

Select menu choice *6. Status byte* using **Up/Down** keys and press **OK** key.

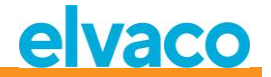

Here you select what should be in the byte STATUS in the header of the wired M-Bus telegram when collecting data from a virtualised meter.

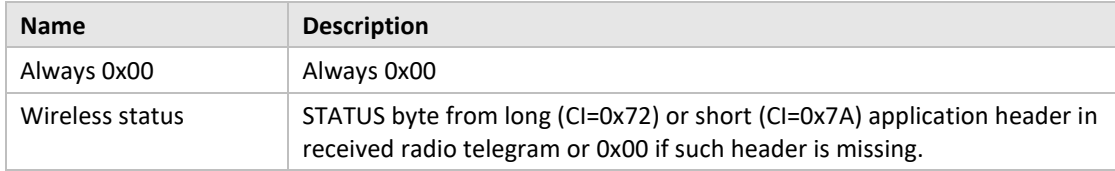

Change the product's DIF/VIF mode by using **Up/Down** keys.

Accept the changes by pressing **OK** or cancel by pressing the **ESC** key.

#### <span id="page-32-0"></span>**5.6.7 Change CMeX50 access**

Select menu choice 7*. CMeX50 access* using **Up/Down** keys and press **OK** key.

In this menu you choose which addressing modes that can be used on wired M-Bus for access to CMeX50.

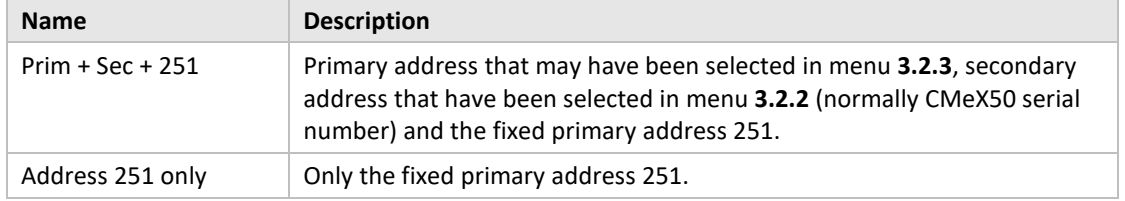

Change the product's DIF/VIF mode by using **Up/Down** keys.

Accept the changes by pressing **OK** or cancel by pressing the **ESC** key.

#### <span id="page-32-1"></span>**5.6.8 Change Meter access**

Select menu choice 8*. Meter access* using **Up/Down** keys and press **OK** key.

Meter access chooses which addressing modes that can be used on wired M-Bus for access to the virtualized meters.

Change access mode for the product by using **Up/Down** keys.

Accept the changes by pressing **OK** or cancel by pressing the **ESC** key.

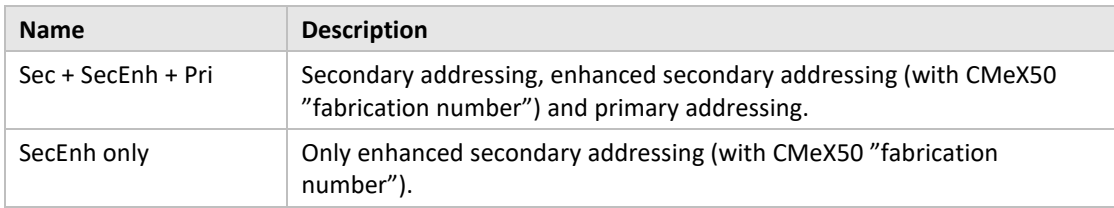

#### <span id="page-32-2"></span>**5.6.9 Change Hexdump configuration**

Select menu choice 9*. Hexdump config* using **Up/Down** keys and press **OK** key.

WARNING, if the hexdump is used (if this value is set to other than OFF), the wired M-Bus will not work.

The hexdump is used for reading directly from received wireless messages to a PC (connected via USB or RS232 to CMeX50).

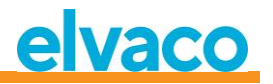

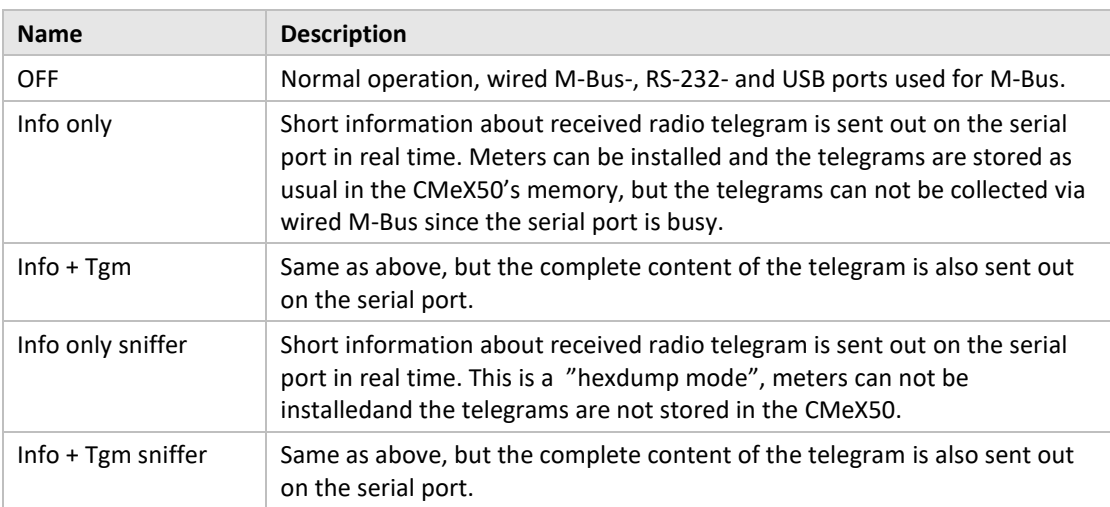

Change between the different configuration modes by using the **Up/Down** keys.

Accept the changes by pressing **OK** or cancel by pressing the **ESC** key.

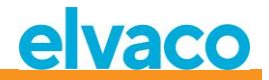

#### Format on hexdump in mode "Info only":

```
iiiiiiii;*mmm;vv;dd;ss;rrrr;ww;<cr><lf>
```
#### where:

iiiiiiii = Meter ID, eight digits

- \*mmm = The meter's manufacturer code in a four-character wide field. The first character is a space if bit 15 in "manufacturer field" is zero (normal). If this bit is one, the first character is an asterisk (\*). The three following characters are the meter's manufacturer code In the shape of three ASCII characters.
- vv = The meter's "Version byte" in hexadecimal form, two characters.
- dd = The meter's "Device type byte" in hexadecimal form, two characters.
- ss = The meter's "Status byte" in hexadecimal form, two characters.
- rrr = Received signal strength (RSSI) in the unit dBm. Right aligned in a four-character wide field.

```
 ww = Wireless M-Bus mode, two characters:
            " S" = Mode S'' T" = Mode T
             "Ca" = Mode C, frame type A
             "Cb" = Mode C, frame type B
  \langle cr \rangle = Carriage return, 0x13
  \langle1f> = Line feed, 0x10
Example:
```

```
00028954; ELV;20;1B;00; -83; T;
```
In hexdump mode "Info + Tgm" is the same string as above, without <cr>>cr><lf> sent, followed by the telegrams content in hexadecimal form with two characters per byte. At the end is a semicolon followed by <cr><lf>.

```
Example:
00028954; ELV;20;1B;00; -83; T;5744961554890200201B7AE400000002...0F;<cr><lf>
                              | | | | | | | | | | |
                             L-field = 0x57 | | | | | |
                               C-field = 0x44| | | | |
                                 MFR-field = 0x1596 = "ELV" ID-field = 0x00028954 |
                                            VER = 0x20DEFV = 0x1B |
                                                CI = 0x7AACC = 0xE4STATUS = 0x00CONFIG = 0x0000DIF = 0x02
```
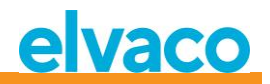

#### <span id="page-35-0"></span>**5.6.10 Change Hexdump baud**

Select menu choice 10*. Hexdump baud* using **Up/Down** keys and press **OK** key. In this menu you choose which speed you should send data on the hexdump. Change between the different baud rates by using the **Up/Down** keys. Accept the changes by pressing **OK** or cancel by pressing the **ESC** key.
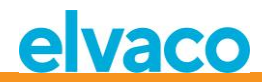

## **5.7 System settings**

The System menu page is used to change configuration which is global for the product. See [Figure 12](#page-38-0) for a schematic overview of the M-Bus wireless settings menu page.

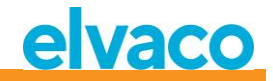

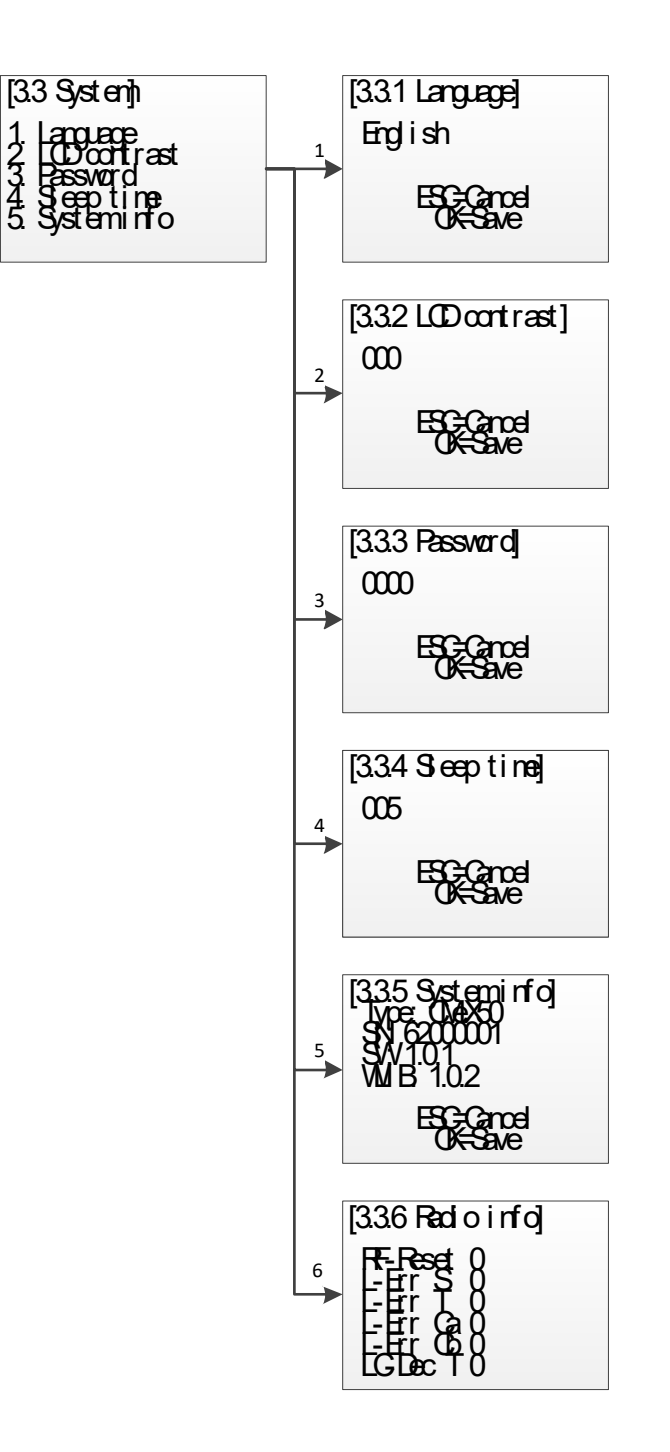

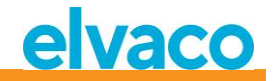

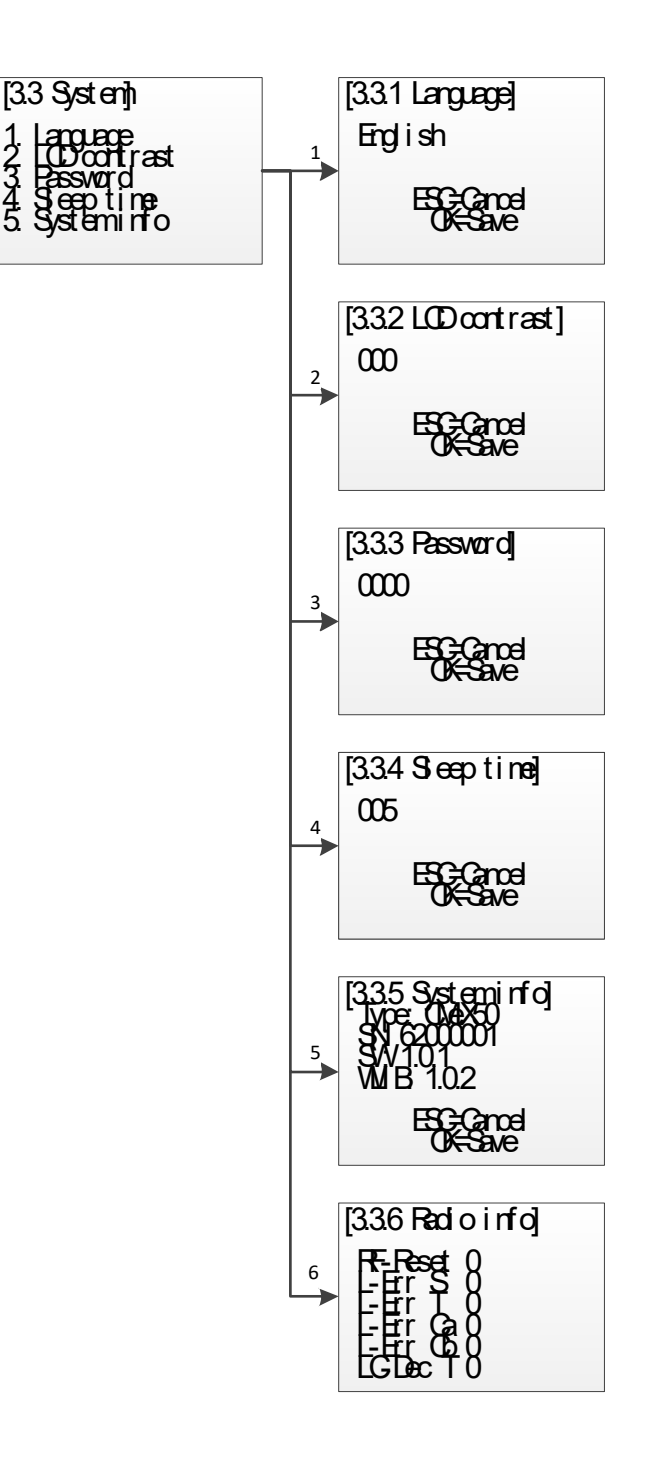

*Figure 12 System settings menu*

#### <span id="page-38-0"></span>**5.7.1 Edit language**

Select menu choice *1. Language* using **Up/Down** keys and press **OK** key.

The language setting affects the language output on the product LCD display. Current languages are English, Swedish and German.

Change the language by using **Up/Down** keys.

Accept the changes by pressing **OK** or cancel by pressing the **ESC** key.

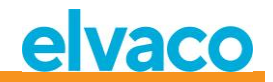

## **5.7.2 Edit LCD contrast**

Select menu choice *2. LCD contrast* using **Up/Down** keys and press **OK** key.

This setting changes the contrast of the LCD display.

Change the LCD contrast of the product by using **Up/Down** keys and move the cursor using **Right/Left** keys.

Accept the changes by pressing **OK** or cancel by pressing the **ESC** key.

## **5.7.3 Edit password**

Select menu choice *3. Password* using **Up/Down** keys and press **OK** key.

The password is used when a user is accessing the product using the LCD display.

Change the password of the product by using **Up/Down** keys and move the cursor using **Right/Left** keys. Retype the password when asked.

Accept the changes by pressing **OK** or cancel by pressing the **ESC** key.

## **5.7.4 Edit Sleep time**

Select menu choice *4. Sleep time* using **Up/Down** keys and press **OK** key.

The sleep time is the time in minutes before the LCD display enters sleep mode and a new login is requested.

Change the sleep time of the product by using **Up/Down** keys and move the cursor using **Right/Left** keys. Accept the changes by pressing **OK** or cancel by pressing the **ESC** key.

## **5.7.5 Show system information**

Select menu choice *5. System info* using **Up/Down** keys and press **OK** key.

The system information page is used to show information about the product to the user.

Press the **ESC** key to exit the system information page.

#### **5.7.6 Show radio status**

Select menu choice 6*. Radio status* using **Up/Down** keys.

The radio status page is used to show status for the radio.

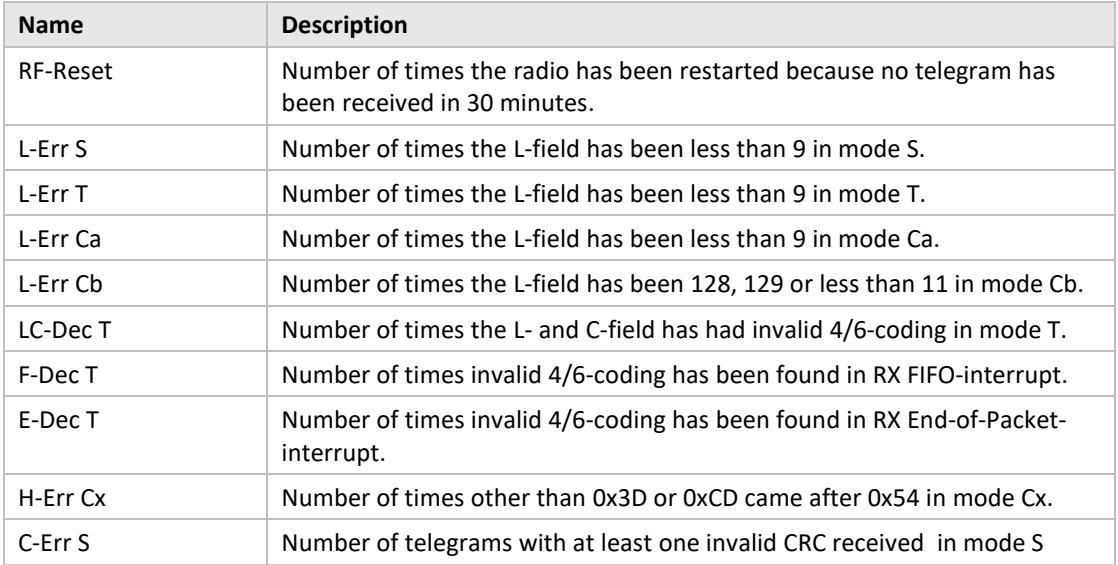

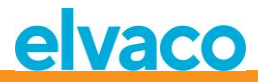

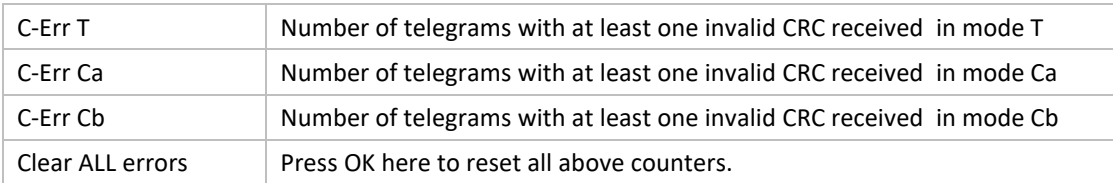

Press the **ESC** key to exit the system information page.

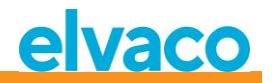

## **5.8 Reset to factory default**

Navigate to menu choice *3.4. Factory default* and press the **OK** key. When accepting the question on the confirm page, the product will restore all configuration to default, remove all meters and reboot.

Reset to factory defaults can also be made using standard M-Bus command Application reset, see chapter [6.3.11.](#page-64-0)

## **5.9 Reboot the product**

Navigate to menu choice *3.5. Reboot* and press the **OK** key.

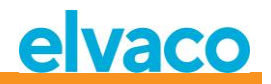

# 6 Administration of the product

This chapter covers the wireless M-Bus implementation and wired M-Bus implementation of the product. The M-Bus implementation is according to the new M-Bus standard EN13757-2, EN13757-3, EN13757-4 (2011) and the OMS specification.

The product itself operates as a normal M-Bus slave, which can be addressed using primary and secondary addressing. The wired slave implementation is used to configure the product and read status information about connected slaves.

## **6.1 Wireless M-Bus Receiver**

The product handles all widely used wireless M-Bus slaves which conforms to the wireless M-Bus standard and/or OMS specifications. Both wireless M-Bus slaves sending installation requests and slaves only sending spontaneous data can be handled.

## **6.1.1 Installation mode**

Installation mode can be started using the display or by issuing M-Bus command on the wired M-Bus slave implementation on the product, see section [6.3.18.](#page-69-0)

When installation mode is activated, wireless M-Bus slaves sending SND\_IR telegrams or SND\_NR telegrams are automatically added to the slave list. The product can also be configured to only handle slaves which transmit SND IR telegrams (installation requests), see section [5.5.5](#page-28-0) and [6.3.19.](#page-70-0)

## **6.1.2 Normal operation**

Installed wireless M-Bus slaves will be directly readable on the wired M-Bus slave port on the product. Depending on key handling and telegram contents, the information will be available as standard M-Bus data (decrypted and readable) or the data will be put in an M-Bus container, which contains the complete wireless M-Bus telegram received from the meter.

Container settings can be changed in the display or by issuing M-Bus command on the wired M-Bus slave interface, see section [5.6.4](#page-31-0) and [6.3.21.](#page-71-0)

## **6.1.3 FAC mode**

Currently the product cannot be used to open an FAC window for bidirectional communication. This is a feature which will be implemented in future releases.

## <span id="page-42-0"></span>**6.1.4 Telegram handling**

All telegrams from wireless M-Bus slaves are handled, but are handled differently depending on contents. If a telegram is encrypted or the C and CI-fields are unknown to the product, the telegram is always stored and available as container telegrams on the wired M-Bus interface.

Telegram types listed in [Table 7](#page-43-0) and Table 8 Handled CI-fields fo[r "extended link layer"](#page-43-1) received from wireless M-Bus slaves are stored and can be read on the wired M-Bus slave interface with any standard M-Bus software. Only the latest telegram received from a wireless M-Bus slave is stored.

The product also adds an optional information block on the wired M-Bus interface before the actual wireless M-Bus telegram information. The information block added depends on the DIF/VIF mode set, see [5.6.5](#page-31-1) and [6.3.22.](#page-72-0)

#### **6.1.4.1 Handled C-fields**

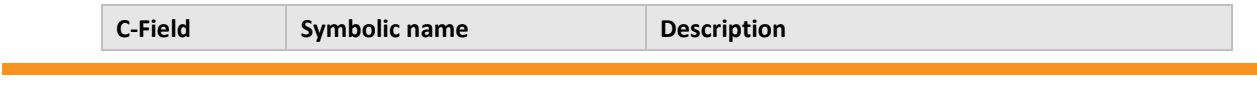

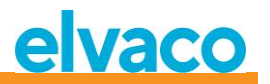

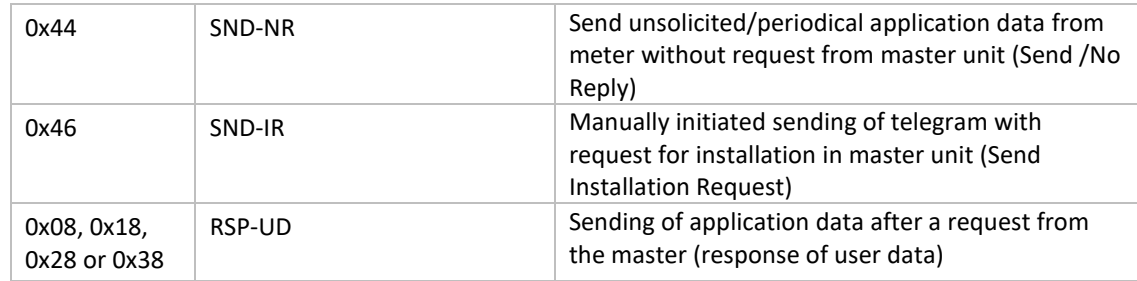

*Table 7 Handled C-Fields*

## <span id="page-43-0"></span>**6.1.4.2 Handle CI-fields**

6.1.4.2.1 Handled CI-fields for "Extended Link Layer"

| CI-Field | <b>Designation</b>                                      | <b>Description</b>                                                                                                    |
|----------|---------------------------------------------------------|----------------------------------------------------------------------------------------------------|
| 0x8C     | Type I with CC- and ACC-field                           | Encryption not possible.                                                                                                    |
| 0x8D     | Type II with CC-, ACC-, SN-<br>and PLCRC-field          | Encryption type 1 for extended link layer is<br>supported (AES128/CTR).                                                                                                    |
| 0x8E     | Type III with CC-, ACC-, M2-,<br>and A2-field           | Encryption not possible. The fields M2 and A2 are<br>intended for destination address and are presently<br>ignored by the product.                                                |
| 0x8F     | Typ IV with CC-, ACC-, M2-,<br>A2-, SN- and PLCRC-field | Encryption type 1 for extended link layer is<br>supported (AES128/CTR). The fields M2 and A2 are<br>intended for destination address and are presently<br>ignored by the product. |

*Table 8 Handled CI-fields for "extended link layer"*

## <span id="page-43-1"></span>6.1.4.2.2 Handled CI-fields for application data

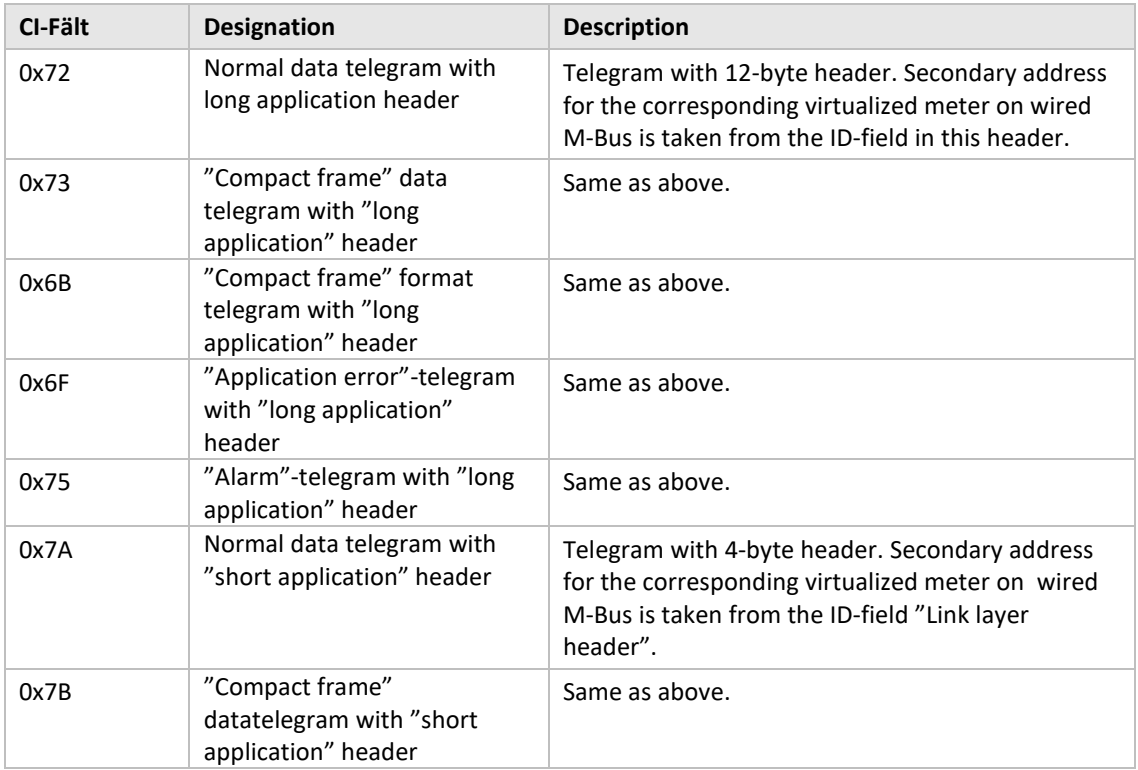

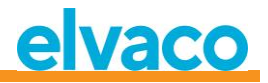

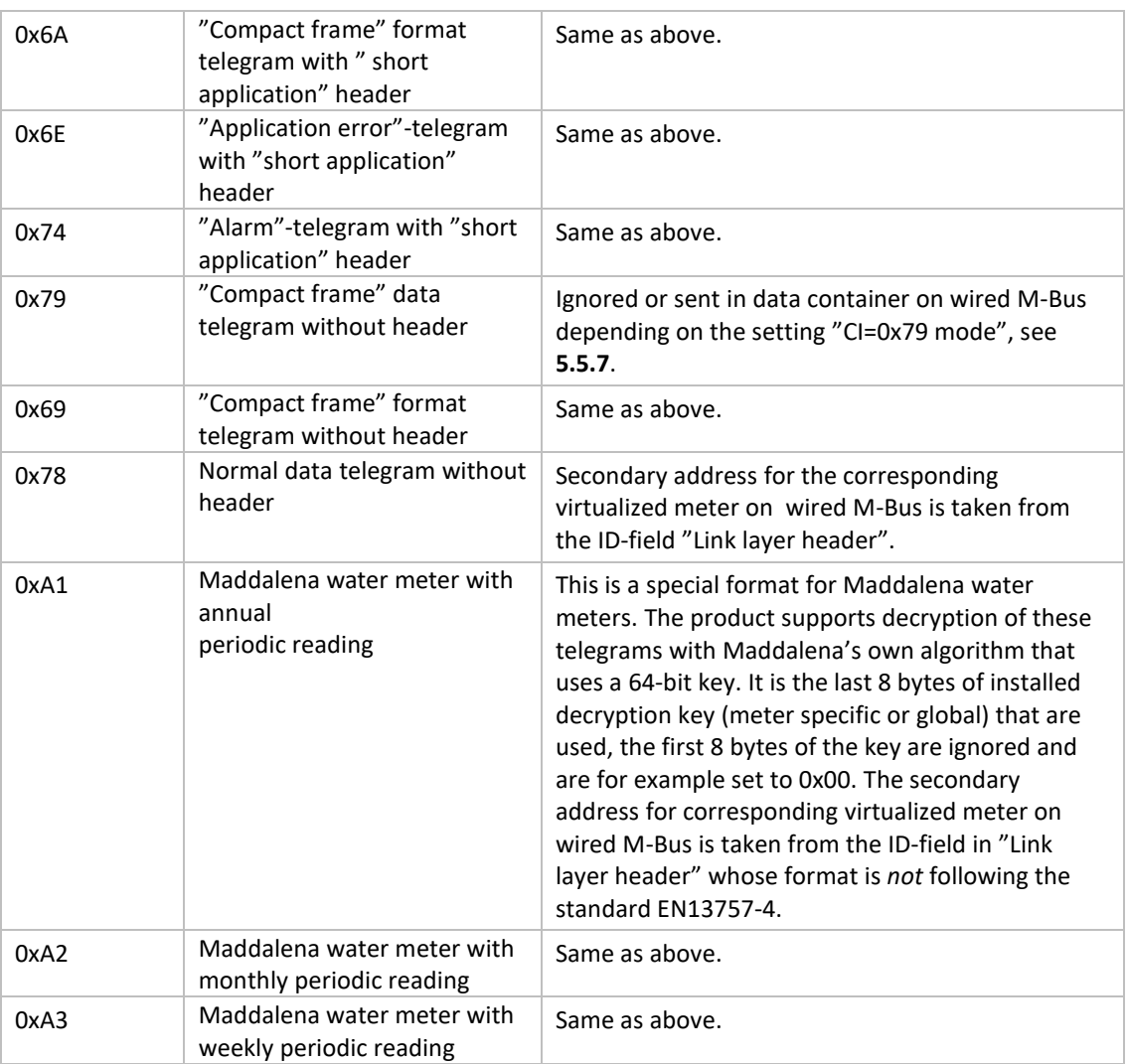

*Table 9 Handled CI-fields for "extended link layer"*

#### **6.1.4.3 Wireless M-Bus telegram with no header**

[Figure 13](#page-44-0) describes how data is mapped from the received wireless M-Bus telegram to the wired M-Bus telegram. The wired secondary address is taken from the M-Field and A-Field from the wireless M-Bus telegram. The wired A-Field is automatically assigned upon installation.

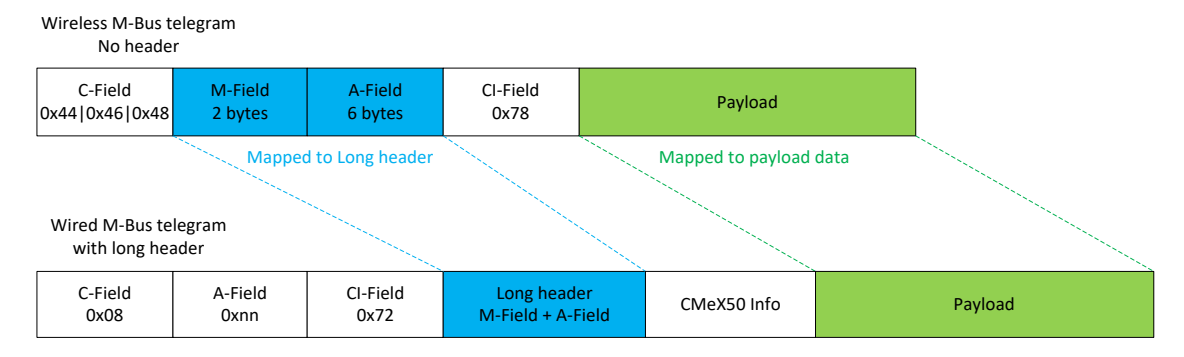

<span id="page-44-0"></span>*Figure 13 Wireless M-Bus telegram with no header data mapping*

#### **6.1.4.4 Wireless M-Bus telegram with short header**

[Figure 14](#page-45-0) describes how data is mapped from the received wireless M-Bus telegram to the wired M-Bus telegram. The wired secondary address is taken from the M-Field and A-Field from the wireless M-Bus telegram. The wired A-Field is automatically assigned upon installation. The short header information received in the wireless M-Bus telegram is not used on the wired M-Bus interface.

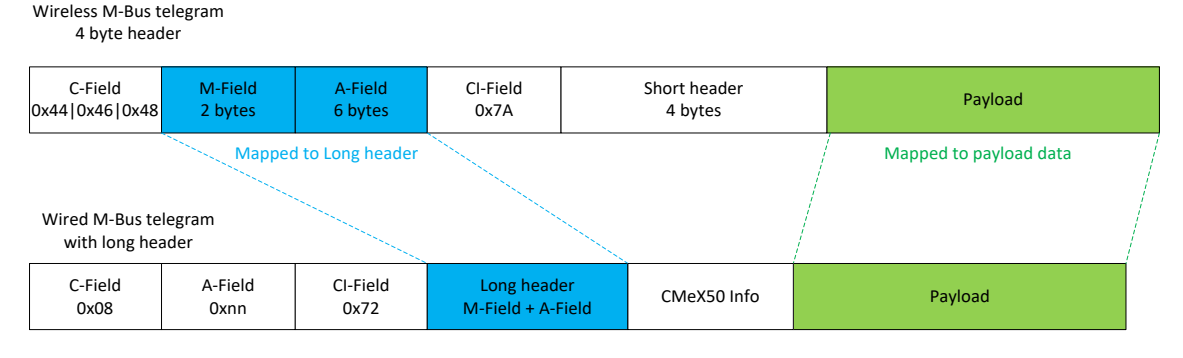

*Figure 14 Wireless M-Bus telegram with short header data mapping*

#### <span id="page-45-0"></span>**6.1.4.5 Wireless M-Bus telegram with long header**

[Figure 15](#page-45-1) describes how data is mapped from the received wireless M-Bus telegram to the wired M-Bus telegram. The wired secondary address is taken from the long header from the wireless M-Bus telegram. The wired A-Field is automatically assigned upon installation.

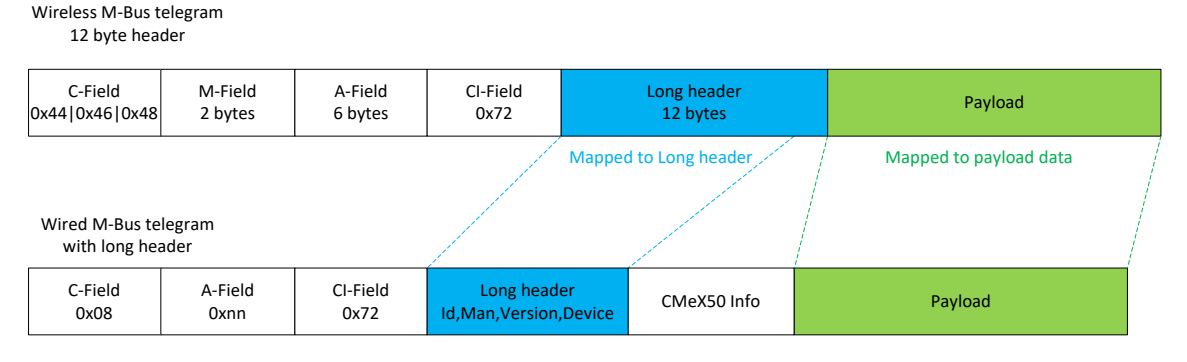

*Figure 15 Wireless M-Bus telegram with long header data mapping*

#### <span id="page-45-1"></span>**6.1.4.6 Wireless M-Bus telegram with extended link layer 0x8C and 0x8D**

The actual CI-field contained in the payload data is handled according to previous description of no, short and long header.

#### **6.1.4.7 Wireless M-Bus telegrams contained in wired M-Bus container**

The wireless M-Bus telegram will be placed in an M-Bus container if one or more of the following criteria's are met:

- 1. C- and CI-Field are unknown to the product
- 2. The wireless M-Bus telegram is encrypted and no key is set
- 3. The wireless M-Bus telegram is encrypted, private or global key is set, but encryption mode is set to "None"
- 4. The wireless M-Bus telegram is encrypted, wrong key or wrong encryption mode is set
- 5. The global setting for wired mode is set to "Container"

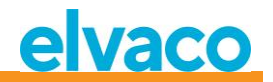

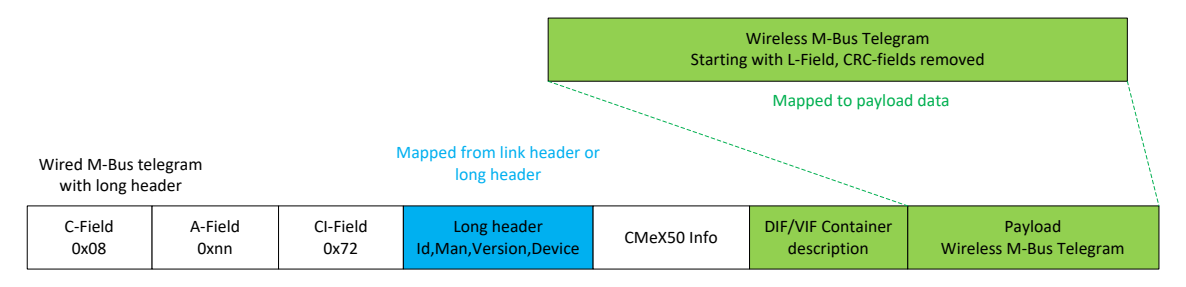

*Figure 16 Wireless M-Bus telegram container data mapping*

The DIF/VIF Container description is identified by following DIF/VIF data:

0x0D 0xFD 0x3B 0xnn

where 0xnn is the length of the complete wireless M-Bus telegram (length of the container).

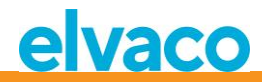

## **6.2 Wired M-Bus slave port**

The wired M-Bus slave interface of the product is used to read data received from wireless M-Bus slaves and also to read/write configuration of the CMeX50 product.

There are four ports available on the CMeX50: IR-interface, RS232, USB and M-Bus slave port. All ports have the same application layer functionality.

## **6.2.1 M-Bus product identification**

The product can be identified by the following information:

- Manufacturer string = ELV
- Medium = 0x31 (OMS MUC)
- Generation = 01-09

The Generation field between product releases will **only** change (increase by 1) if the M-Bus protocol information changes between versions. Use the software version field in the M-Bus telegram to identify the current software version.

## **6.2.2 M-Bus addressing**

The product can be addressed using primary or secondary addressing. The secondary address of the product is by default set to the serial number of the product. The secondary address and primary address can be changed on demand using the display or by issuing standard M-Bus commands.

The connected wireless M-Bus slaves are addressed by primary and secondary address. The primary address of the connected slave can be changed, but not the secondary address which is taken from the wireless M-Bus telegram information received from the meter.

Connected wireless M-Bus slaves can also be read using enhanced secondary addressing, which is used when multiple CMeX50 exist on the same 2-wire M-Bus and the same wireless M-Bus slave resides on more than one CMeX50. This avoids possible multiple secondary addresses used on the same 2-wire M-Bus.

## **6.2.3 M-Bus baud rate**

The product can handle 300, 600, 1200, 2400, 4800 and 9600 baud. No auto-baud detection is available. The baud rate can be changed using M-Bus standard commands. Default baud rate is set to **2400** baud.

#### **6.2.4 M-Bus break**

M-Bus master break signals are handled according to the M-Bus standard. Any on-going communication from M-Bus slave to master will be aborted on break detection from the M-Bus master.

## **6.2.5 Collision handling**

The CMeX50 will generate a break and garbage data and send to the requesting M-Bus master on a collision between virtualized slaves and/or the CMeX50. In this way the installed M-Bus slaves will behave like any other normal wired M-Bus installation.

## **6.2.6 FCB-bit toggling (multi-telegram)**

Multi-telegram mode, or FCB-bit toggling, is implemented in the product. By toggling the FCB bit with FCV bit set, the CMeX50 will reply with the following information:

Telegram 1: Configuration and status of the CMeX50

Telegram 2..n: Information and status of connected wireless M-Bus slaves

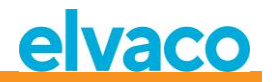

## <span id="page-48-0"></span>**6.2.7 CMeX50 optional information field**

The optional information field is included before the actual payload data received from the wireless M-Bus slave. This data is used to give more information about the received telegram. The optional information included depends on the DIF/VIF mode configured.

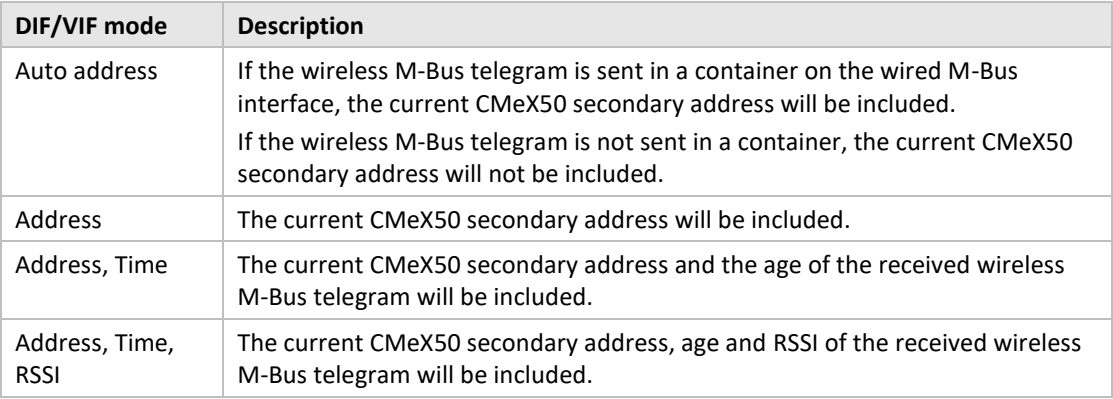

*Table 10 DIF/VIF modes*

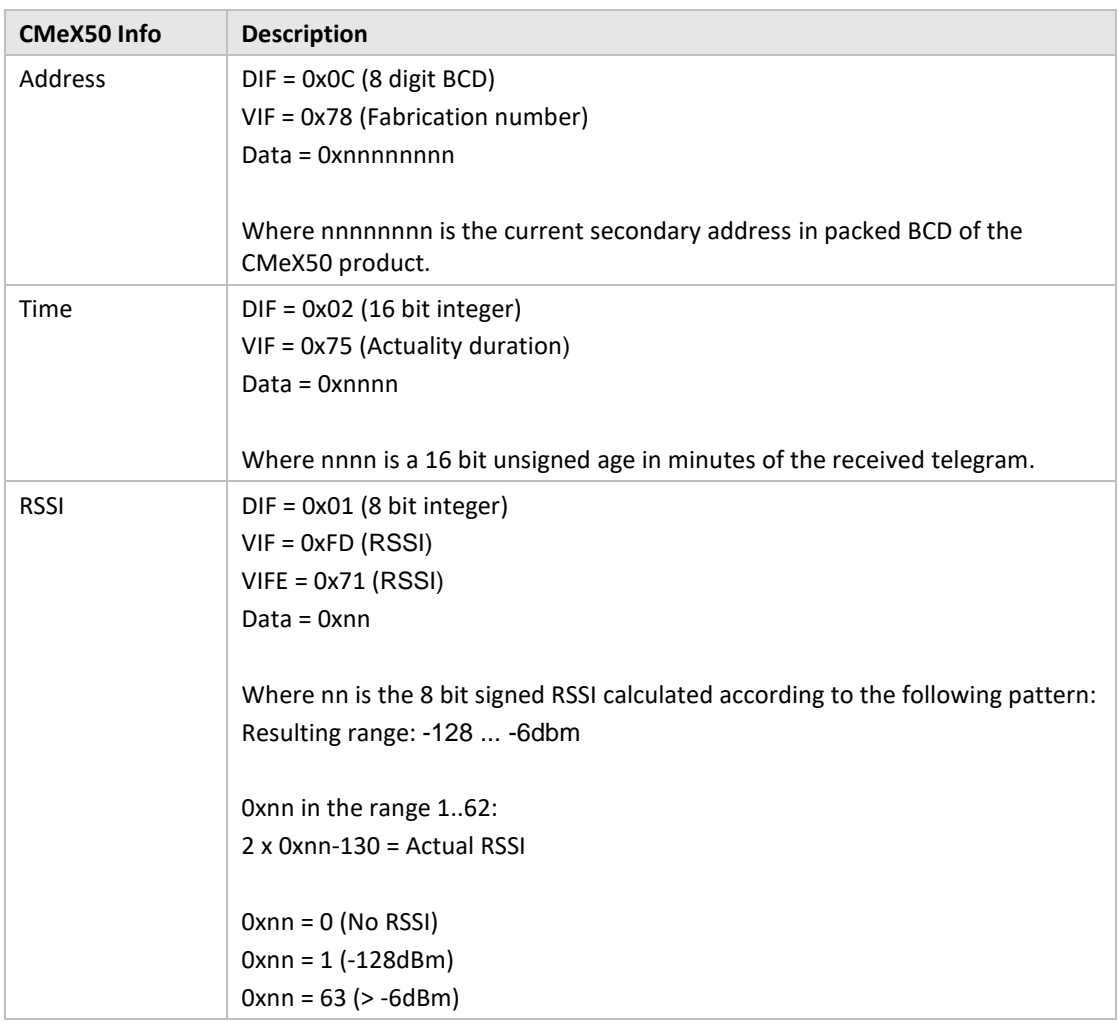

*Table 11 CMeX50 info data description and coding*

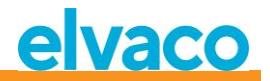

#### **6.2.8 Enhanced secondary addressing**

The enhanced addressing is useful when multiple CMeX50 are connected to the same wired M-Bus master and one or more wireless M-Bus slaves are installed in multiple CMeX50. When using enhanced addressing, it is possible to address a specific wireless M-Bus slave on a specific CMeX50. Without this possibility, using normal secondary addressing, would result in collisions between the CMeX50 containing the same wireless M-Bus slave.

The enhanced secondary addressing works as a normal secondary address select with included information about the CMeX50 secondary address.

#### [Figure 17](#page-49-0) shows a standard secondary address select telegram.

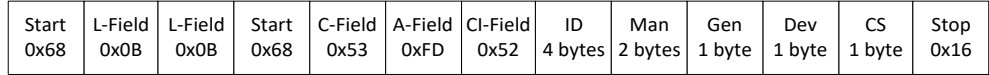

<span id="page-49-0"></span>*Figure 17 Secondary select telegram*

[Figure 18](#page-49-1) shows an enhanced secondary address select telegram. The FAB field is the 4 byte BCD coded secondary address of the CMeX50 to select the slave from. The secondary address of the CMeX50 is default set to the fabrication number of the CMeX50.

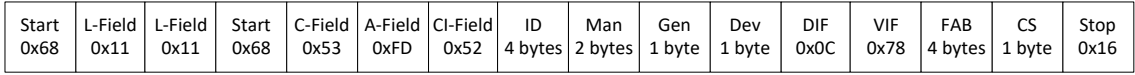

<span id="page-49-1"></span>*Figure 18 Enhanced secondary select telegram*

#### **6.2.8.1 Enhanced secondary address search procedure**

The search procedure of an enhanced secondary search could look like:

- 1. Perform a standard secondary search with Dev (Device type or medium) set to the CMeX50 device type (0x31). Fill Man (Manufacturer) and Gen (Generation) fields with wildcards.
- 2. After all CMeX50 devices found, perform an enhanced secondary address search on every CMeX50 found. Fill The FAB (Fabrication number) with the CMeX50 secondary address found in step 1.

Performing these steps will avoid possible collisions on the same wireless M-Bus slave which is installed on multiple CMeX50 products.

By using the age and RSSI information received, a filter of which slave to use on which CMeX50 can be obtained to optimize readout time.

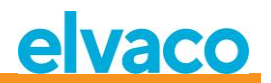

## **6.3 M-Bus commands**

## **6.3.1 Initialize slave (SND\_NKE)**

#### **6.3.1.1 Master to slave**

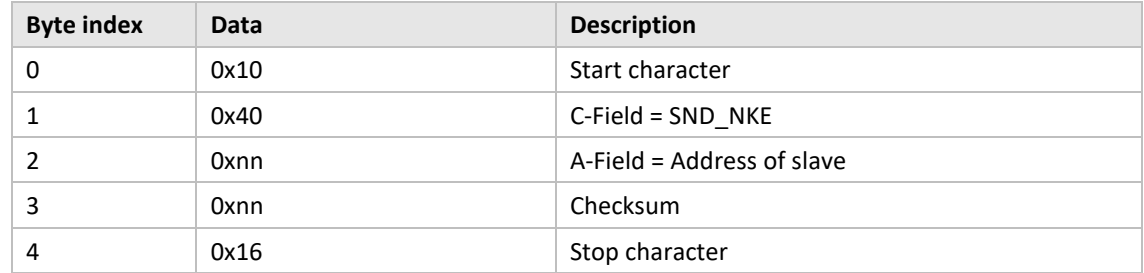

## **6.3.1.2 Slave to master**

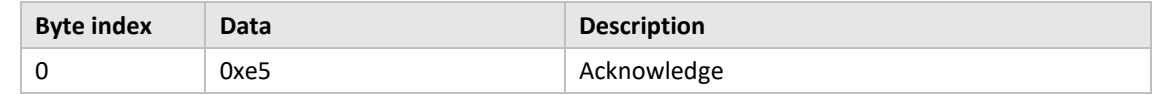

#### **6.3.2 Request user data (REQ\_UD2)**

Request user data from product or virtualized M-Bus slave and wait for slave response.

#### **6.3.2.1 Master to slave**

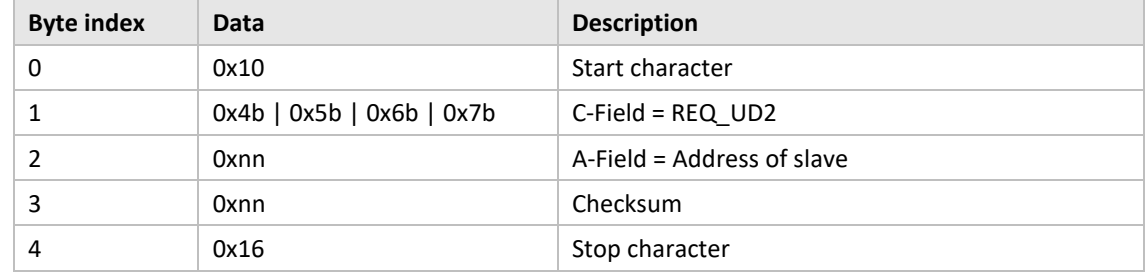

#### **6.3.2.2 Slave to master (CMeX50 product addressed) – Telegram 1**

The first telegram of the CMeX50 contains information and configuration of the product.

Values that are longer than one byte are always sent with least significant byte (LSByte) first. This also applies to text strings that are sent "backwards". The only exception is the encryption keys that are sent in the same order they are written and shown on the LCD-display.

Values formatted as "packed BCD" are also sent with LSByte first, but MSNibble (bit 7..4) contains the most significant of the two numbers in each byte.

Unless otherwise indicated, all numerical values are without signs, i.e. positive (unsigned).

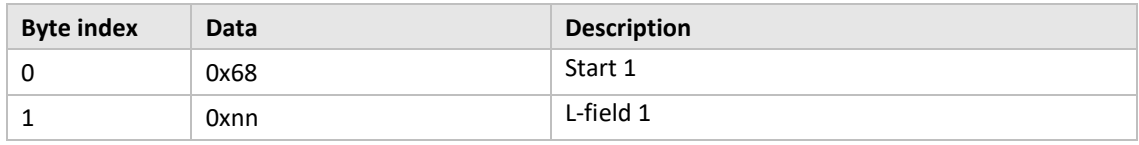

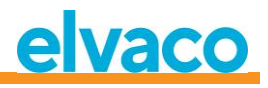

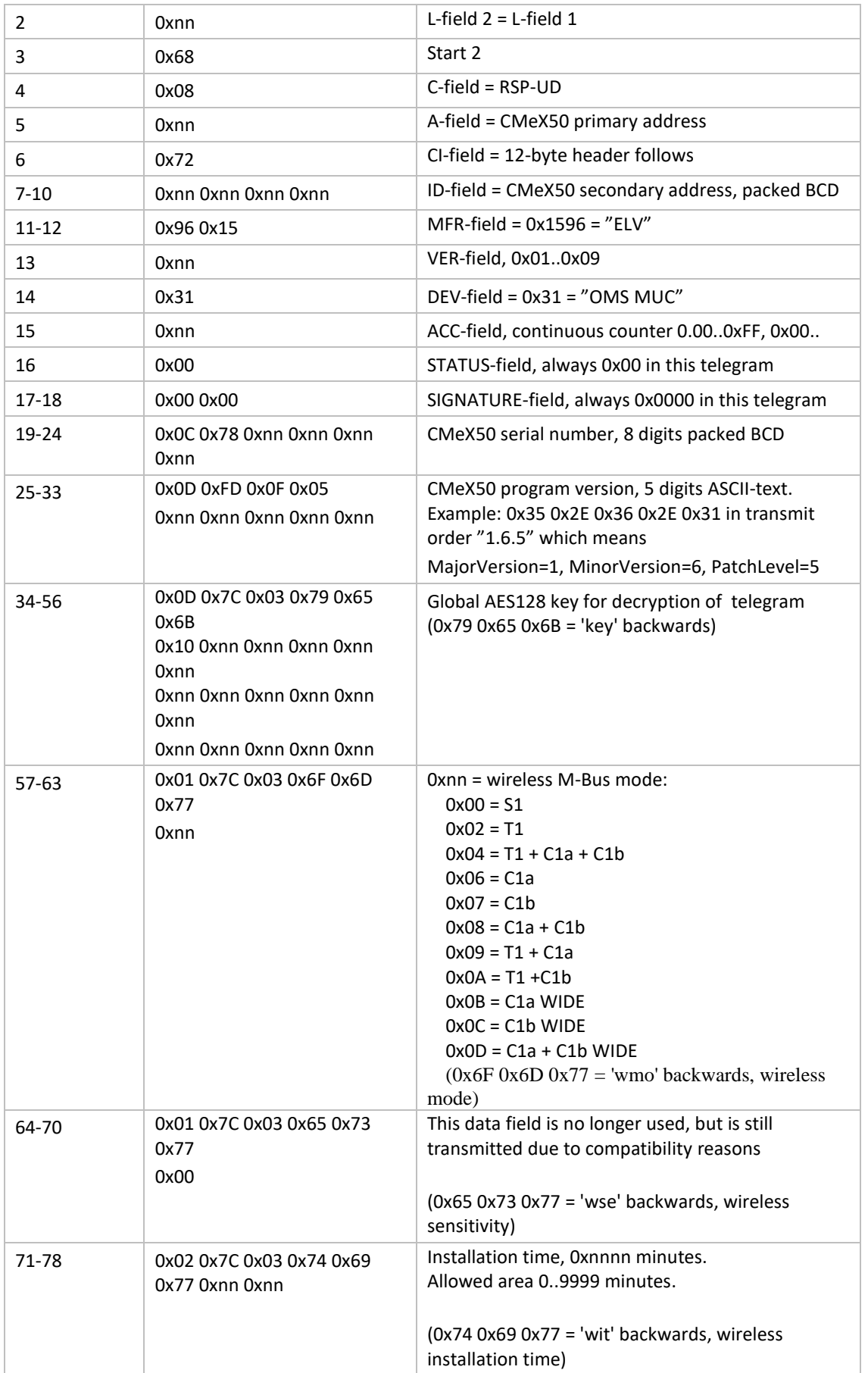

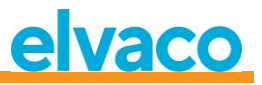

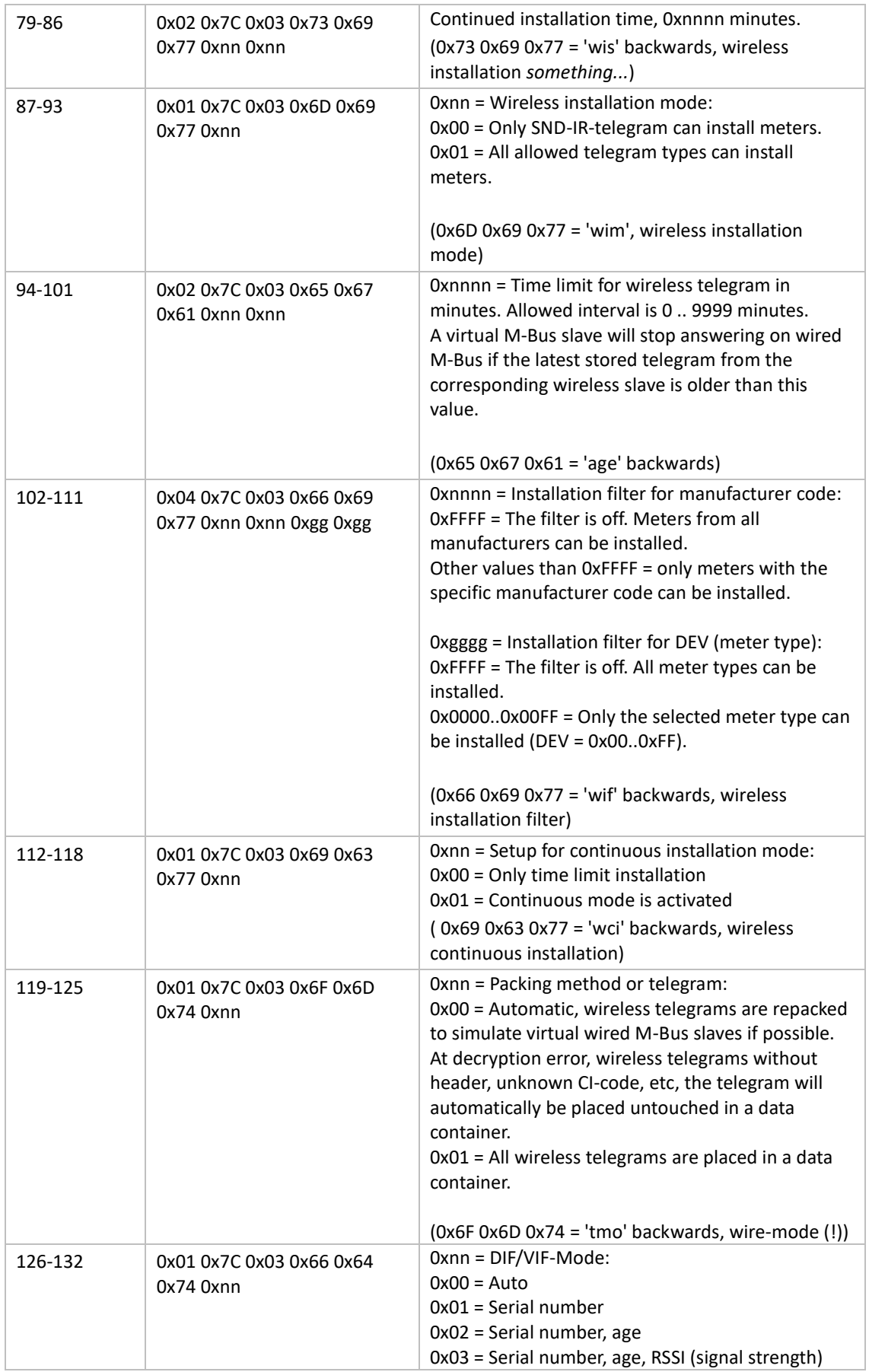

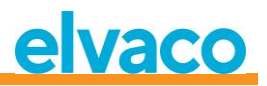

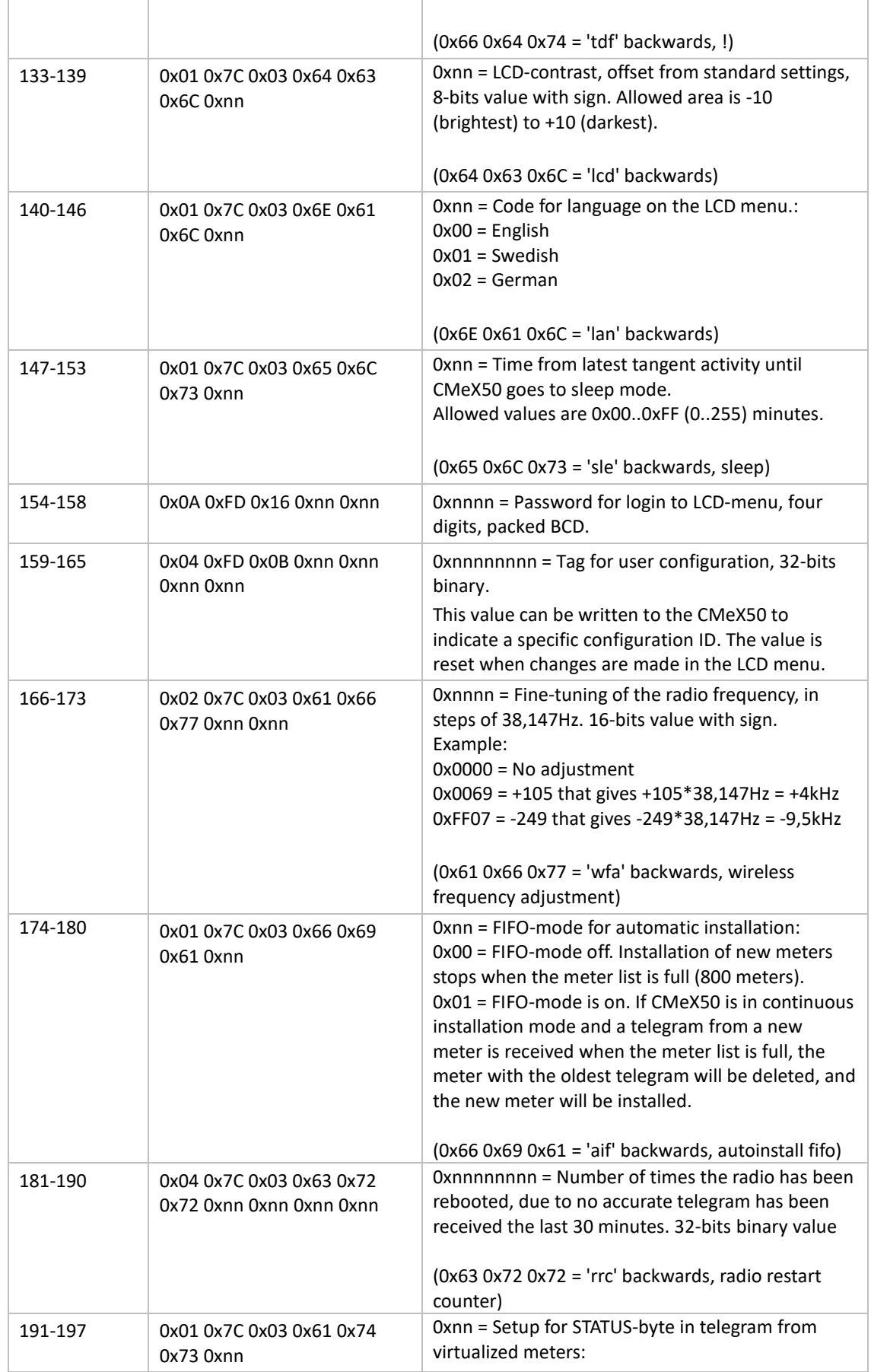

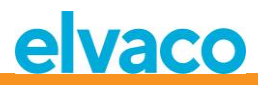

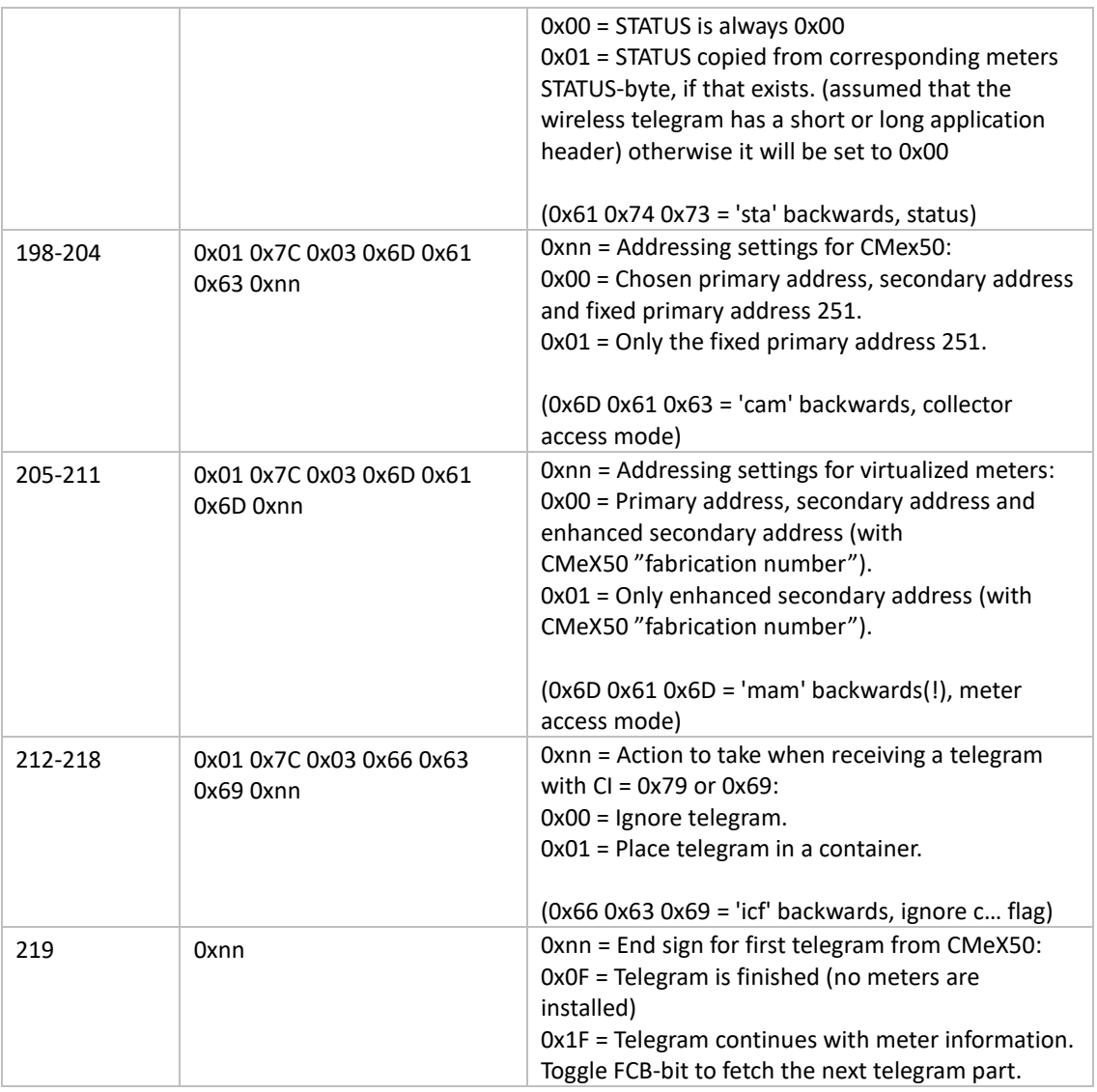

## **6.3.2.3 Slave to master (CMeX50 product addressed) – Telegram 2..n**

2<sup>nd</sup> and possible more telegrams, depending on number of connected wireless M-Bus slaves, contain information about the installed wireless M-Bus slaves.

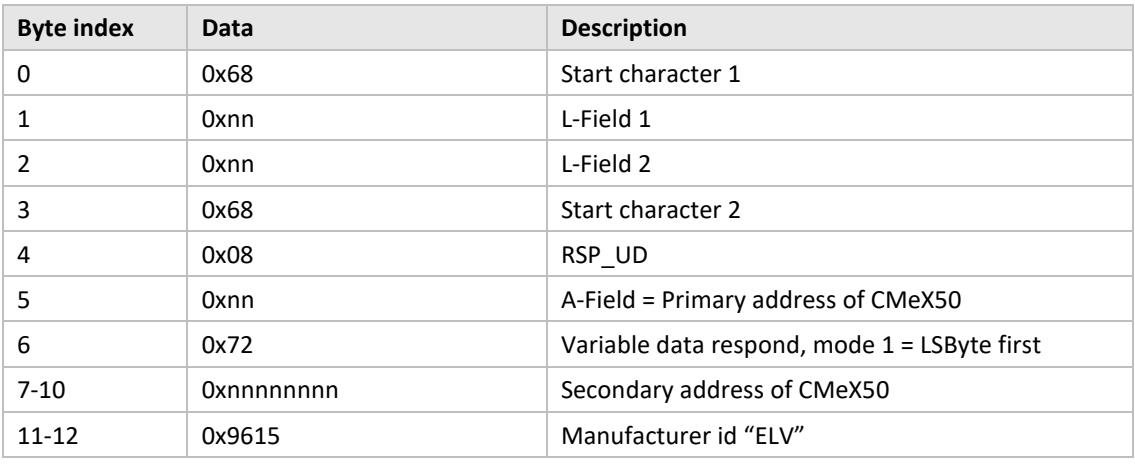

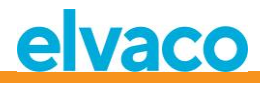

<span id="page-55-0"></span>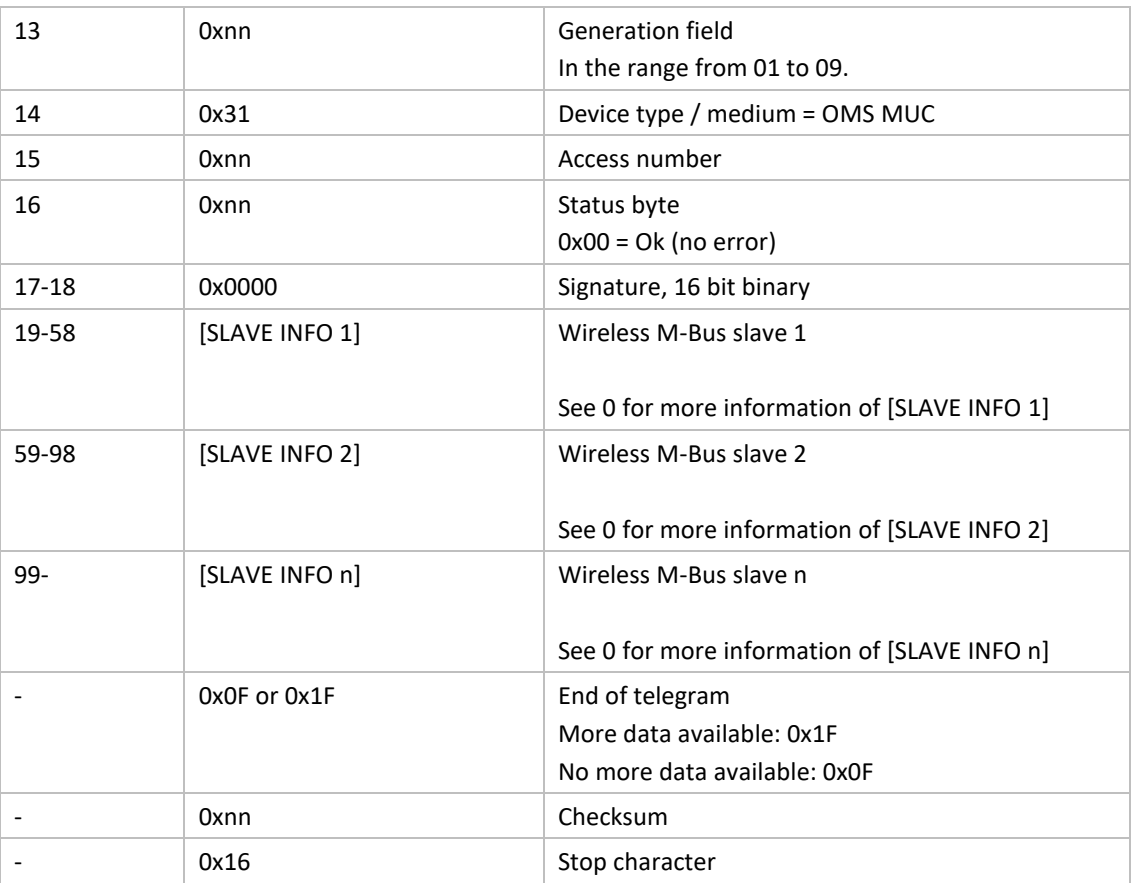

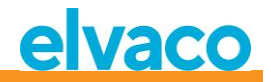

1 byte

## 6.3.2.3.1 Wireless slave info description

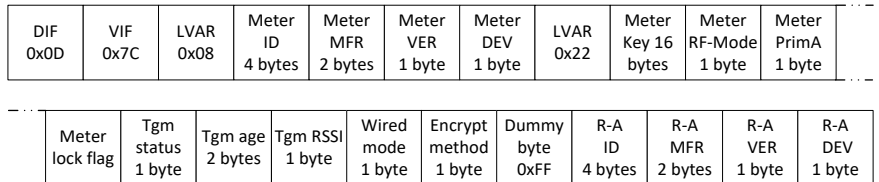

1 byte

*Figure 19 M-Bus Slave information*

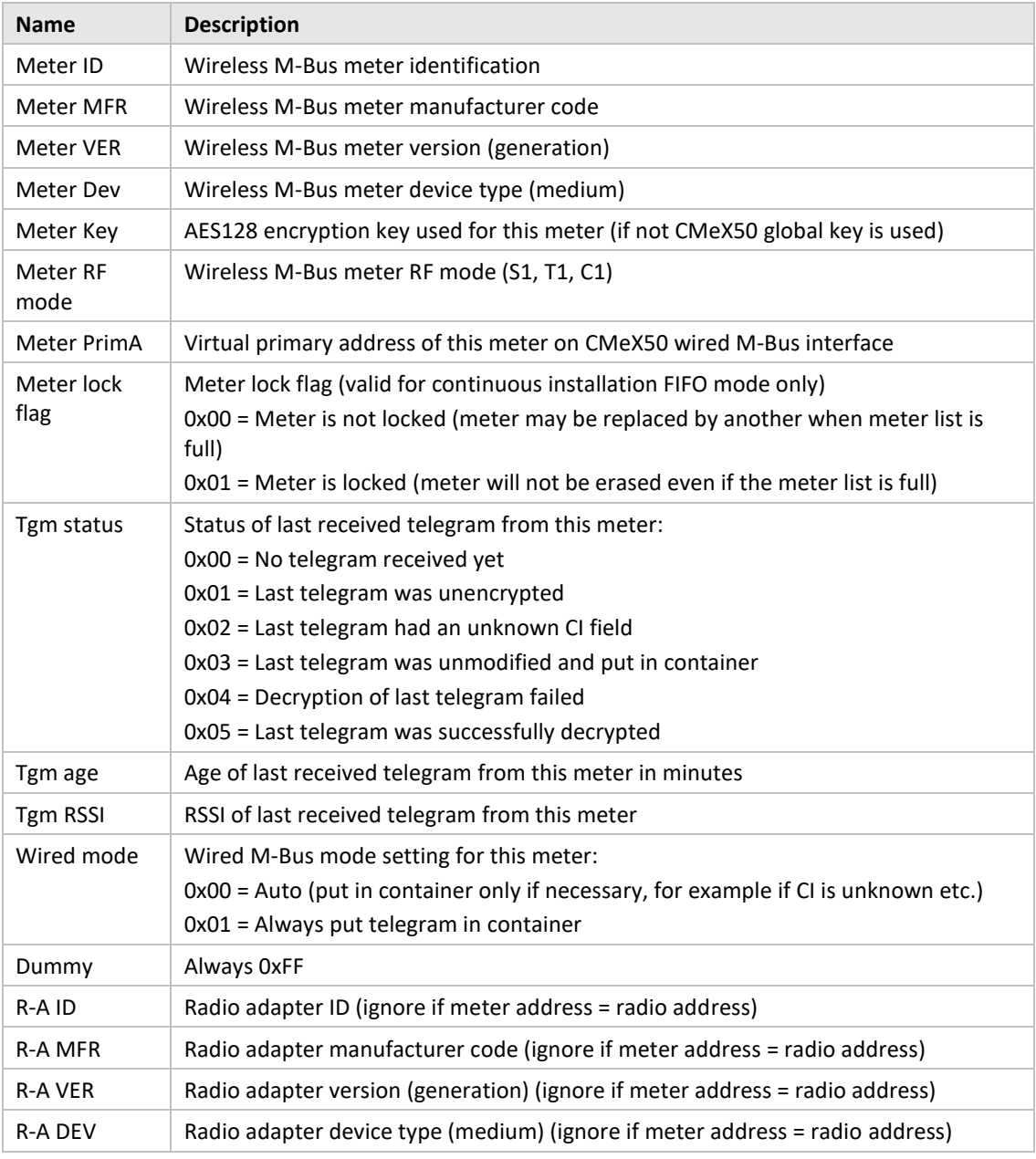

*Table 12 M-Bus slave information field description*

## **6.3.2.4 Slave to master (virtualized M-Bus slave addressed) – Telegram 1 and 2**

## 6.3.2.4.1 Virtualized M-Bus slave data with no encapsulation in a container

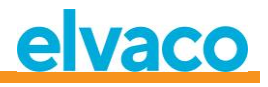

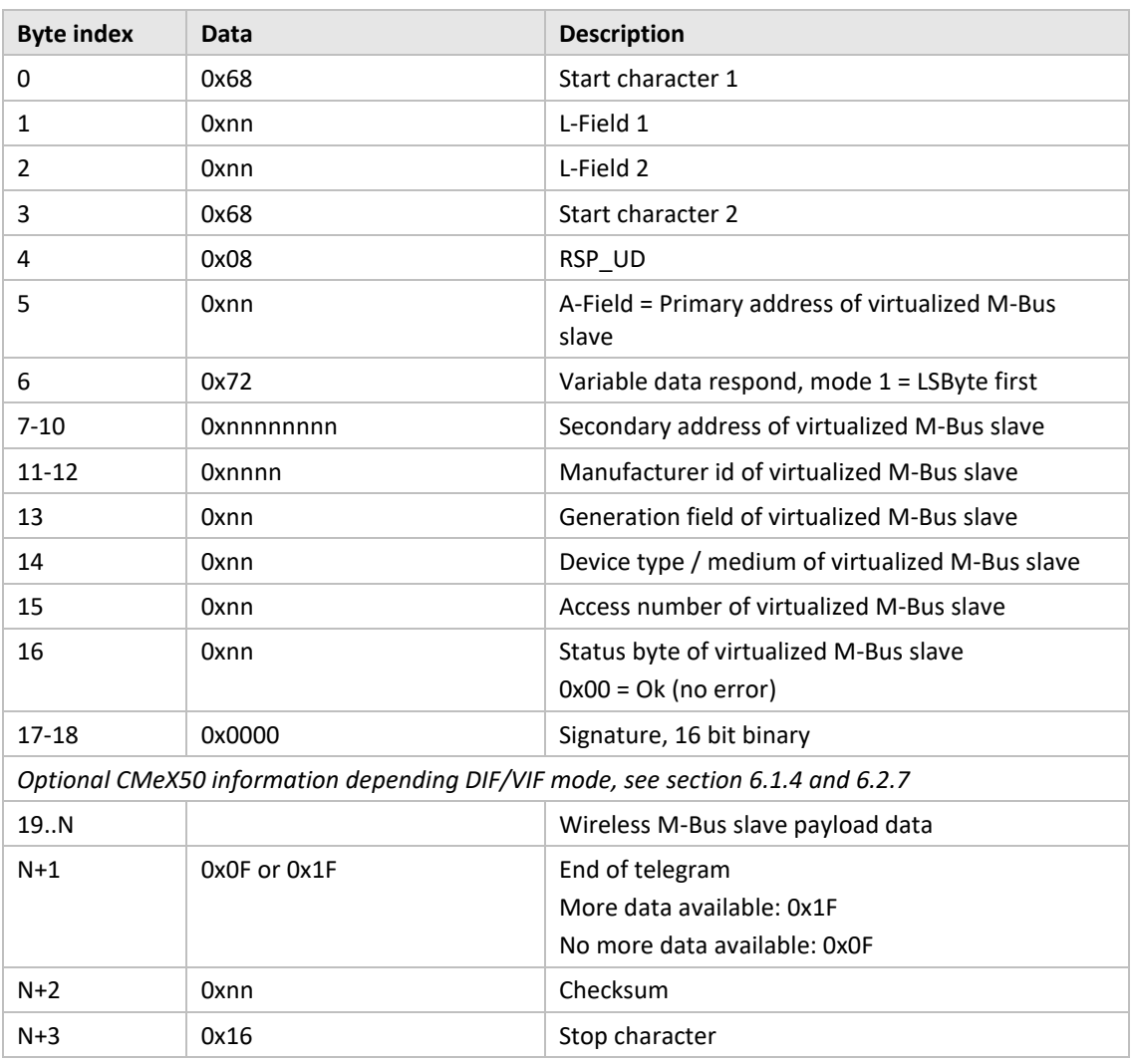

6.3.2.4.2 Virtualized M-Bus slave data with encapsulation in a container

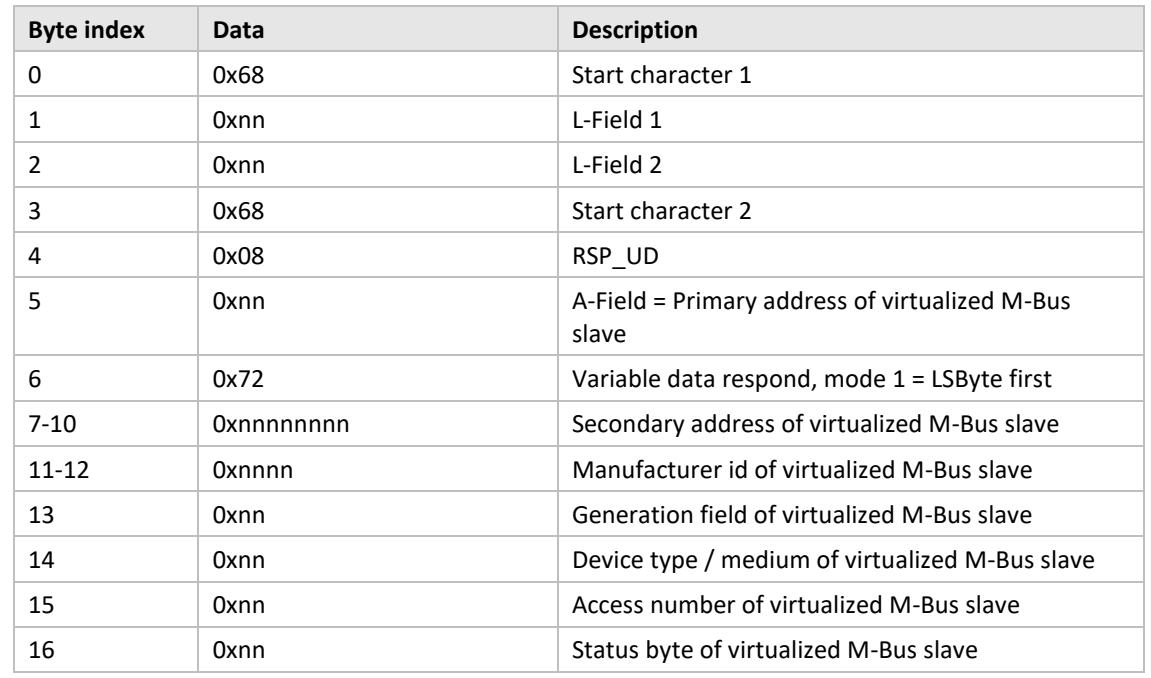

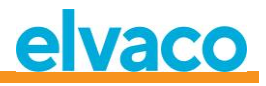

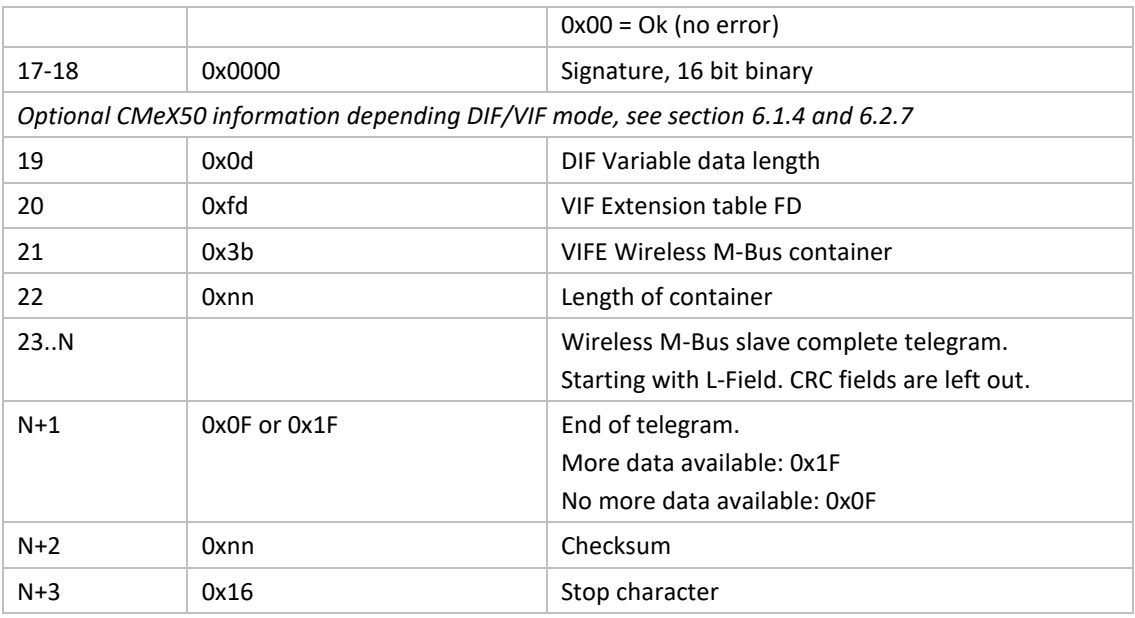

## **6.3.3 Choose type of STATUS byte in telegram from virtualized slave on wired M-Bus**

#### **6.3.3.1 Master to slave**

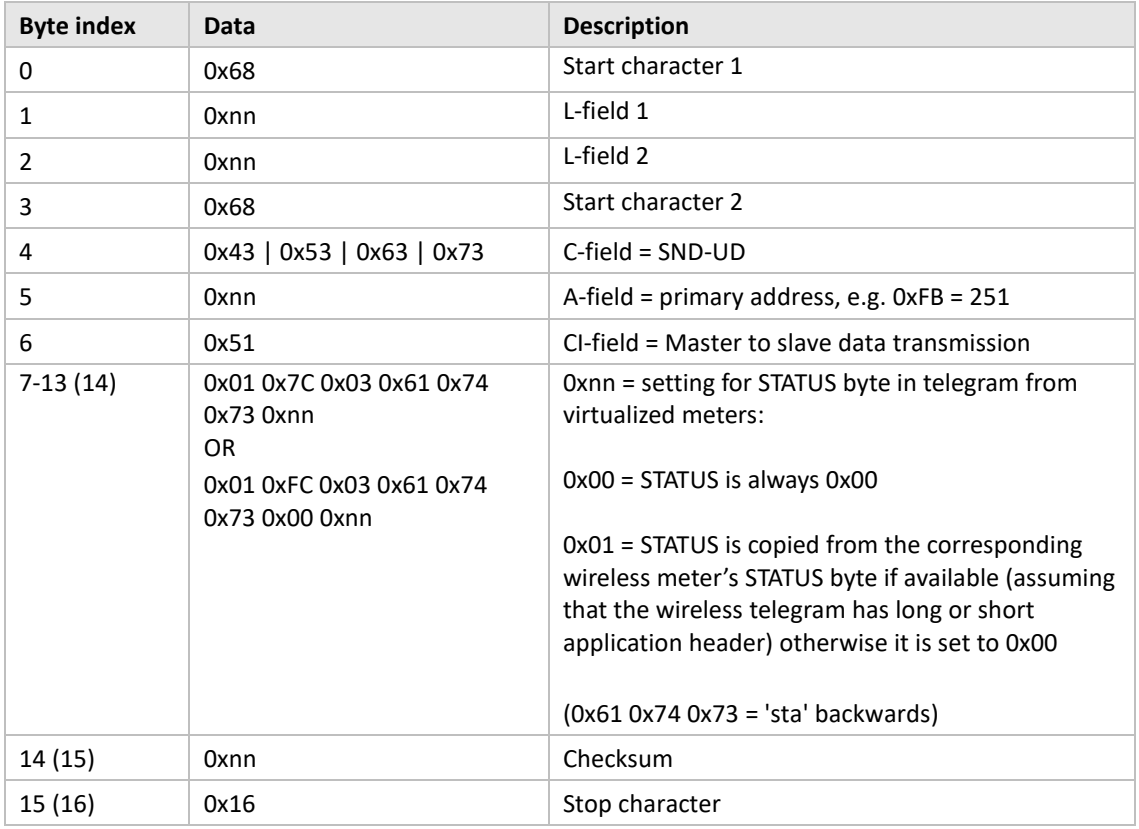

## **6.3.3.2 Slave to master**

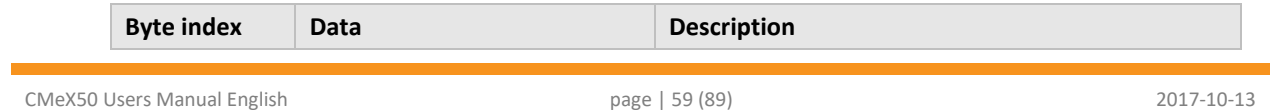

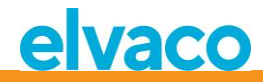

0 0xE5 Acknowledge

## **6.3.4 Choose addressing method for the product (CMeX50) on wired M-Bus**

#### **6.3.4.1 Master to slave**

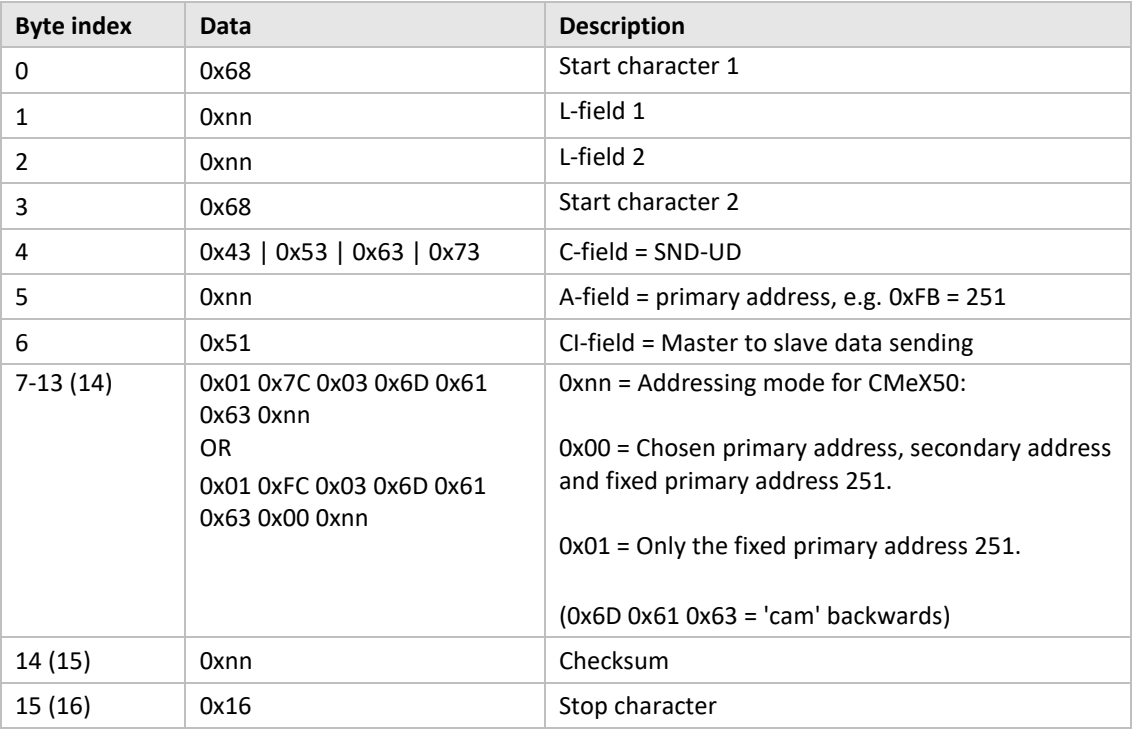

## **6.3.4.2 Slave to master**

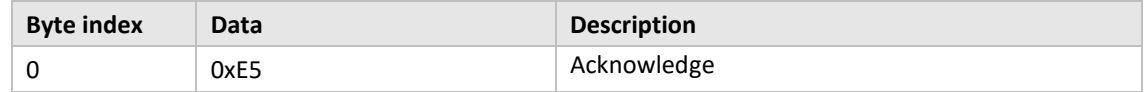

## **6.3.5 Choose addressing method for virtualized meter on wired M-Bus**

## **6.3.5.1 Master to slave**

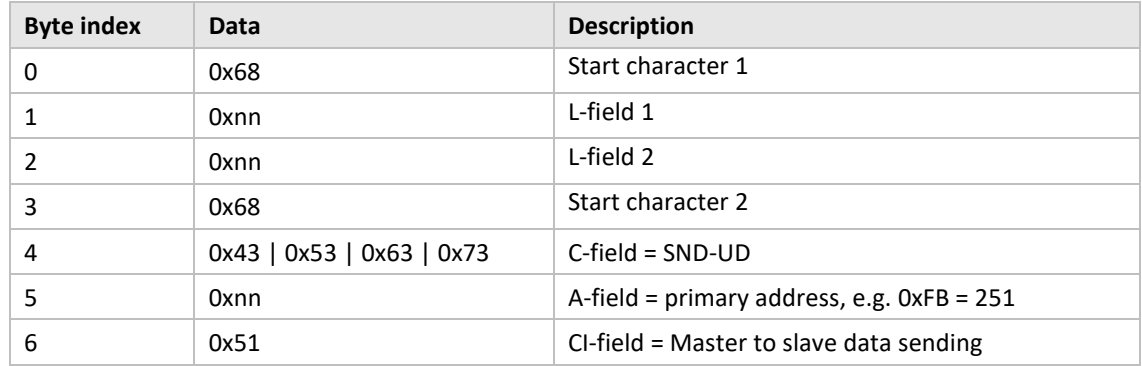

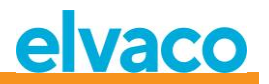

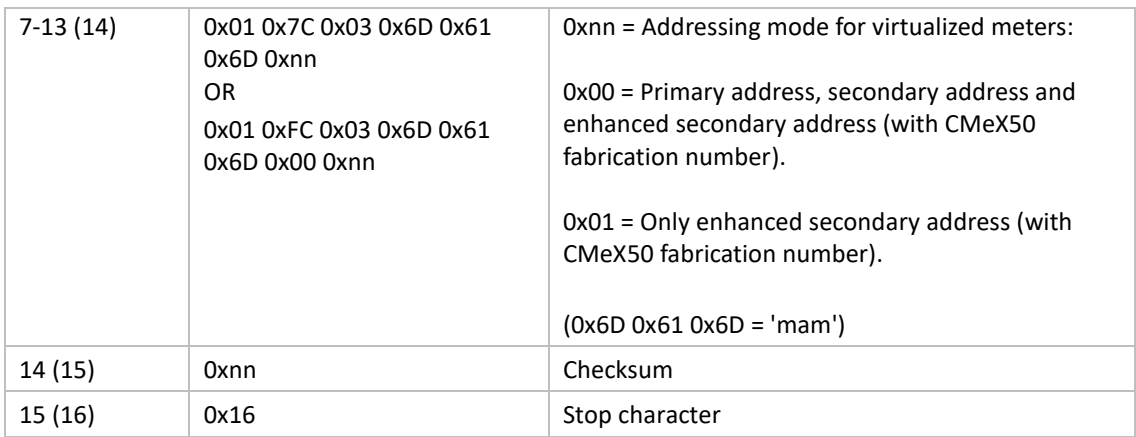

## **6.3.5.2 Slave to master**

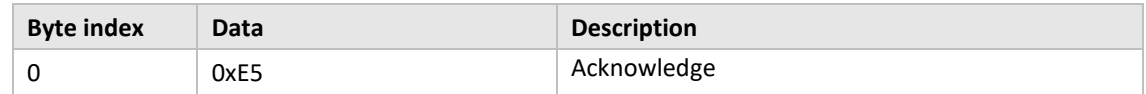

## **6.3.6 Choose installation method for continuous meter installation**

#### **6.3.6.1 Master to slave**

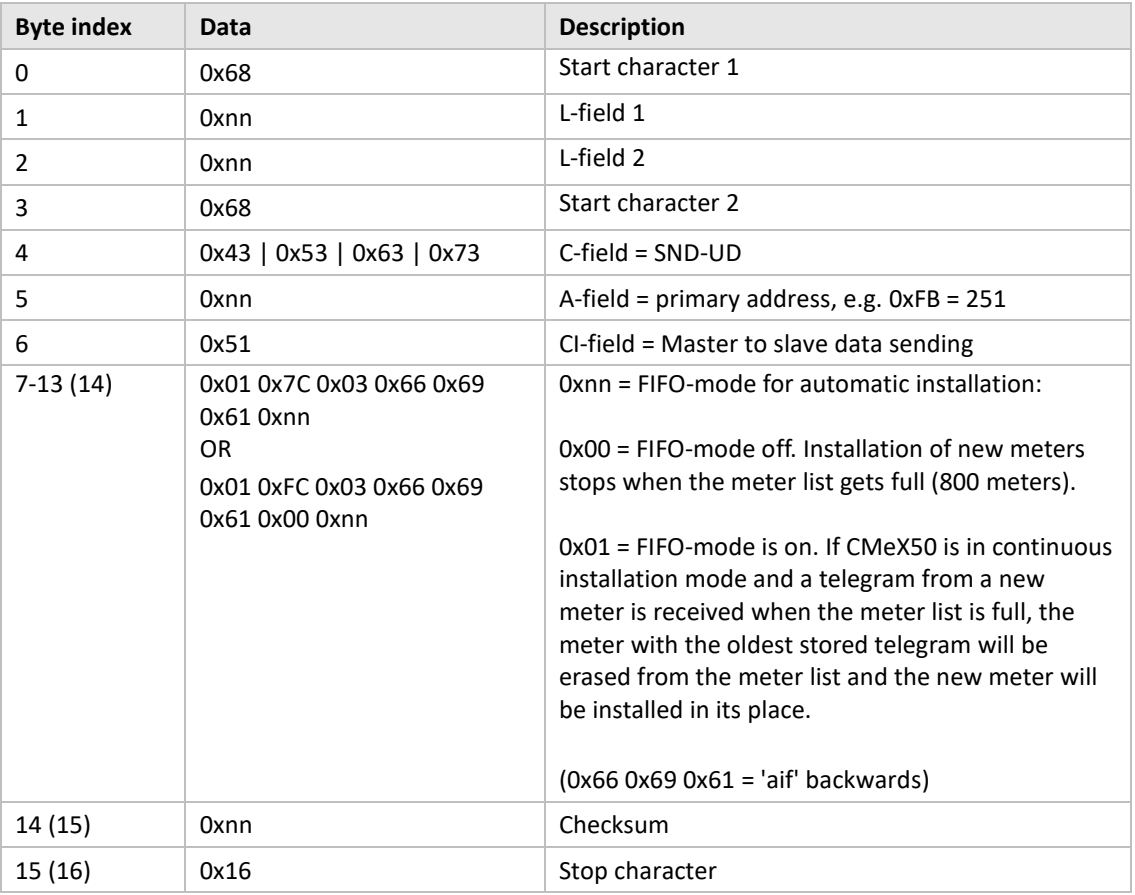

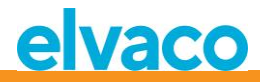

## **6.3.6.2 Slave to master**

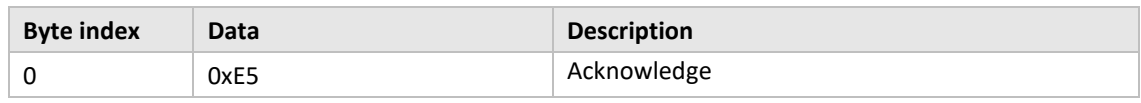

## **6.3.7 Set filter for meter installation**

## **6.3.7.1 Master to slave**

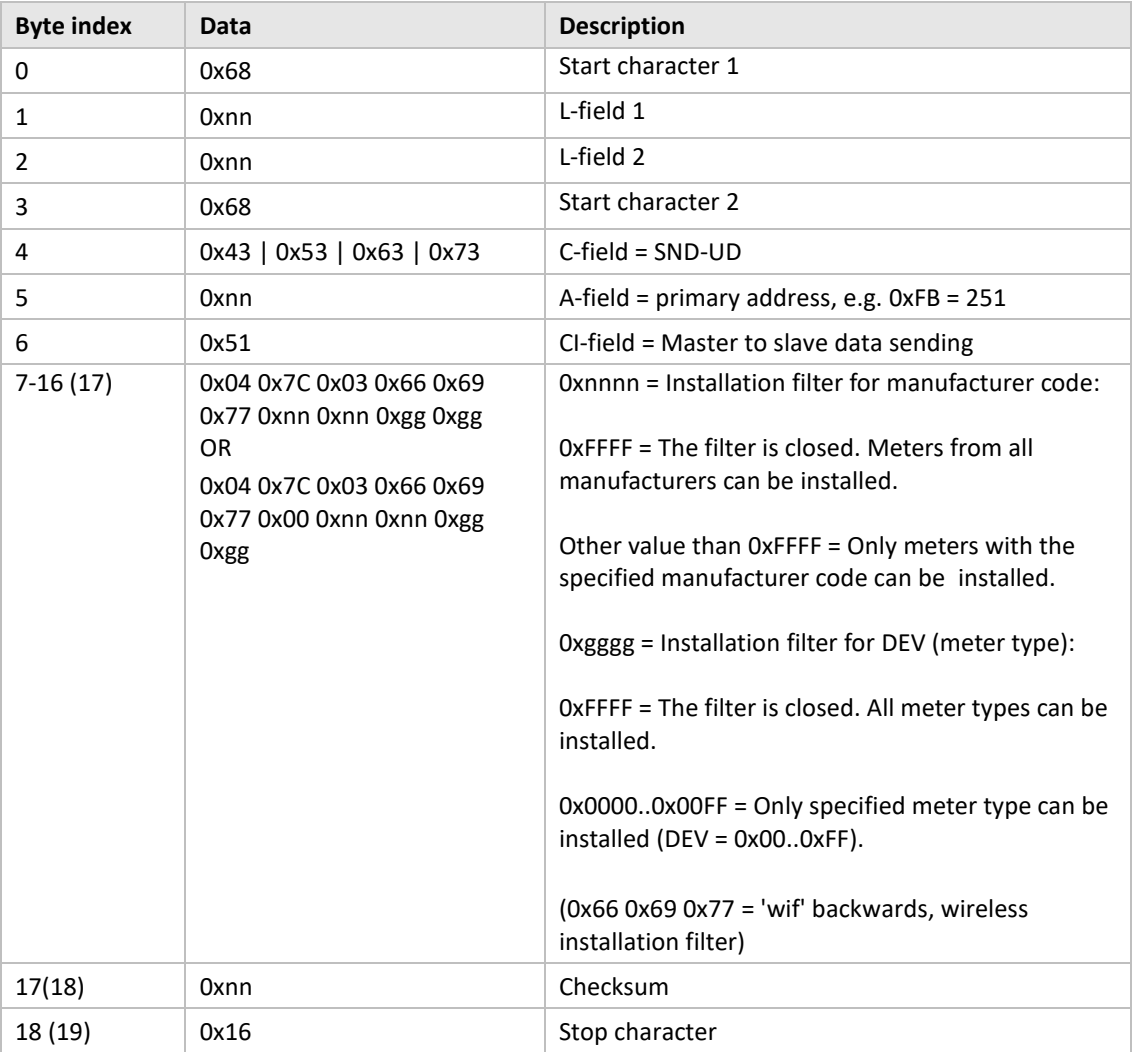

#### **6.3.7.2 Slave to master**

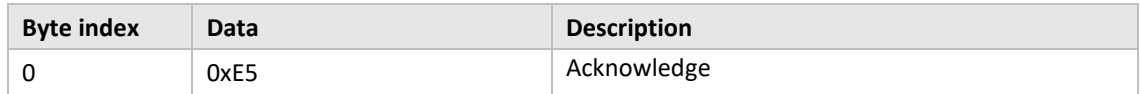

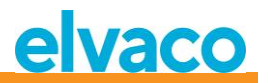

## **6.3.8 Start continuous meter installation**

#### **6.3.8.1 Master to slave**

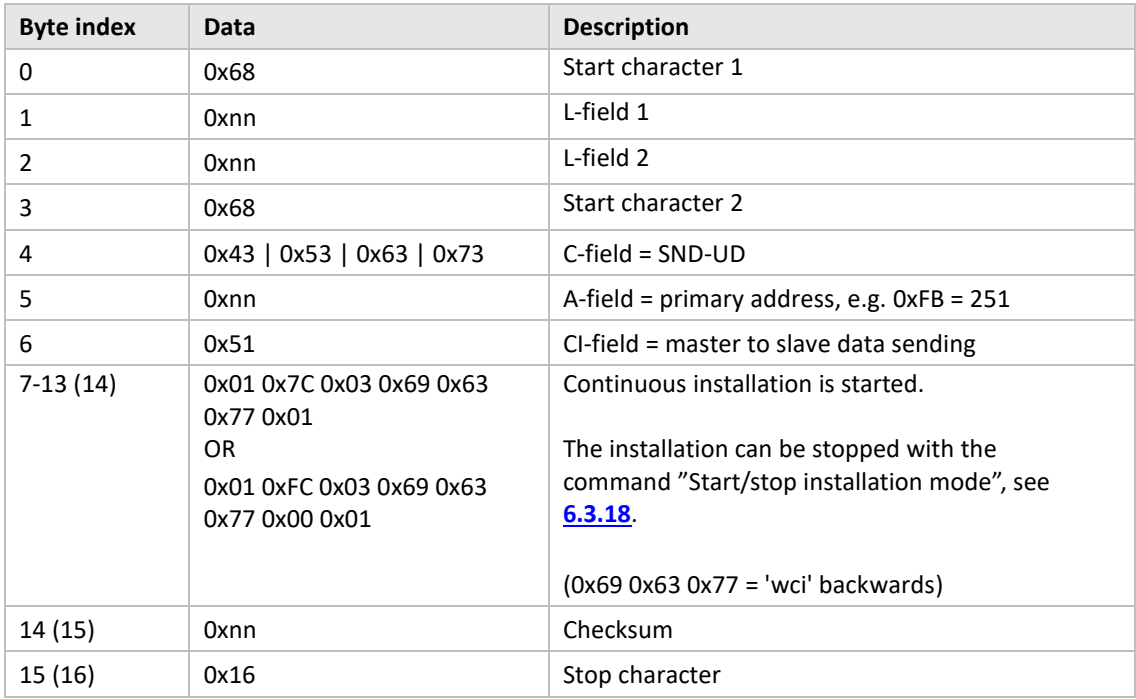

## **6.3.8.2 Slave to master**

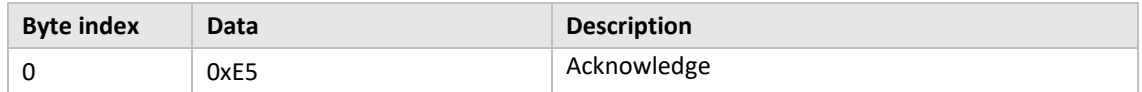

## **6.3.9 Choose how telegram with CI=0x79 / 0x69 shall be handled**

## **6.3.9.1 Master to slave**

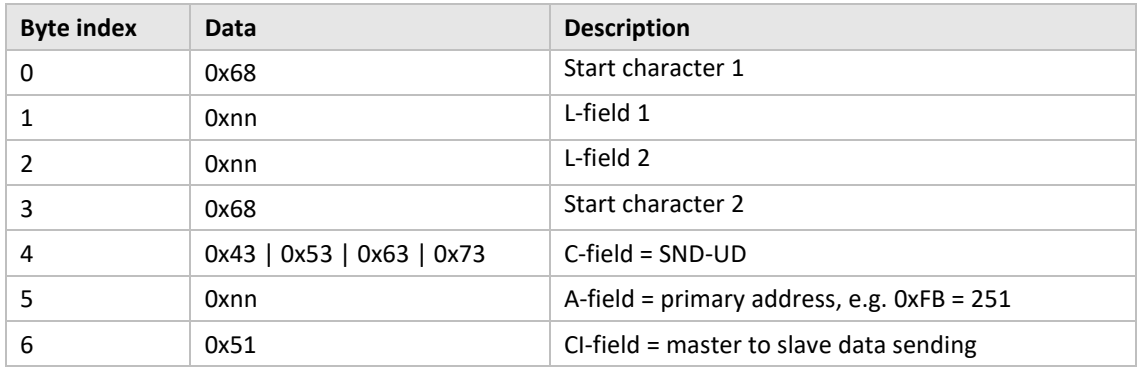

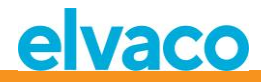

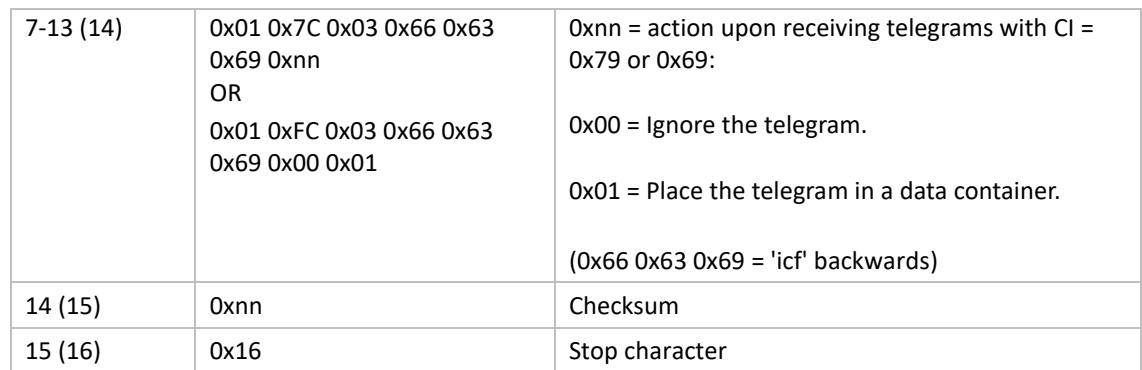

## **6.3.9.2 Slave to master**

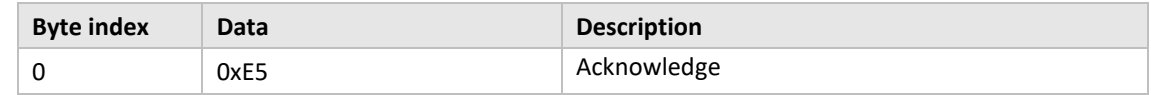

## **6.3.10 Set baud rate**

Set baud rate of slave.

This command only changes the local baud rate if the CMeX50 product is addressed.

#### **6.3.10.1 Master to slave**

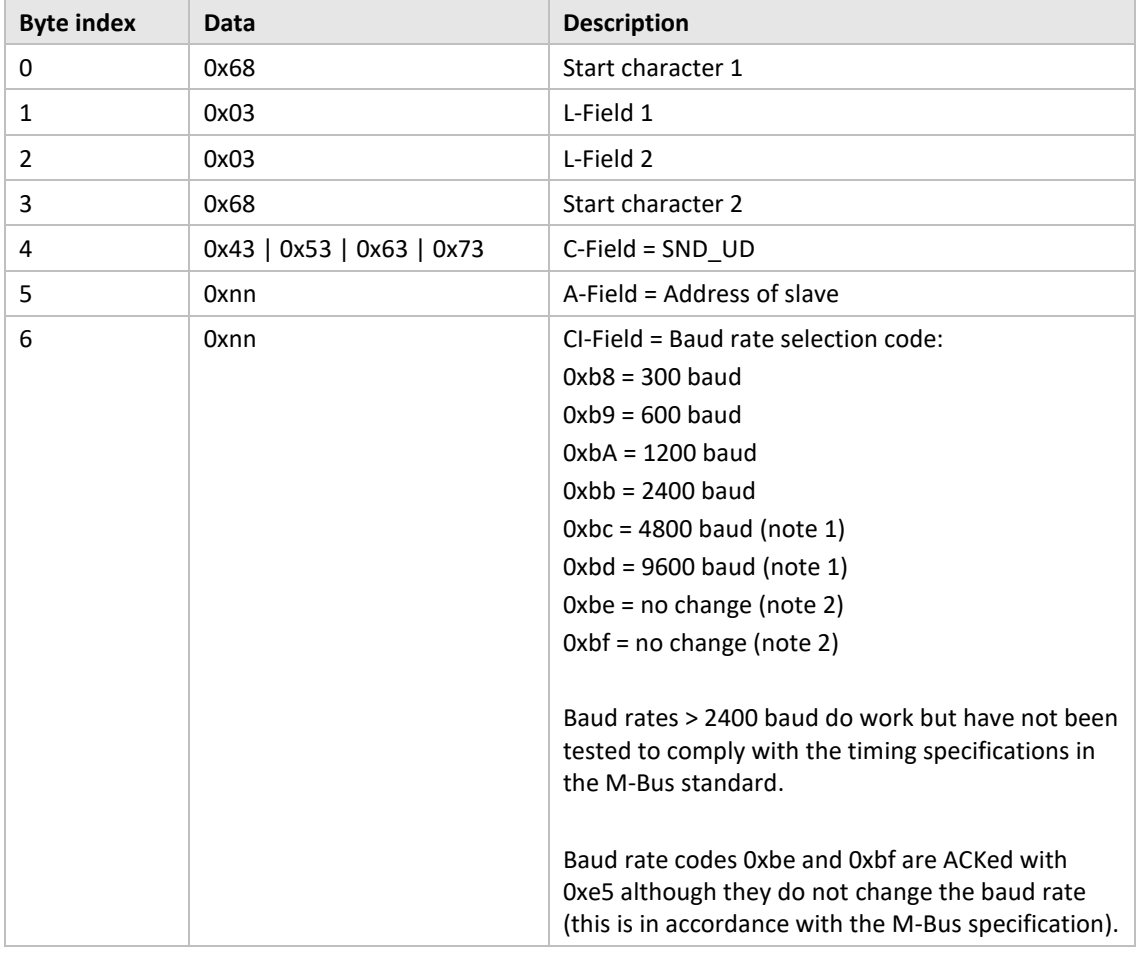

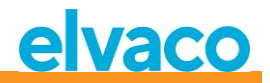

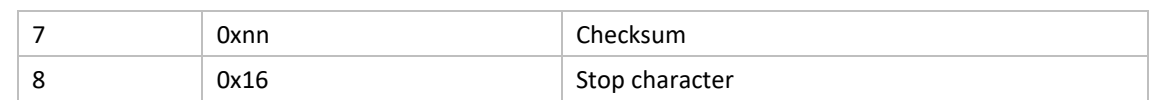

## **6.3.10.2 Slave to master**

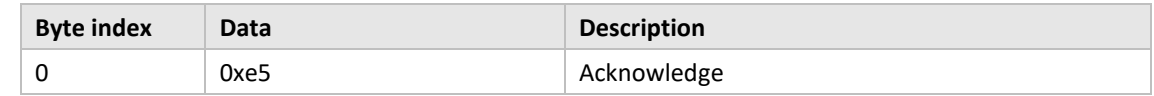

## <span id="page-64-0"></span>**6.3.11 Application reset**

Sending application reset address to the CMeX50 product will reset the product to factory default settings.

Application reset sent to any virtualized M-Bus slave will only be acknowledged with no action taken.

#### **6.3.11.1 Master to slave**

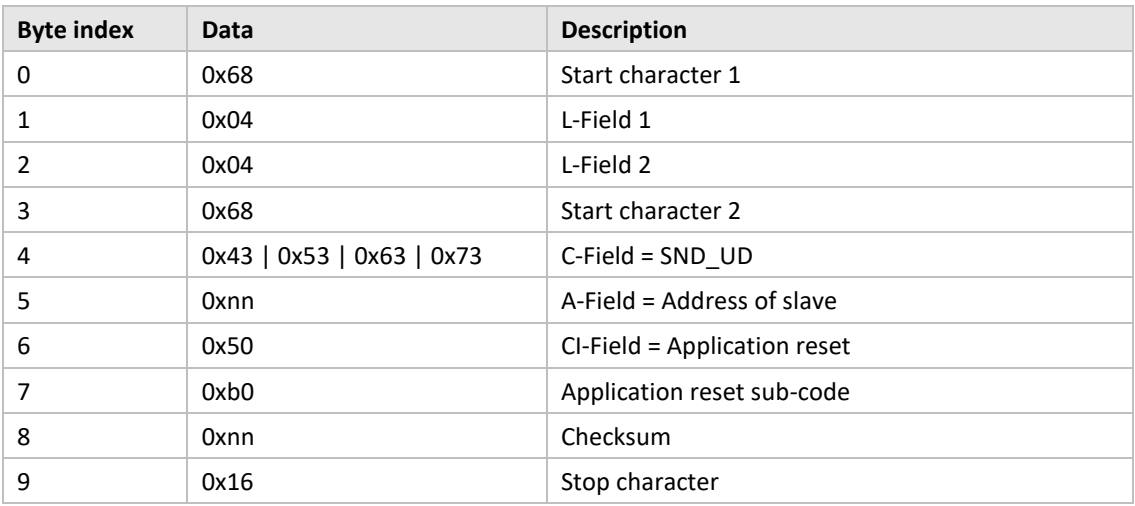

#### **6.3.11.2 Slave to master**

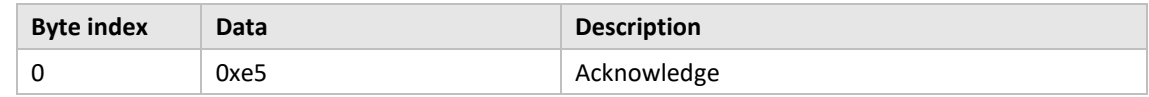

## **6.3.12 Set primary address**

Change M-Bus primary address of the CMeX50 product or any virtualized M-Bus slave.

#### **6.3.12.1 Master to slave**

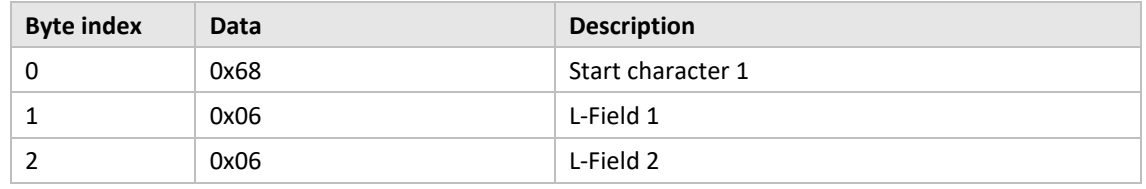

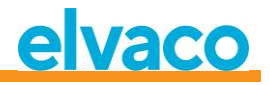

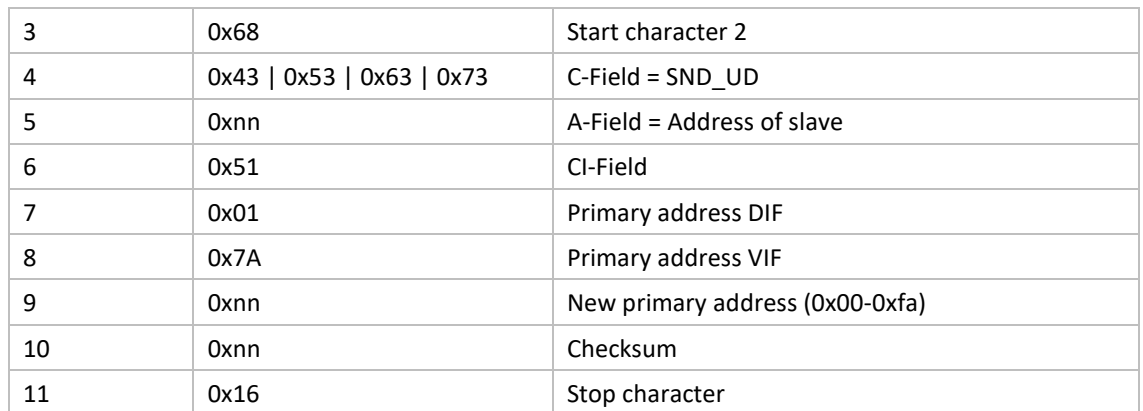

#### **6.3.12.2 Slave to master**

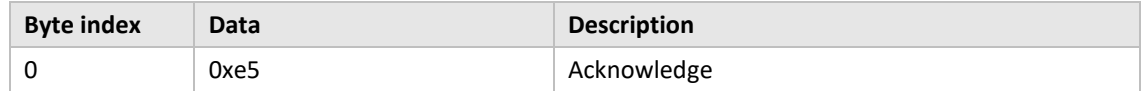

## **6.3.13 Set secondary address**

This command only changes the secondary address of the CMeX50 if the CMeX50 product is addressed. Setting secondary address on any virtualized M-Bus slave will only be acknowledged with no action taken.

#### **6.3.13.1 Master to slave**

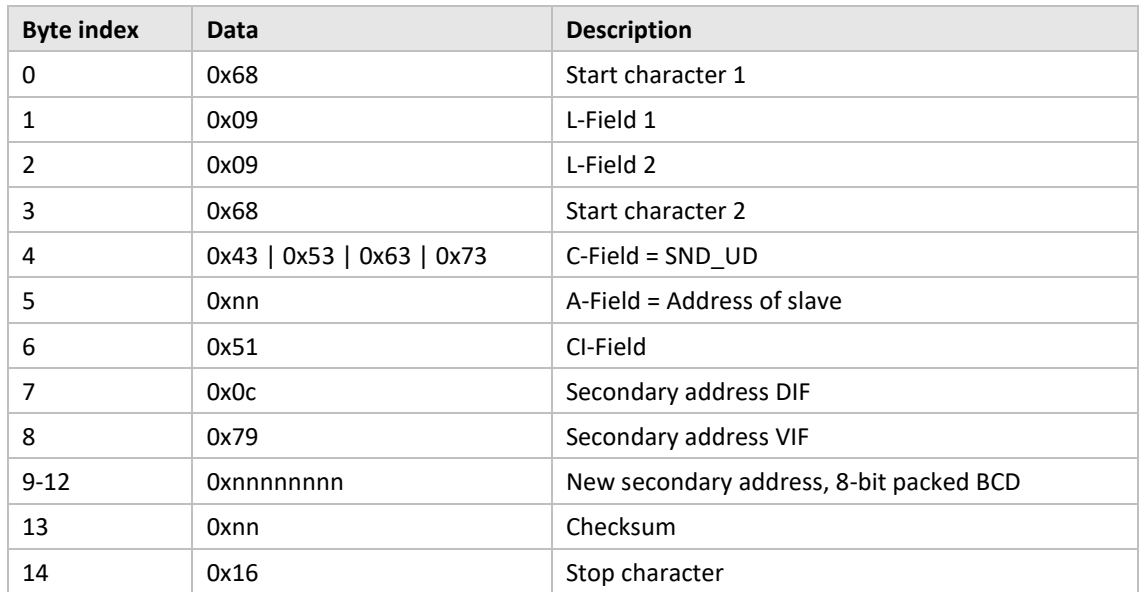

#### **6.3.13.2 Slave to master**

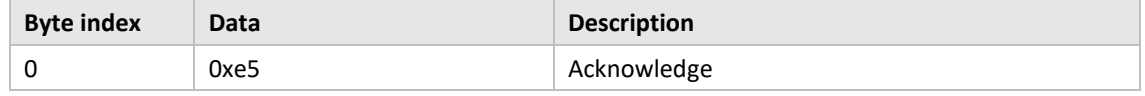

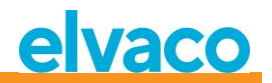

## **6.3.14 Select slave**

Select slave for further secondary addressing. After successful selection, the slave can be addressed using primary address 253.

#### **6.3.14.1 Master to slave**

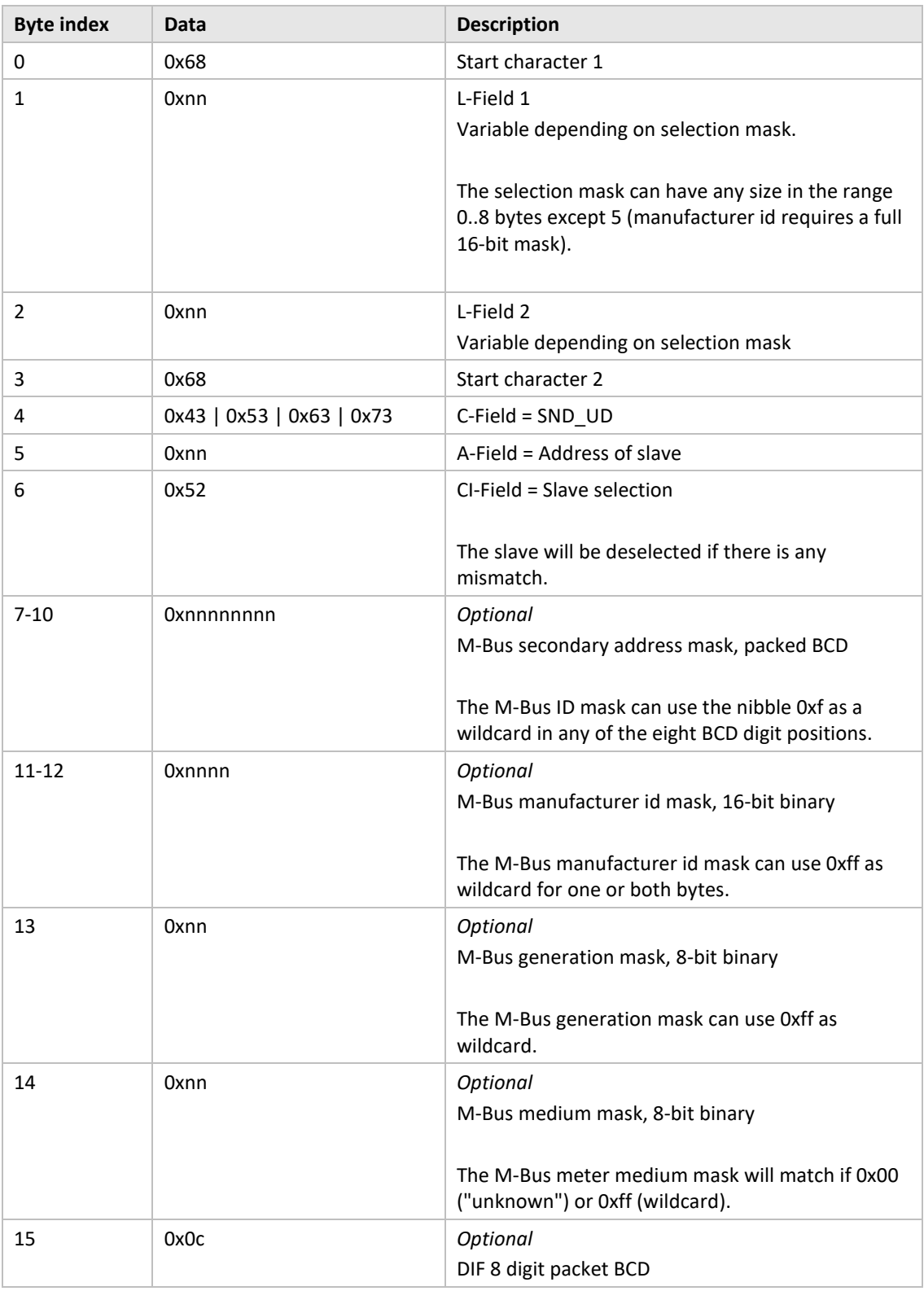

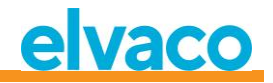

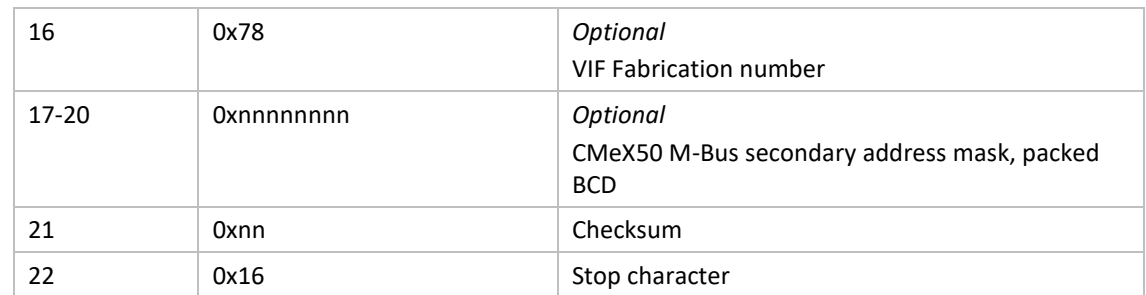

#### **6.3.14.2 Slave to master**

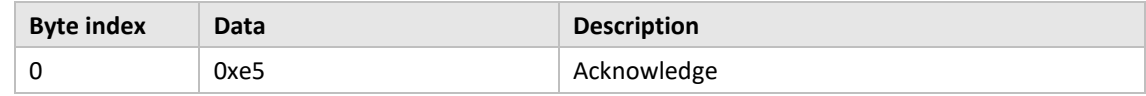

### **6.3.15 Set global AES128 key**

The global AES128 key is useful when more than one wireless M-Bus slave has identical AES128 key. Set the wireless M-Bus slave *Decryption mode* to *Global* when the global AES128 key should be used.

## **6.3.15.1 Master to slave**

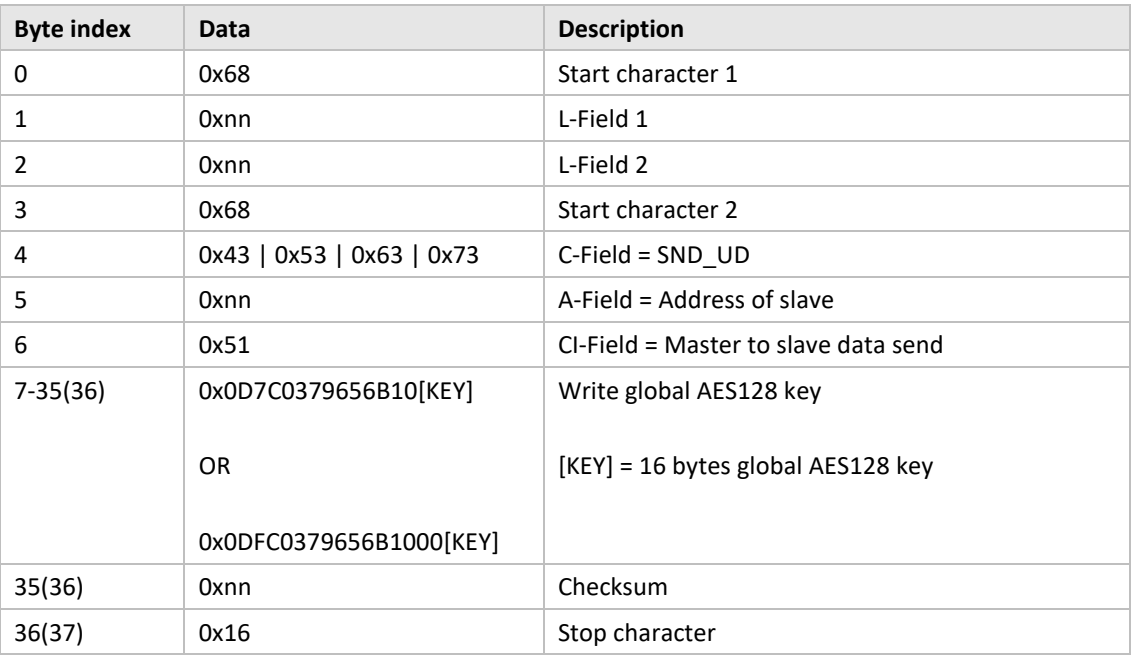

#### **6.3.15.2 Slave to master**

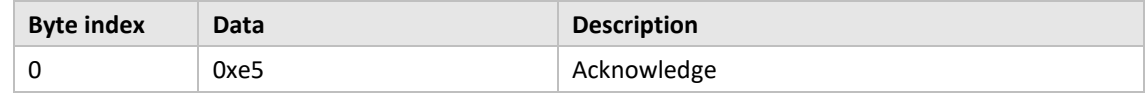

## **6.3.16 Set wireless M-Bus mode**

The wireless M-Bus mode is used to set which wireless M-Bus slaves the product will handle; C1, T1, S1 a combination.

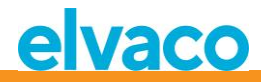

## **6.3.16.1 Master to slave**

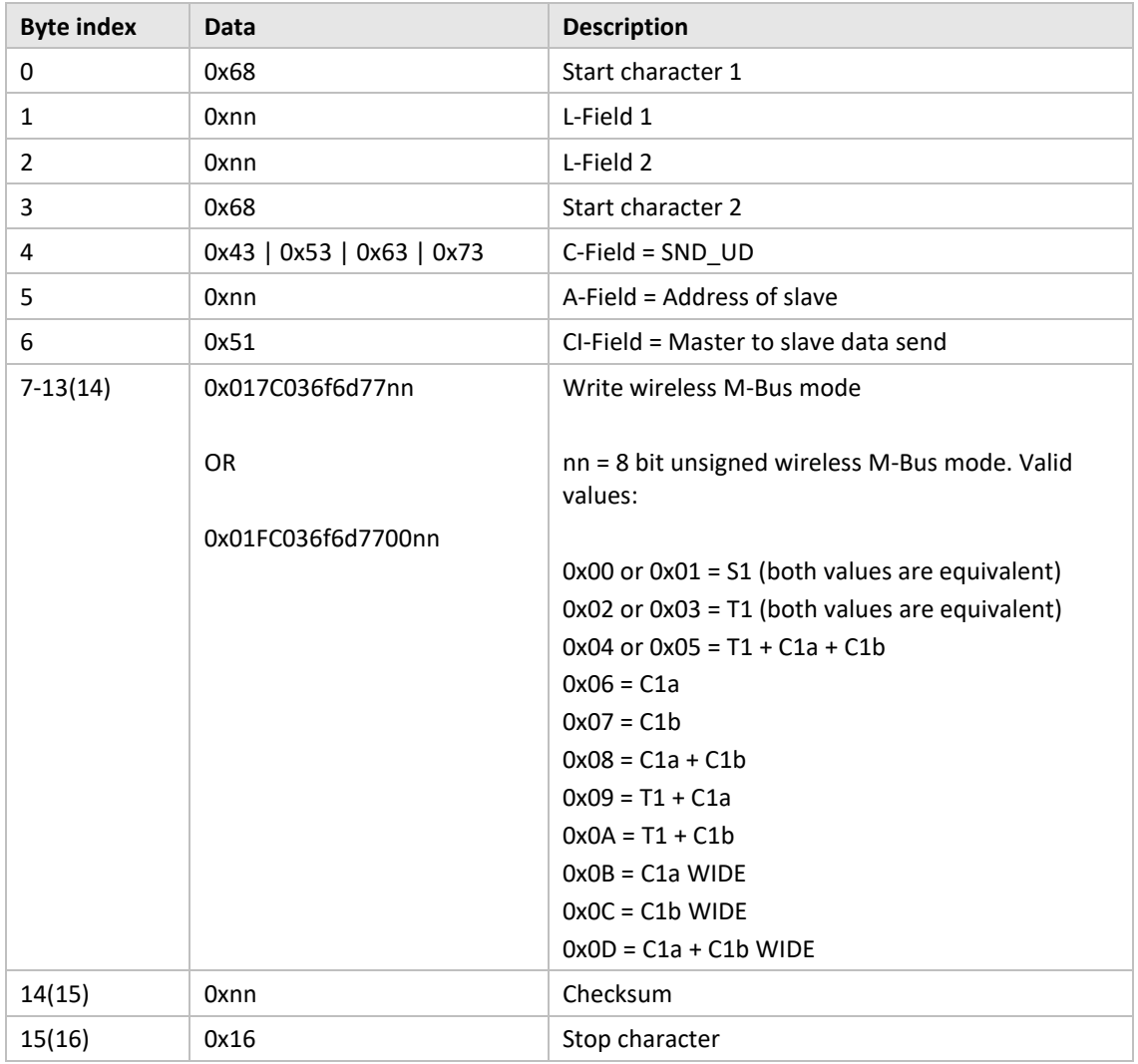

## **6.3.16.2 Slave to master**

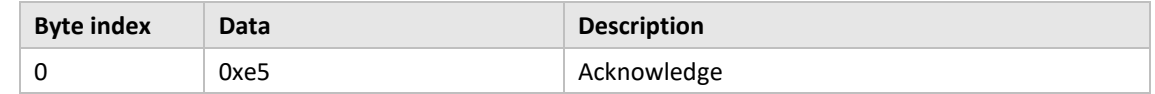

## **6.3.17 Set wireless installation time**

The installation time is the time the product will be in installation mode after an installation is started.

#### **6.3.17.1 Master to slave**

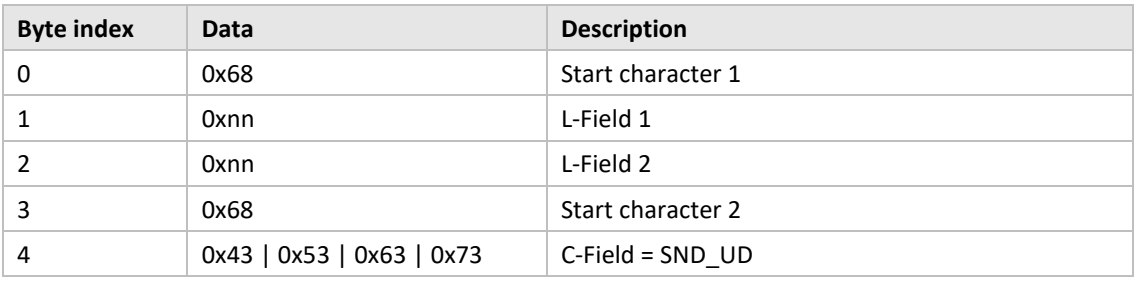

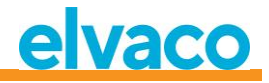

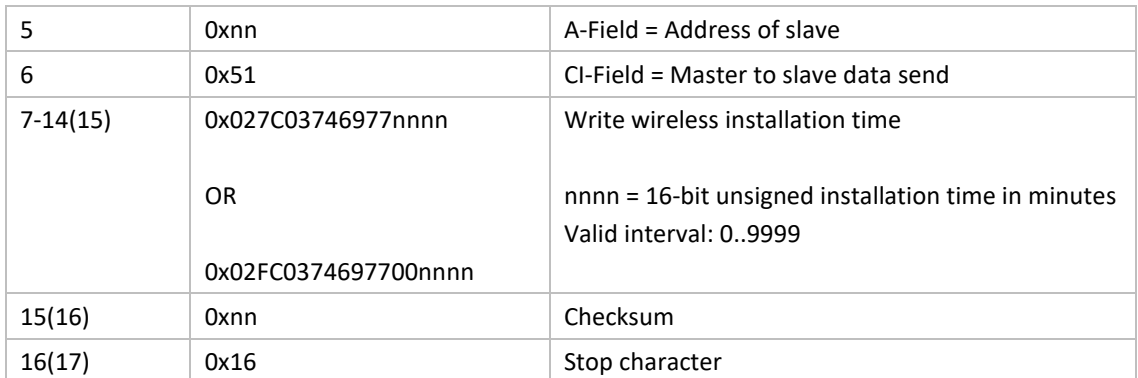

#### **6.3.17.2 Slave to master**

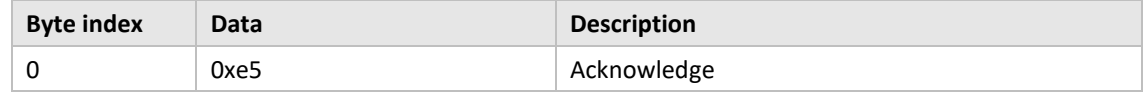

## <span id="page-69-0"></span>**6.3.18 Start/stop installation mode**

This command is used to start or stop an installation window.

## **6.3.18.1 Master to slave**

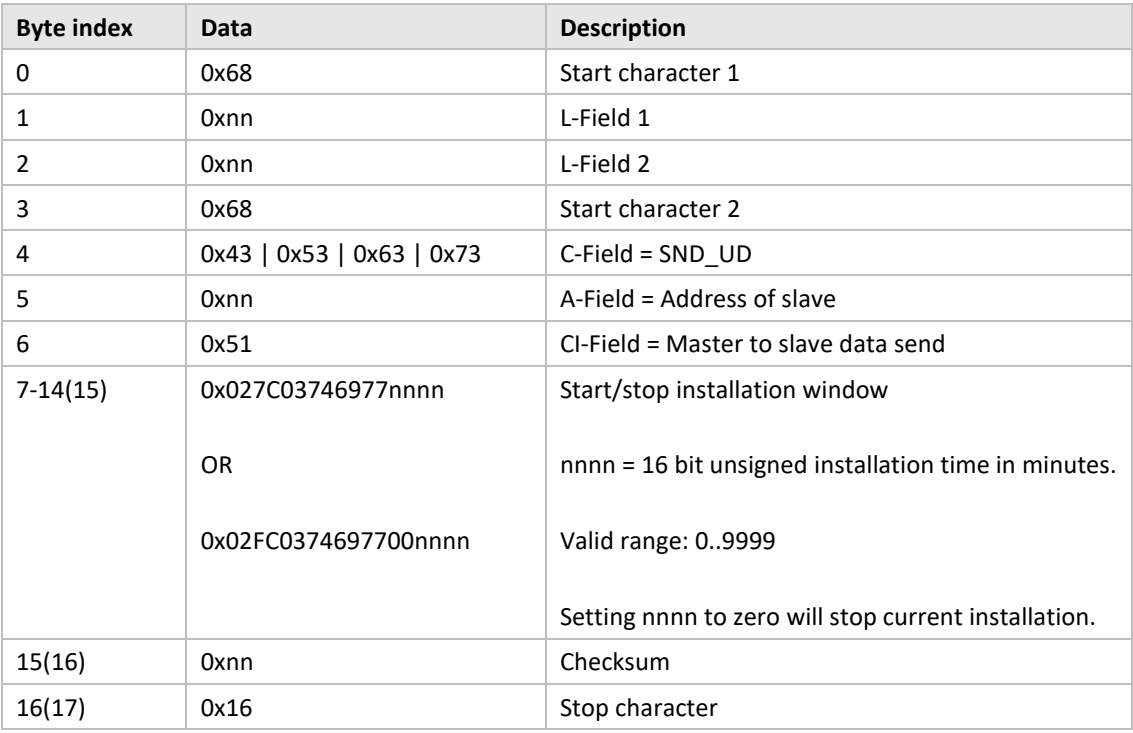

#### **6.3.18.2 Slave to master**

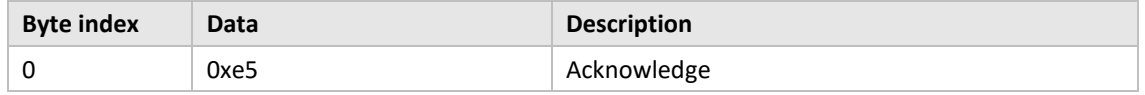

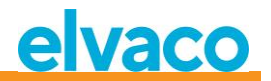

## <span id="page-70-0"></span>**6.3.19 Set wireless installation mode**

The wireless installation mode is used to filter which wireless M-Bus telegrams are accepted to install a new wireless M-Bus slave in the product.

#### **6.3.19.1 Master to slave**

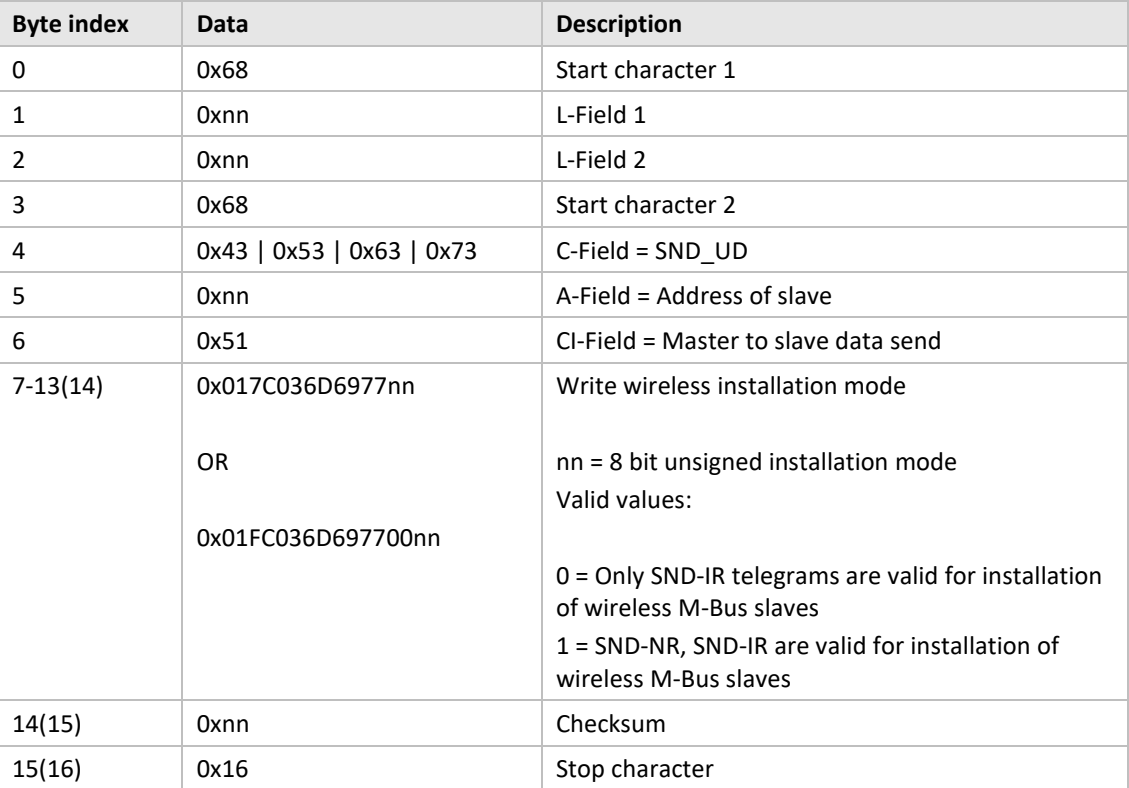

#### **6.3.19.2 Slave to master**

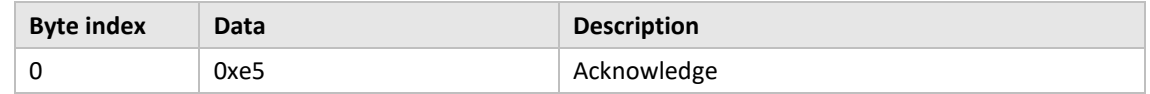

#### **6.3.20 Set wireless age limit**

The wireless age limit is used to mark wireless M-Bus slave telegrams as old, resulting in that the virtualized wired M-Bus slave will stop responding when telegrams are outside the wireless age limit. This is useful to indicate that the connection with the wireless M-Bus slave is not working properly.

#### **6.3.20.1 Master to slave**

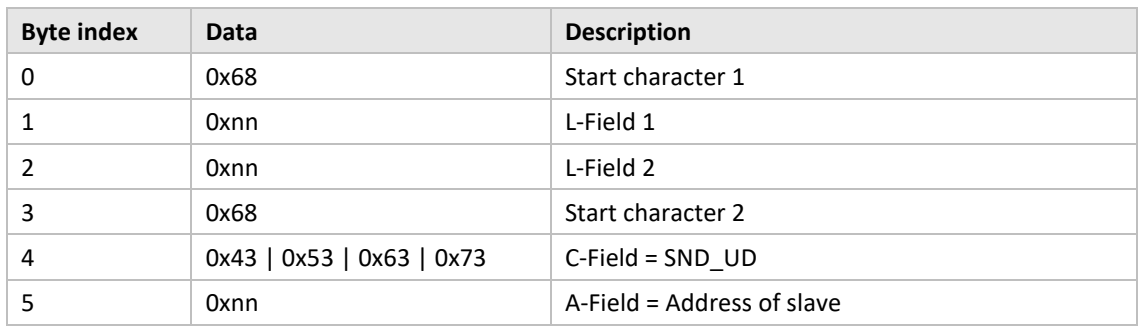

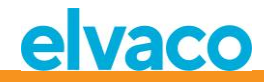

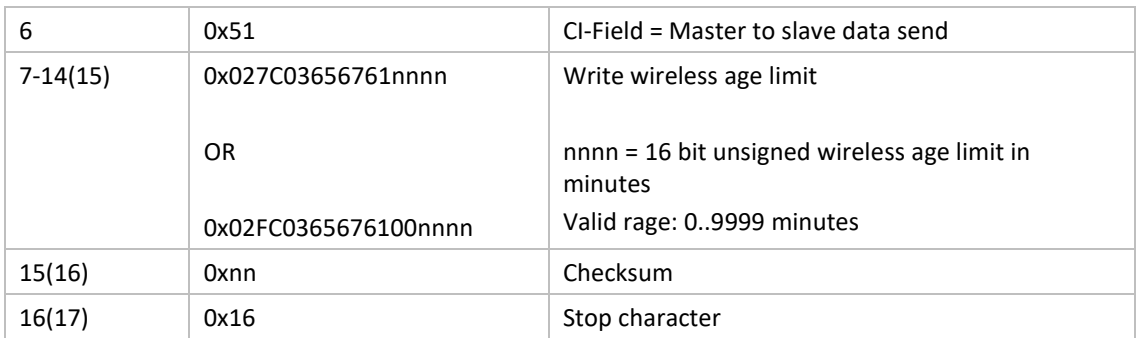

#### **6.3.20.2 Slave to master**

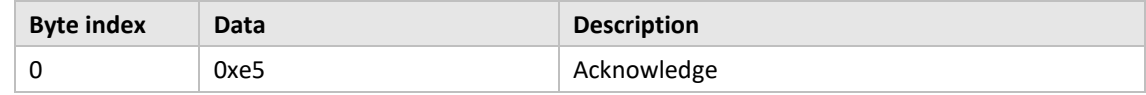

## <span id="page-71-0"></span>**6.3.21 Set wired M-Bus mode**

Set how wired M-Bus interface will transport information to requesting M-Bus master; *Auto* or in *Container* mode. The *Auto* mode will try to transport the data to requesting M-Bus master as unmanaged data received from the wireless M-Bus slave. The *Container* mode will encapsulate the complete wireless M-Bus telegram in a container. The *Container* mode can be useful if key handling (decryption of telegrams), should be handled centralized and not within the CMeX50.

See section [6.1.4](#page-42-0) for more information about *Auto* and *Container*.

#### **6.3.21.1 Master to slave**

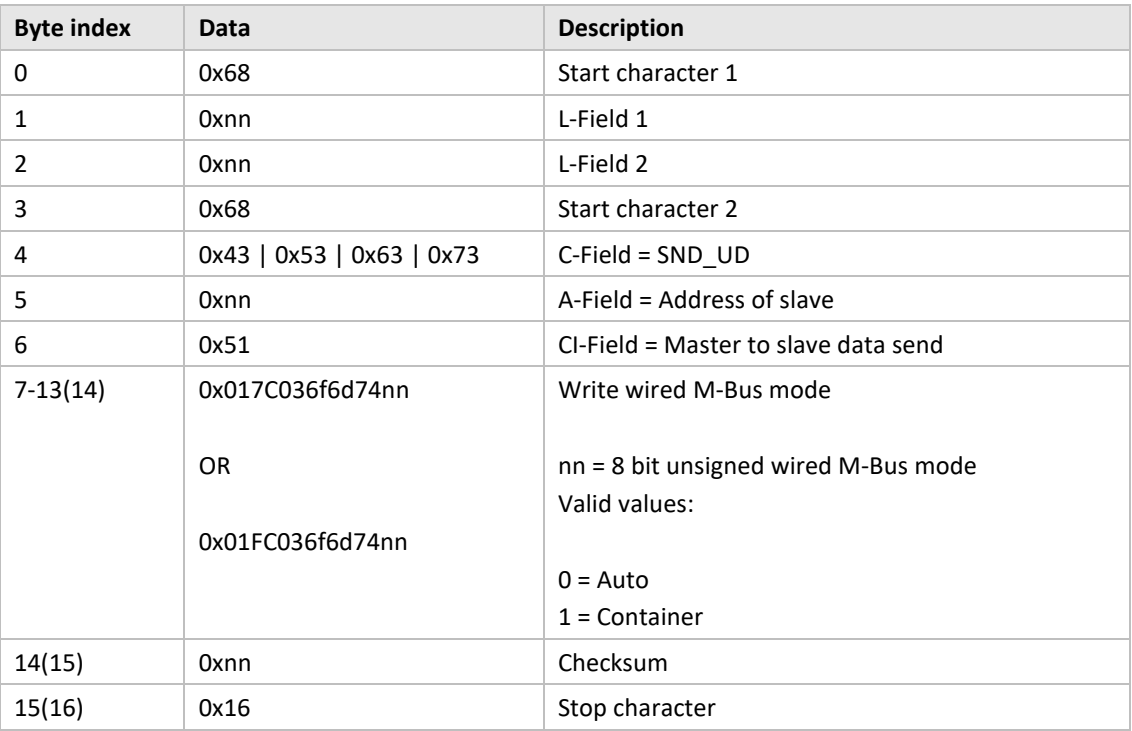

#### **6.3.21.2 Slave to master**

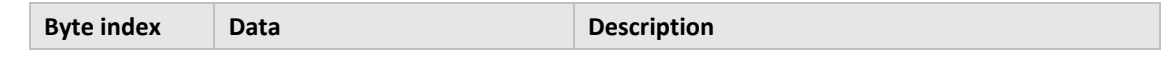
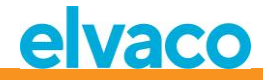

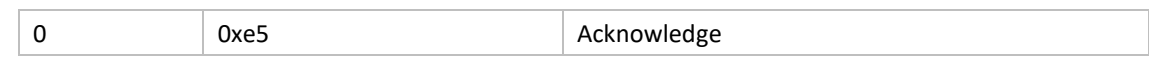

#### **6.3.22 Set wired M-Bus DIF/VIF mode**

Wired DIF/VIF mode is used to configure optional data added by the CMeX50 on the wired M-Bus interface. The information from the CMeX50 can be address information, age of telegram and RSSI (signal strength) information.

See section [6.2.7](#page-48-0) on optional data added by CMeX50.

#### **6.3.22.1 Master to slave**

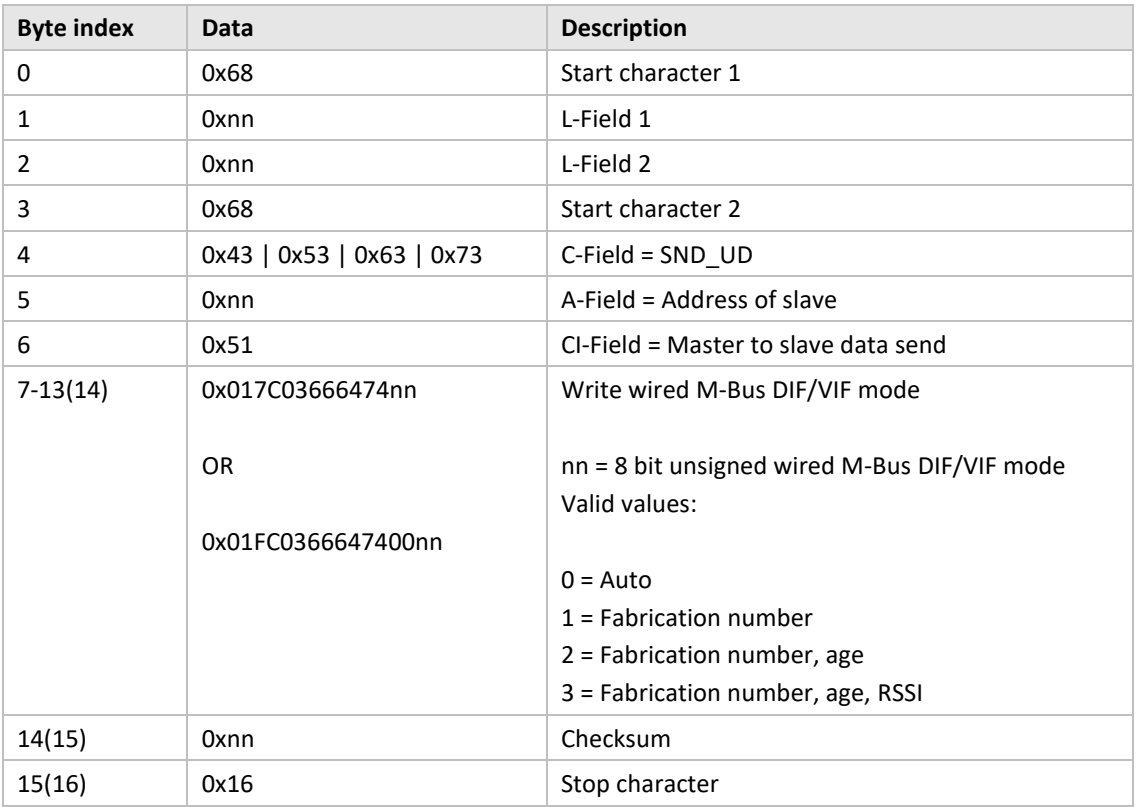

#### **6.3.22.2 Slave to master**

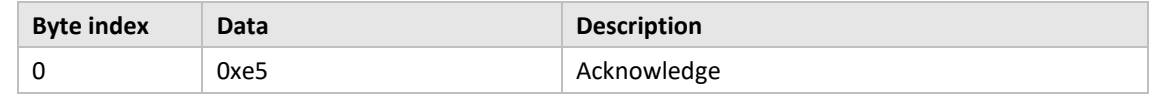

#### **6.3.23 Set LCD contrast**

Set the display LCD contrast on the product.

#### **6.3.23.1 Master to slave**

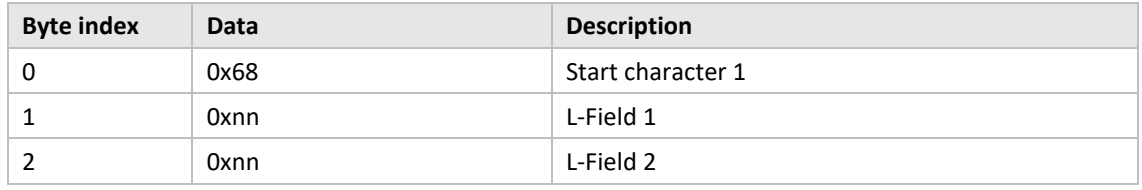

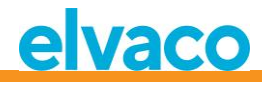

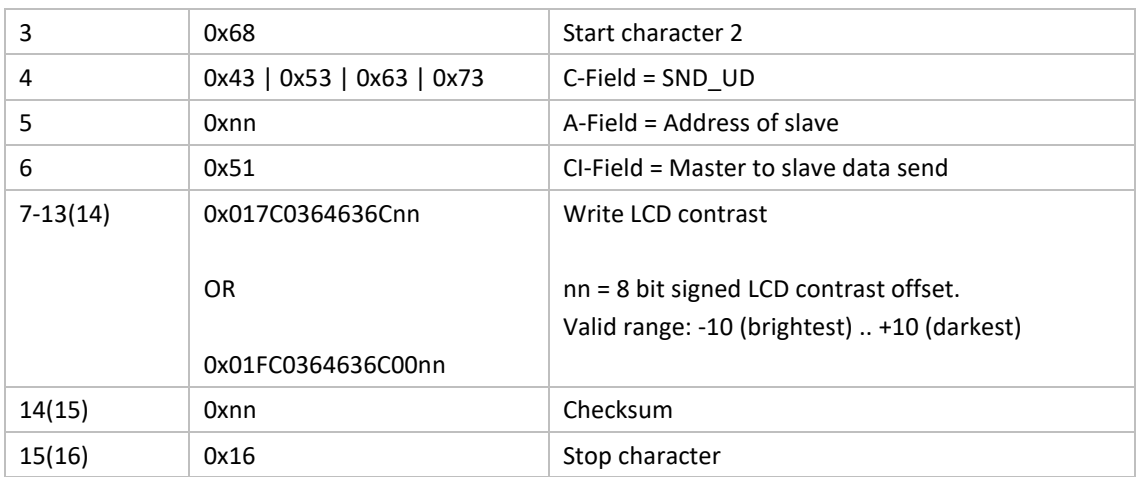

#### **6.3.23.2 Slave to master**

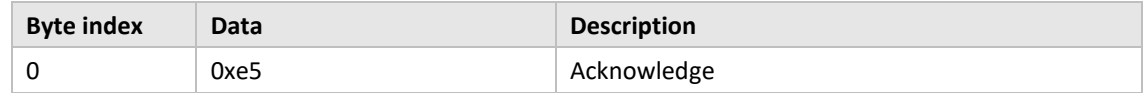

#### **6.3.24 Set language**

Set the LCD display language.

## **6.3.24.1 Master to slave**

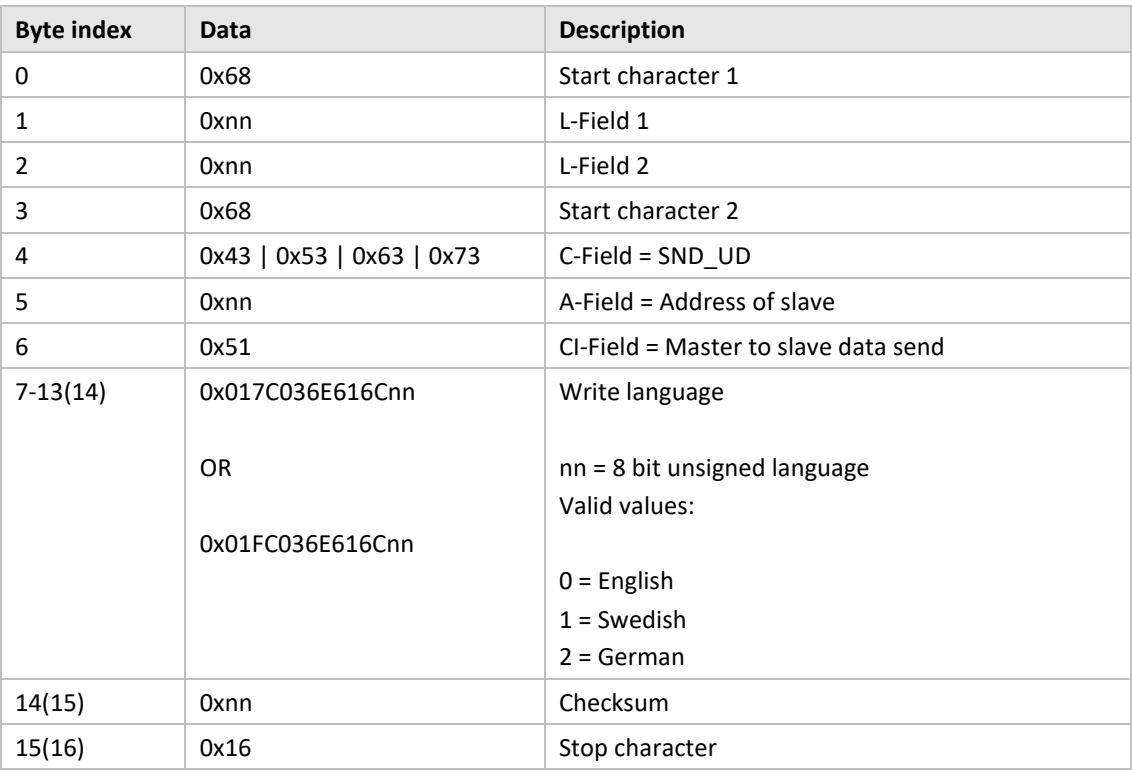

#### **6.3.24.2 Slave to master**

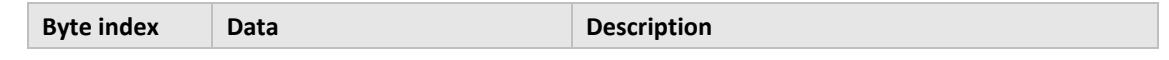

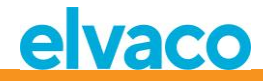

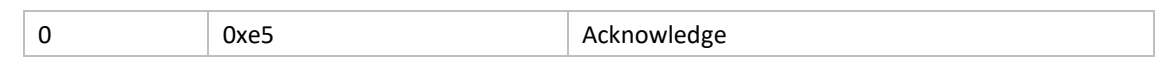

#### **6.3.25 Set sleep mode time**

Set the time before the product enters sleep mode when no user interaction has been taken place in the LCD menu. The user needs to enter the 4 digit password in the LCD menu to be able to continue configuration of the product.

#### **6.3.25.1 Master to slave**

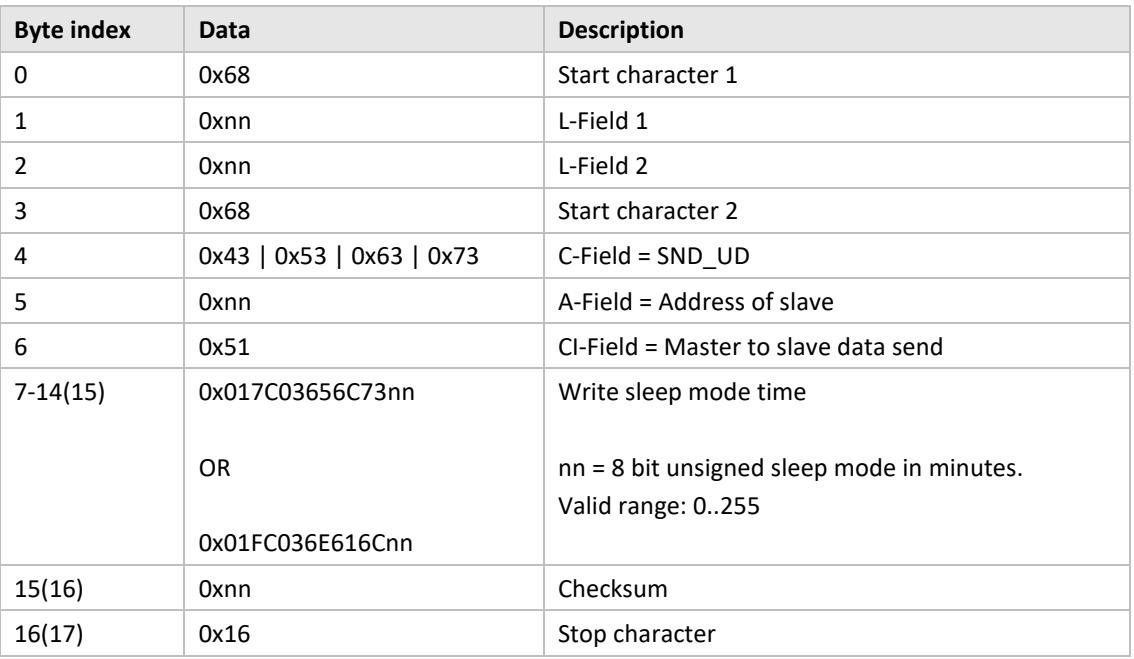

#### **6.3.25.2 Slave to master**

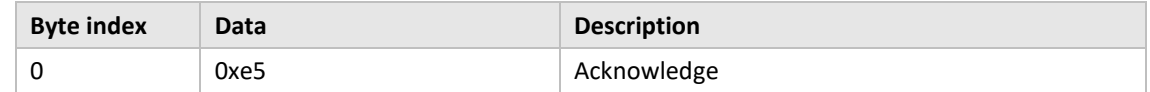

#### **6.3.26 Set LCD menu password**

Set the LCD menu password which needs to be entered to access the LCD menu. The default password is **0000**.

#### **6.3.26.1 Master to slave**

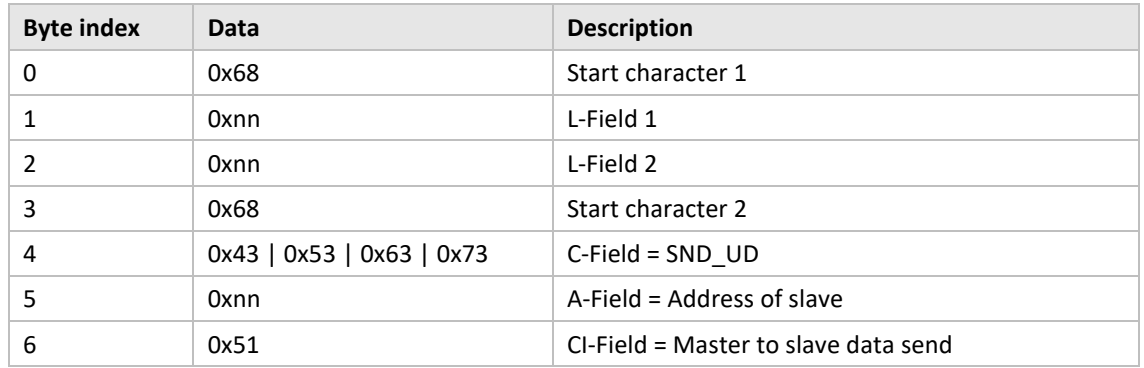

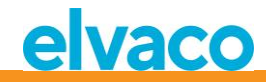

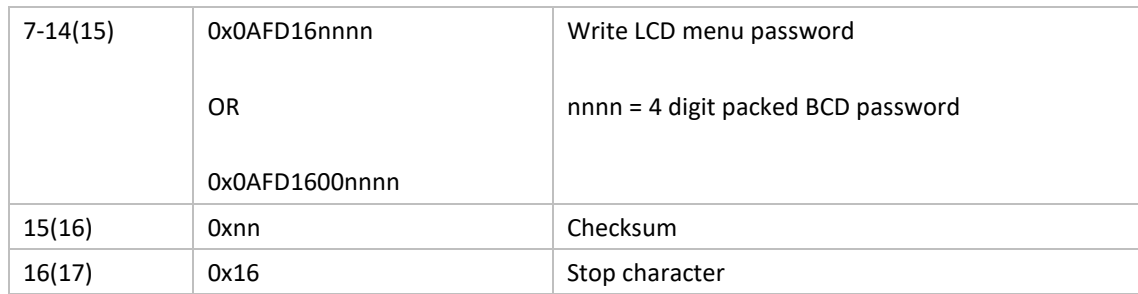

#### **6.3.26.2 Slave to master**

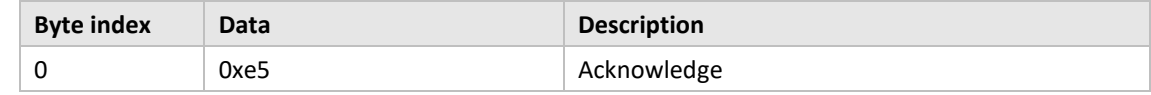

#### **6.3.27 Delete meter**

Delete one or all installed meters from the product.

#### **6.3.27.1 Master to slave**

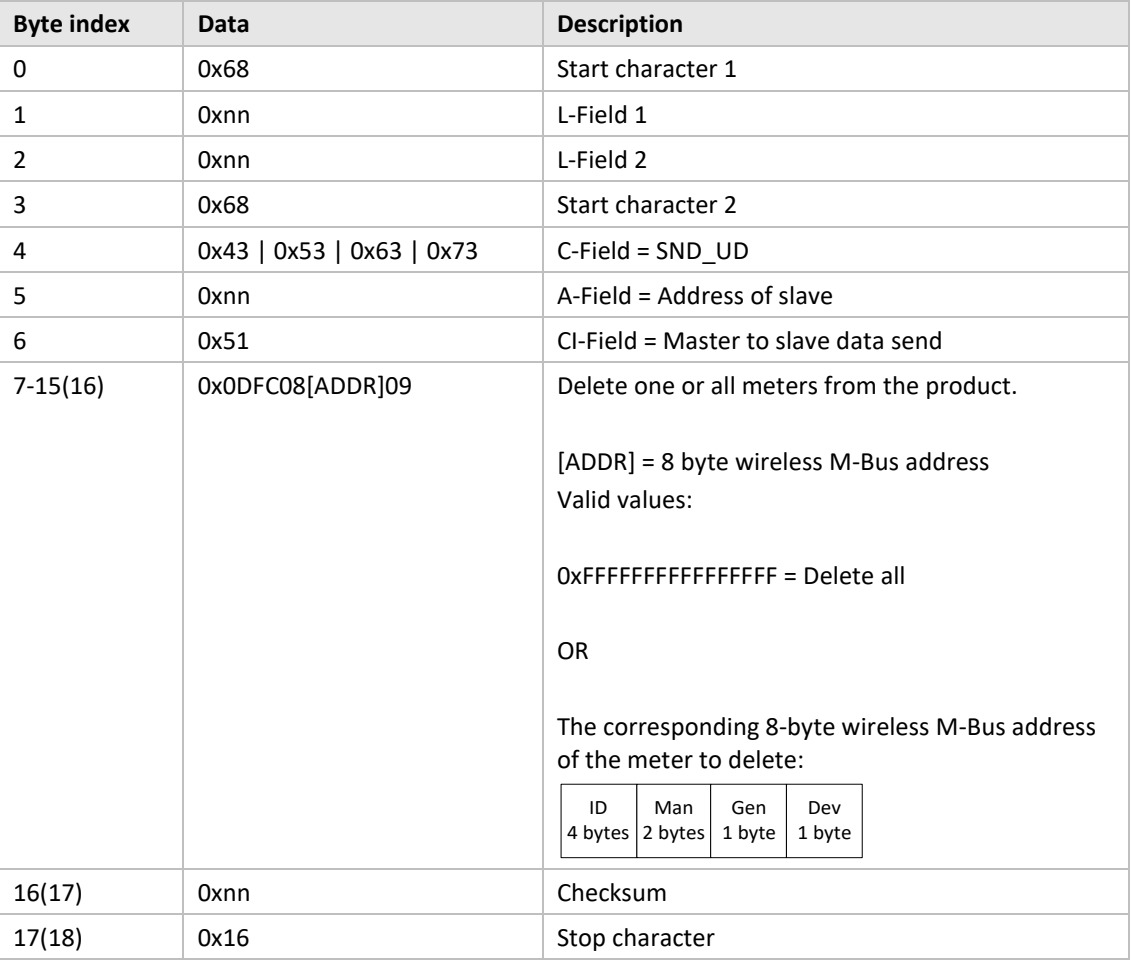

#### **6.3.27.2 Slave to master**

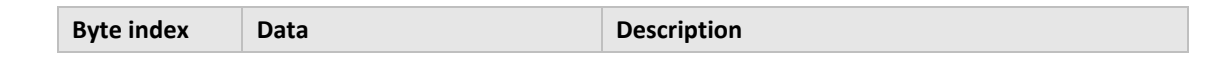

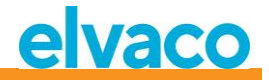

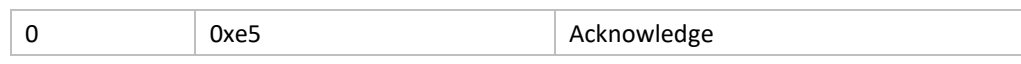

#### **6.3.28 Add/update meter**

Add or update an existing meter in the product meter list.

Layout of ADD\_METER\_INFO

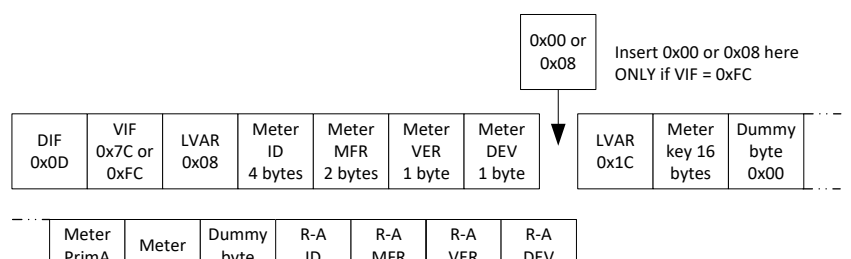

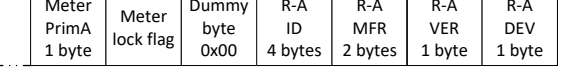

*Figure 20: Meter and R-A fields*

The Meter and R-A fields are described in figure 21 but the following additions apply

when adding/updating a meter:

- Set meter PrimA = 0xFF to avoid updating it.
- Set all 16 bytes of meter key to 0xFF to avoid updating it.
- Meter lock flag:
	- $\circ$  0x00 = Meter is not locked in meter list.
	- $\circ$  0x01 = Meter is locked (erase protected in continuous installation FIFO mode)
	- o 0xFF = Avoid updating meter lock flag (keep current settings)
- Set all R-A fields (8bytes) to 0xFF if no separate radio adapter is used.

#### **6.3.28.1 Master to slave**

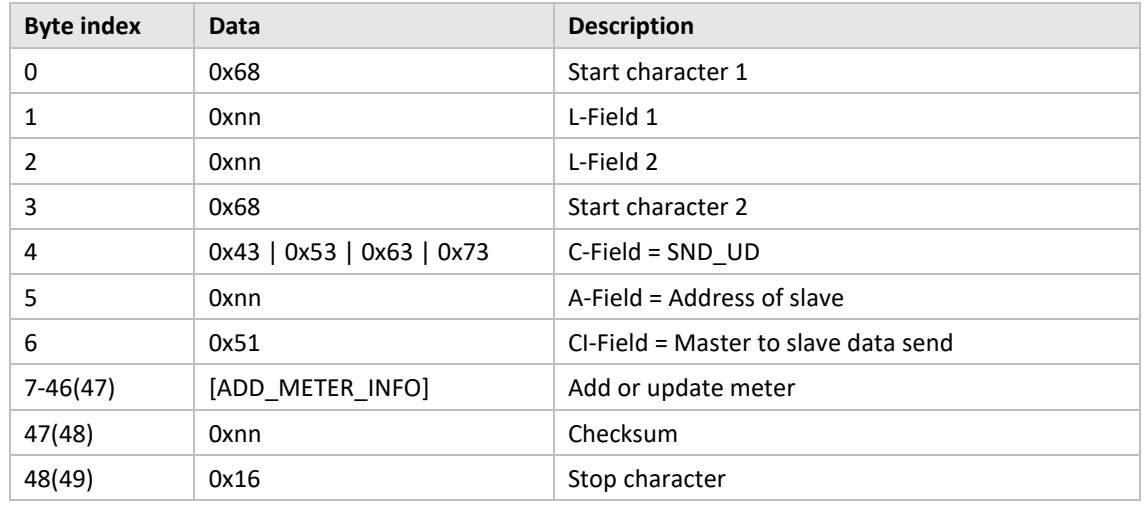

#### **6.3.28.2 Slave to master**

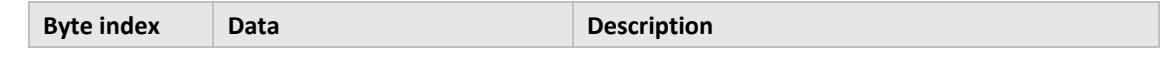

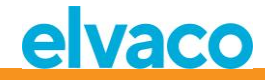

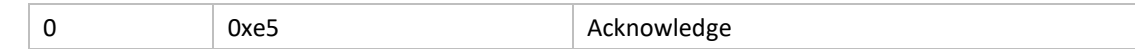

#### **6.3.29 Set meter lock flag**

SND-UD with the following M-Bus record:

0x0DDIF "variable length" 0xFCVIF "plain text VIF" + extension bit for object action code 0x08length of plain text VIF (actual VIF is meter address) 0xnnmeter address ID lsByte 0xnnmeter address ID 0xnnmeter address ID 0xnnmeter address ID msByte 0xnnmeter address MANUFACTURER lsByte 0xnnmeter address MANUFACTURER msByte 0xnnmeter address VERSION 0xnnmeter address DEVICE TYPE 0x03/0x06object action code, 0x03 = set flag, 0x06 = clear flag

Individual flags are written by supplying the corresponding meter address.

The flags of all installed meters can be written (set or cleared) with a single command by setting all eight meter address bytes to 0xFF.

#### **Important note!**

This command is useful only for changing lock flags of meters that are already installed in the meter list since a meter's lock flag will always be cleared as default at the moment of installation.

#### **6.3.30 Set configuration tag**

The configuration tag can be used to indicate if changes have been made in the LCD menu after any configuration has been made using the wired M-Bus interface.

#### **6.3.30.1 Master to slave**

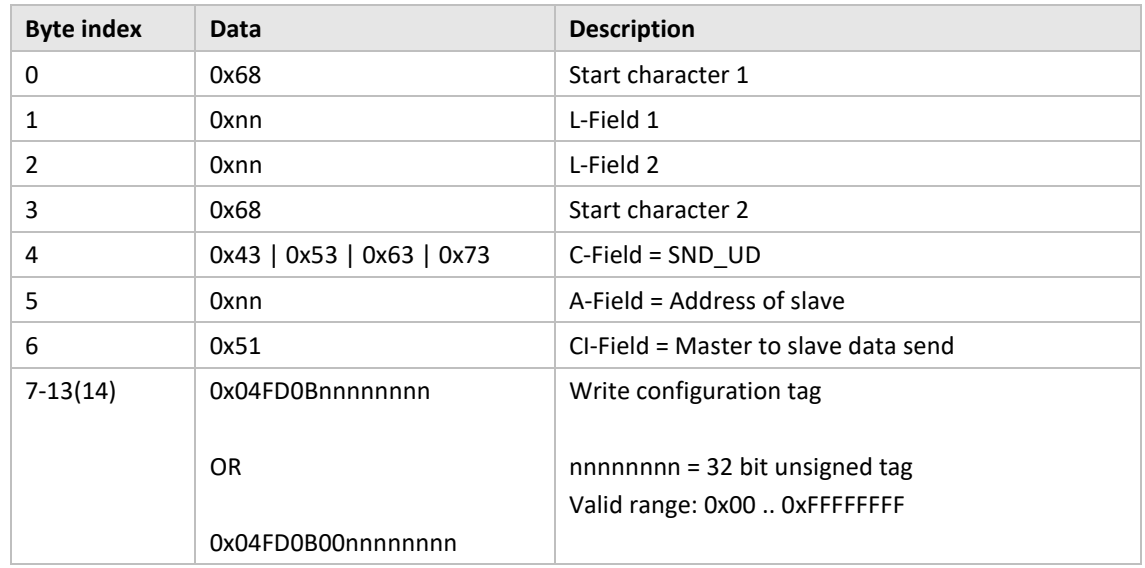

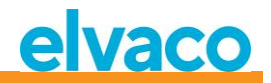

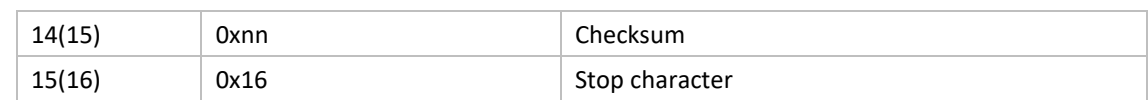

#### **6.3.30.2 Slave to master**

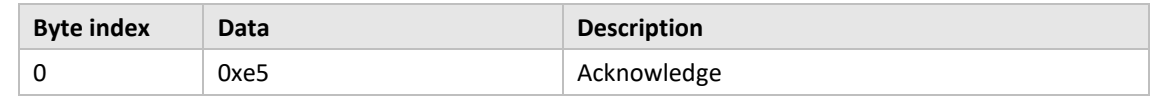

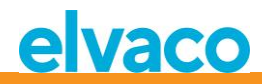

# 7 Troubleshooting

#### **7.1 When running installation, no meters are found**

Please verify:

- CMeX50 antenna installation and position, see section [4.2.4.](#page-11-0)
- Wireless M-Bus slave mode must be same as configured CMeX50 wireless M-Bus mode, see sectio[n 5.5.2](#page-27-0) an[d 6.3.16.](#page-67-0)

#### **7.2 CMeX50 does not respond to M-Bus master commands**

Please verify M-Bus status:

- Voltage over M-Bus slave should be between 21 VDC and 42 VDC (if M-Bus slave input is used).
- All M-Bus slaves connected to the M-Bus master must have unique primary addresses or secondary addresses depending on addressing mode used.
- Verify M-Bus slave baud rate used by M-Bus master. M-Bus master baud rate must be identical to the CMeX50 baud rate.
- Encrypted wireless M-Bus slaves without uploaded keys will send meter data in container mode. Add keys to meters via the LCD display or M-Bus commands

#### **7.3 Change from T1/C1a/C1b mode to S1 mode or vice versa does not work:**

The CMeX50 needs to be switched off and on again to make the change take effect.

If the problem persists, please contact Elvaco AB.

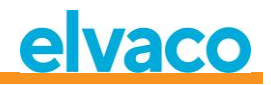

# 8 Technical specifications

## **8.1 Characteristics**

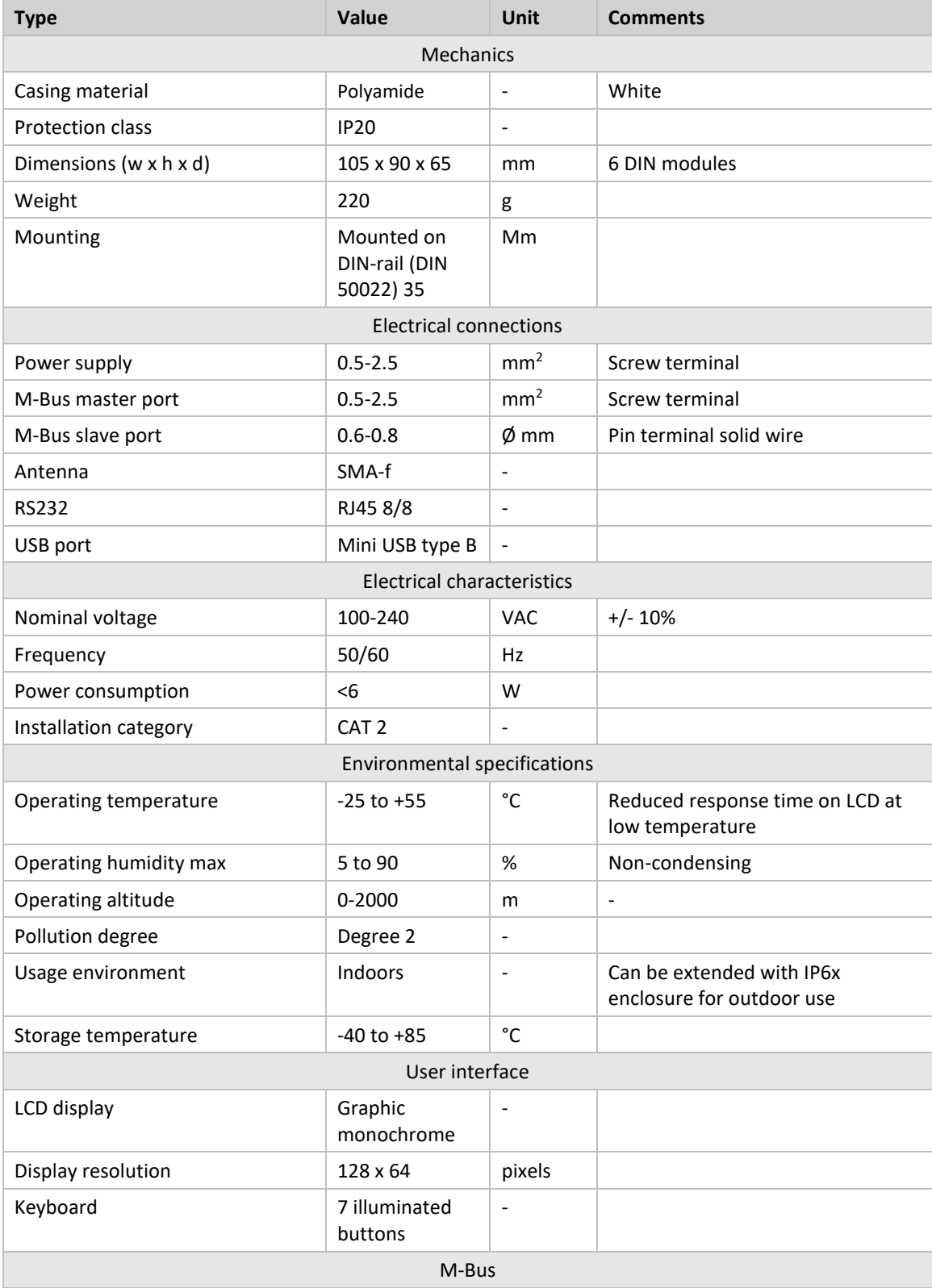

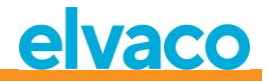

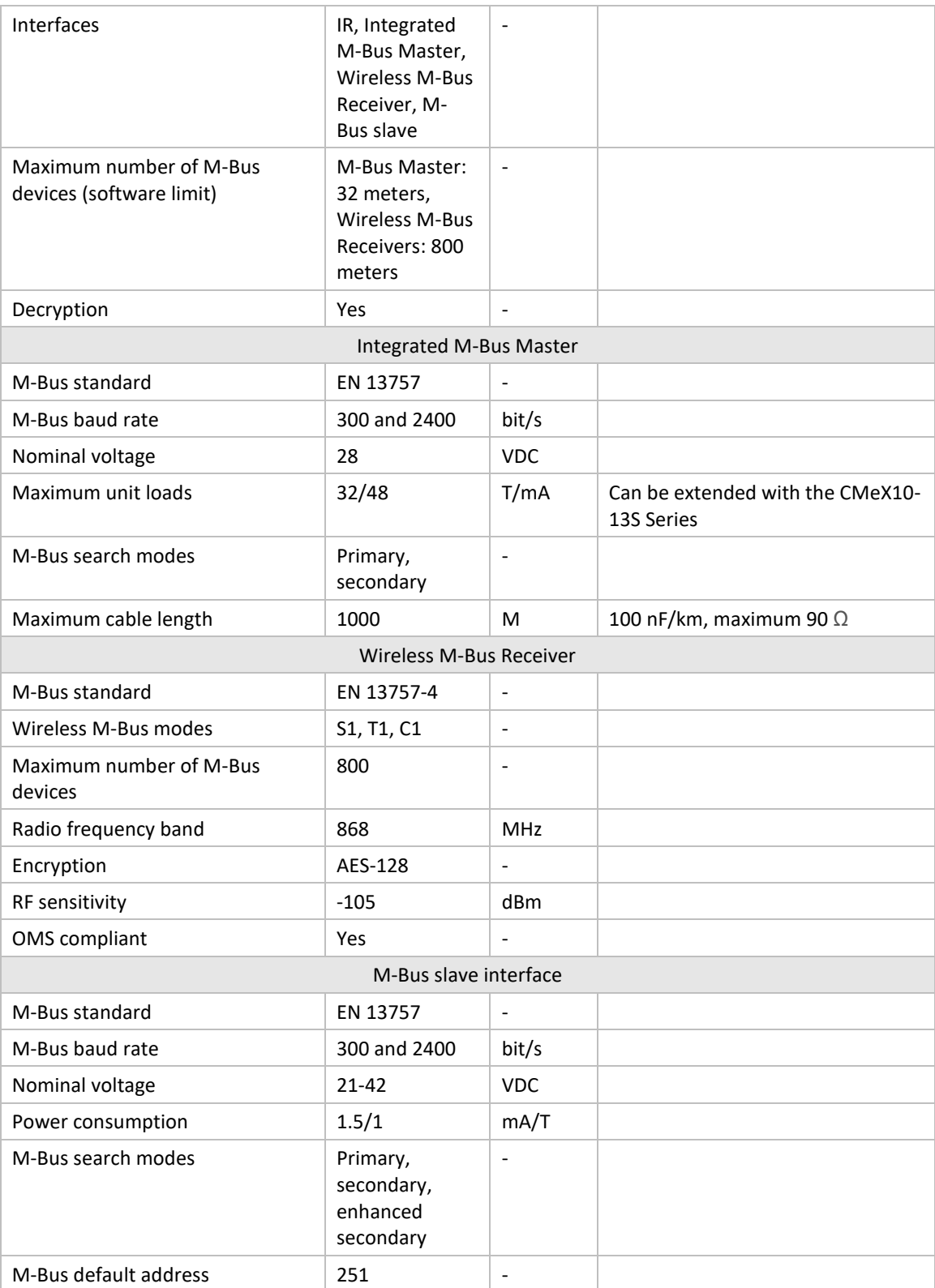

*Table 13 Technical specifications*

## **8.2 Factory defaults**

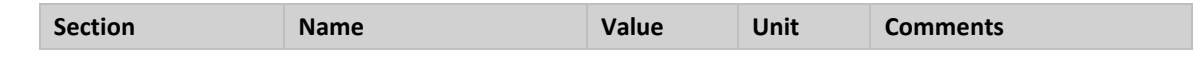

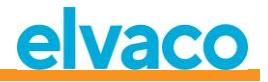

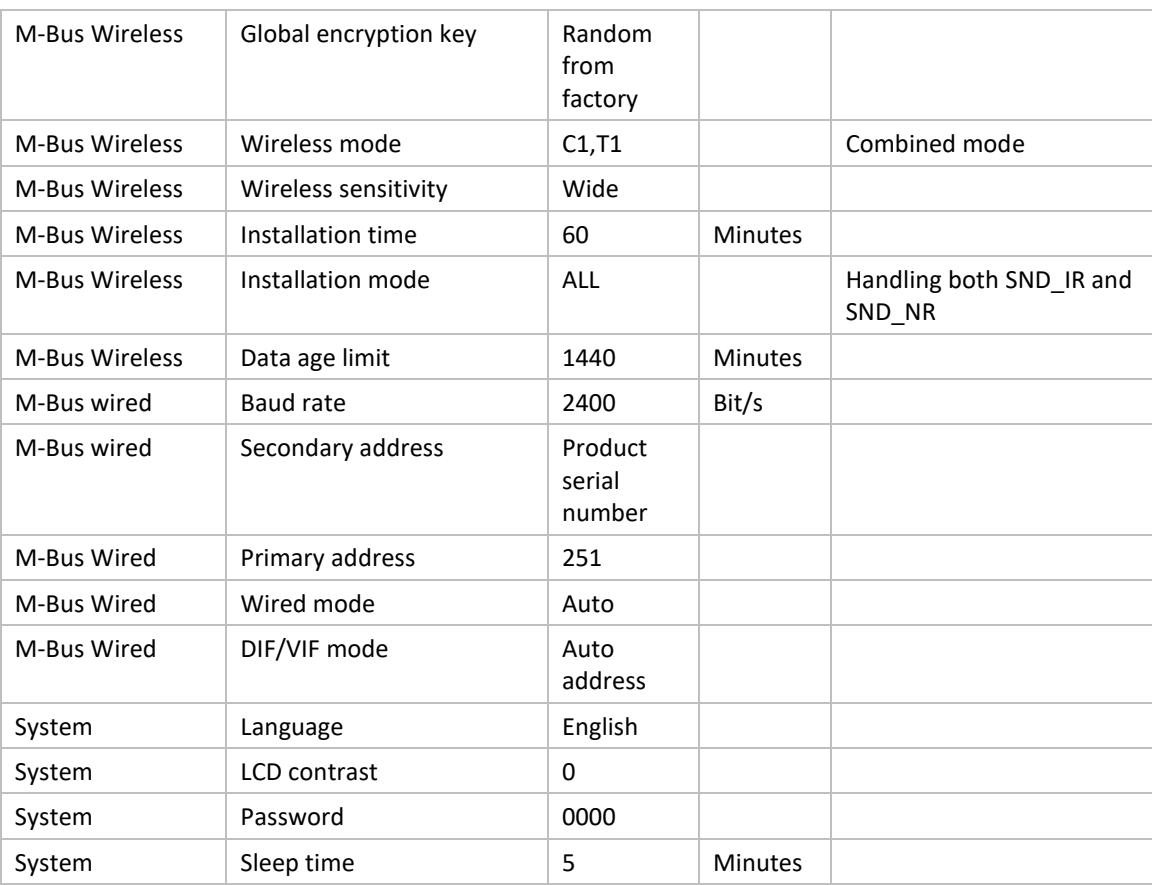

*Table 14 Factory defaults*

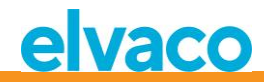

# 9 Type approvals

CMeX50 is designed to comply with the directives and standards listed below.

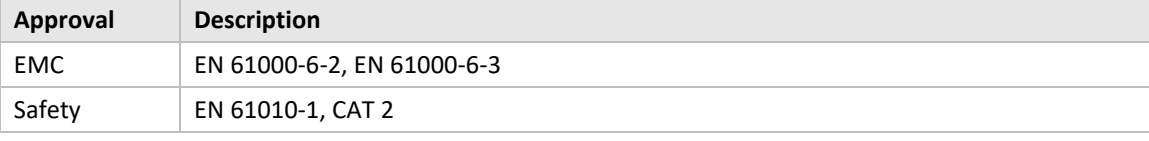

*Table 15 Type approvals*

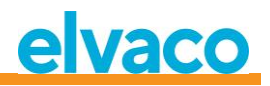

# 10 Safety and environment

### **10.1 Safety precautions**

The following safety precautions must be observed during all phases of the operation, usage, service or repair of any CMeX50 product. Users of the product are advised to convey the following safety information to users and operating personnel and to incorporate these guidelines into all manuals supplied with the product. Failure to comply with these precautions violates safety standards of design, manufacture and intended use of the product. Elvaco AB assumes no liability for customer's failure to comply with these precautions.

All instructions must be carefully read before CMeX50 is installed and used. They contain important information about how the product is used properly.

The installation of CMeX50 should not be started before the technical specifications are fully understood. The work must be performed in the order listed in this manual, and only by qualified personnel. The work must also be done in accordance with national electrical specifications and applicable local regulations.

To prevent hazardous power levels, the M-Bus 2-wire cable should be disconnected from the M-Bus master or other installations.

The labeling of the product may not be changed, removed or made unrecognizable.

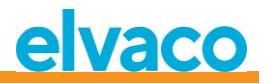

# 11 Document History

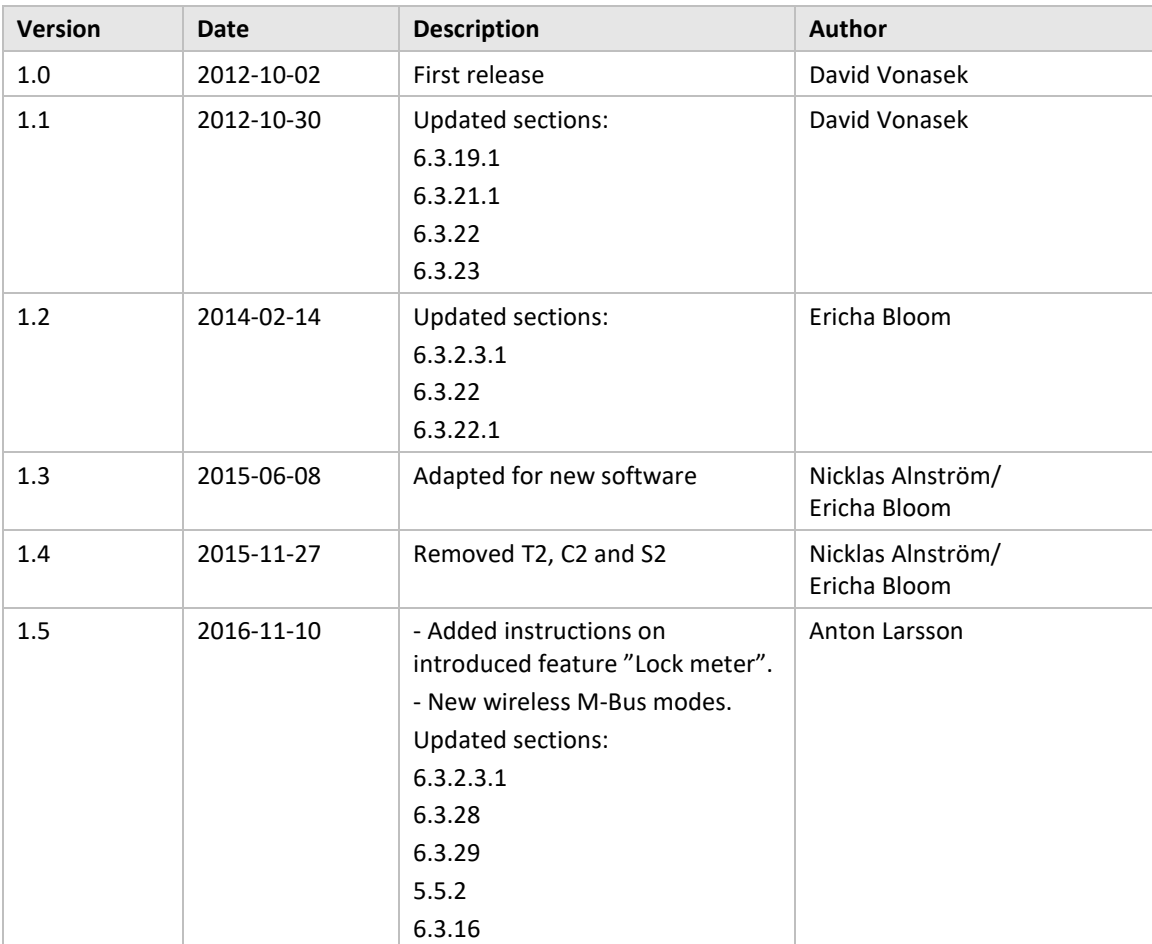

## **11.1 Document software and hardware appliance**

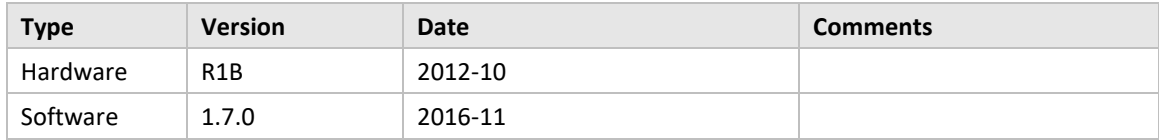

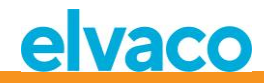

# 12 References

### **12.1 References**

- [1] EN-13757-1, EN-13757-2, EN-13757-3, EN-13757-4, EN-13757-5, EN-13757-6 *Communication System for meters and remote reading of meters, Part1-Part6*
- *[2]* Open Metering Specification (OMS) *Volume 2 - Primary communication Issue 3.0.1 / 2011-01-29*

#### **12.2 Terms and Abbreviations**

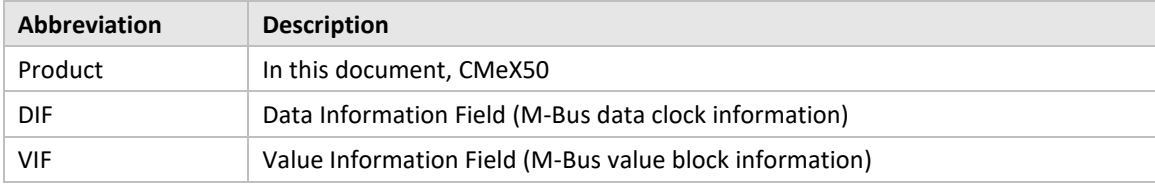

#### **12.2.1 Number representation**

Decimal numbers are represented as normal number, i.e. 10 (ten) Hexadecimal numbers are represented with prefix 0x, i.e. 0x0A (ten) Binary numbers are represented with prefix 0b, i.e. 0b00001010 (ten)

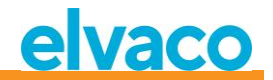

# 13 Appendix A

Below is an overview of the menu system in the CMeX50.

#### 1 - **Installation**

- *Mfr: Dev:*
- Start, keep meters
- Start, clear meters
- start, cont
	- List found meters, (Installation window)

#### 2 - **Meters**

- *- List medium/manufactures*
	- Medium: Manuf:
	- List meters
		- Choosed meter
			- Info about meter
		- Sort
			- (Sort the list by, Id, Age, Status)
			- Edit
			- Primary address
			- Encryption key
			- Delete

#### **3 - Settings**

- *3-1 - M-Bus wireless* 
	- 1 Global Encr. key
	- 2 Wireless Mode
		- T1/T2/C1/C2 (But T2/C2 mode isn't implemented yet)
			- $C1, T1$
		- T1,T2 (But T2 mode isn't implemented yet)
		- T1
		- S1/S2 (But S2 mode isn't implemented yet)
		- $-51$
	- 3 Autoinst. FIFO
		- AutoInst. FIFO on
		- AutoInst. FIFO off
	- 4 Installation time
	- 5 Install mode
		- All
	- Only SND\_IR
	- 6 Data age limit
	- 7 CI=0x79 mode
		- Ignore telegram
		- Put in container
- *3-2 - M-Bus wired*
	- 1 Baudrate
		- 300
			- 600
			-
			- 1200  $-2400$
			- 4800
			-
			- 9600
	- 2 Sec. address

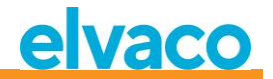

3 - Prim. address

- 4 Wired mode
	- Auto
	- Container
	- 5 DIF/VID mode
		- Address,Time,Rssi
		- Address,Time
		- Address
		- Auto address
	- 6 Status byte
		- Always 0x00
		- Wireless status
	- 7 CMeX50 access -Prim. + Sec. + 251
		- -Address 251 only
	- 8 Meter access
	- Sec + SecEnh + Pri - SecEnh only
	- 9 Hexdump config.
	- Hexdump OFF
	- Info Only
	- Info + Tgm
	- Info only SNIFFER
	- Info + Tgm SNIFFER
	- 10 Hexdump baud 38400 baud 8N1 19200 baud 8N1 9600 baud 8N1 4800 baud 8N1 2400 baud 8N1 1200 baud 8N1 600 baud 8N1 300 baud 8N1
- *3-3 - System*
	- 1 Language
		- 2 LCD Contrast
	- 3 Password
		- 4 Sleep time
		- 5 System info
		- 6 Radio Status
- *3-4 - Factory reset*
- *3-5 - Reboot*
- 4 **Logout**